**Manuel d'utilisation du programme de gestion de cave :**

# **CAVE v. 8**

pour Windows® 95, 98, Me, NT, 2000, Xp, Vista, Seven, 8, 8.1 et 10

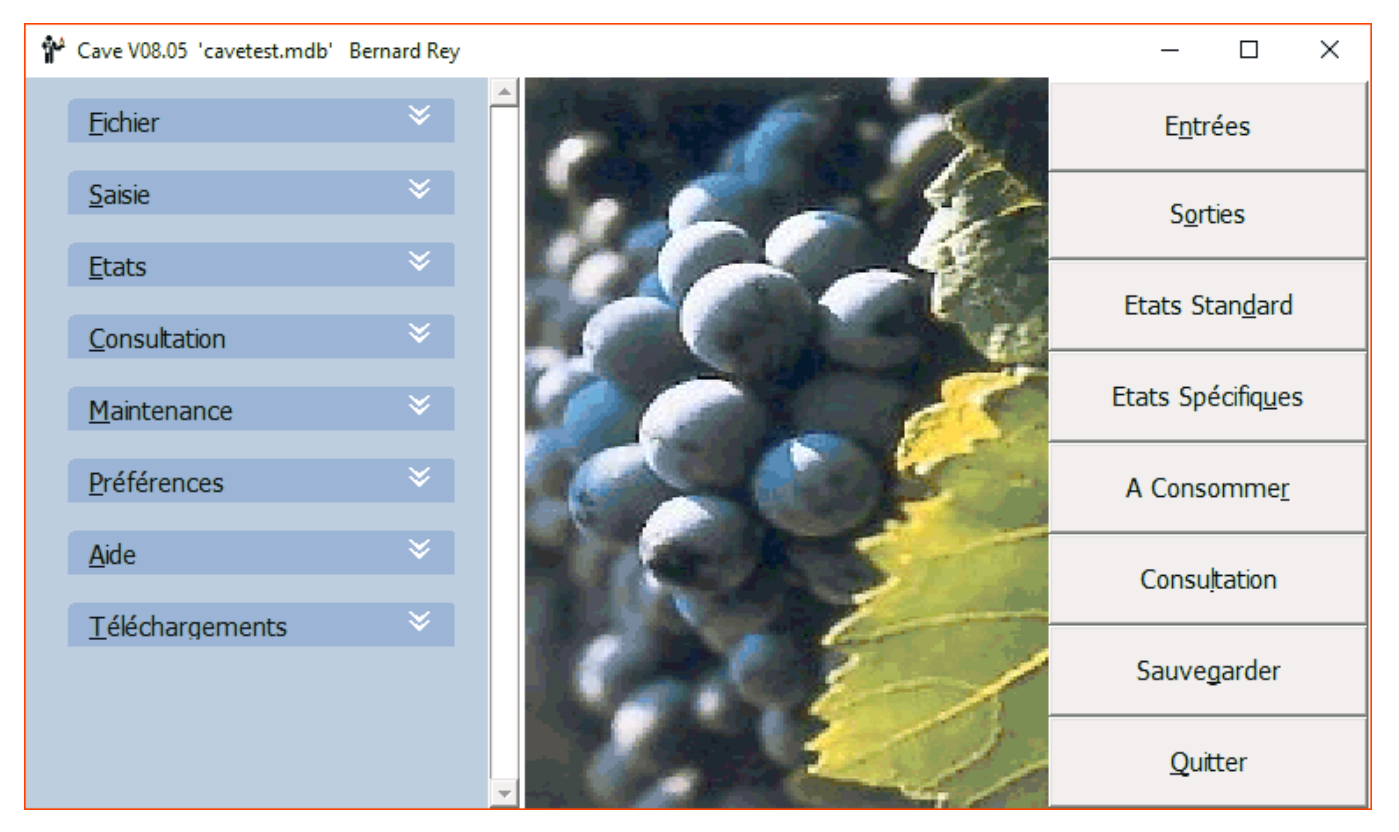

(C) 1993 – 2017 Bernard REY Arsac France

#### **Installation de « CAVE » :**

- Fichiers : Tous les fichiers ne seront copiés sur votre disque dur que s'ils n'existent pas ou si la version existante est antérieure.

Il y a deux types de fichiers : les fichiers systèmes et les fichiers applications (du logiciel).

Systèmes : ils seront copiés dans le sous répertoire « System » ou « System32 ou SysWow64 » de Windows. Ce sont exclusivement des fichiers d'origine Microsoft ou réalisés avec des outils Microsoft.

Applications : un nom de répertoire vous sera demandé lors de l'installation.

- Lancement de l'installation :

Après avoir allumé votre ordinateur (mais si !) et démarré Windows, mettez le CD Rom dans le lecteur. Si le programme d'installation ne démarre pas automatiquement, lancez l'Explorateur de Windows, sélectionnez le lecteur contenant le CD Rom et après affichage du contenu, double cliquez sur le fichier « SETUPCAV.EXE ». Autre possibilité : utilisez le sous menu « Exécuter » du menu « Fichier » ou du menu « Démarrer » de Windows et tapez « D :\SETUPCAV » - si le CD Rom est dans le lecteur 'D' - suivi de « Entrée ». Il ne vous reste plus qu'à répondre aux questions et à suivre les instructions du programme d'installation.

Le programme d'installation rajoute une entrée dans le menu « Démarrer » pour vous permettre de lancer le logiciel, de le désinstaller et d'aller sur le site Web.

#### **Désinstallation de « CAVE » :**

Windows 9x, NT, 2000, XP, Vista, Seven et 8: utilisez impérativement le sous menu de désinstallation créé lors de l'installation du logiciel en cliquant sur « Démarrer », « Tous les programmes », « Cave » et « Désinstallation de Cave ». Il est plus complet et plus rapide que celui de Windows - « Ajout/Suppr. de programmes ».

Si vous avez créé d'autres fichiers après l'installation, vous devrez les supprimer à part ainsi que le répertoire de « Cave ». Pour les fichiers systèmes, vous pouvez accepter leur suppression si vous êtes sûr de ne plus en avoir besoin.

**\_\_\_\_\_\_\_\_\_\_\_\_\_\_\_\_\_\_\_\_\_\_\_\_\_\_\_\_\_\_\_\_\_\_\_\_\_\_\_\_\_\_\_\_\_\_\_\_\_\_\_\_\_\_\_\_\_\_\_\_\_\_\_\_\_\_\_\_\_\_\_\_\_\_\_\_\_\_\_\_\_\_\_\_\_\_\_\_\_\_\_\_\_\_\_\_\_\_\_\_\_\_\_**

#### **Première exécution de « CAVE » :**

Lors de la première exécution de « Cave », un contrôle du niveau d'installation de Windows est effectué et peut vous demander d'installer un « MDAC » plus récent. C'est obligatoire. Le « MDAC » se trouve sur le CD d'installation ou est à télécharger à partir de l'adresse indiquée dans le message. Ce fichier est un produit Microsoft présent à partir de la version XP.

#### **GARANTIE :**

Totale pour le support par échange, totale en cas de non fonctionnement. Aucune pour une utilisation comptable ou commerciale.

Si vous rencontrez un problème (un vrai bug !), contactez-moi et je ferai ce qu'il faut pour le corriger et pour rectifier éventuellement votre fichier de données. Par contre aucune garantie n'est accordée si une action externe au programme a eu lieu (virus, panne, effacement accidentel de données...)

Etant le premier utilisateur du programme, je vous garantie le suivi du produit. Je garantie d'autre part, n'avoir mis aucun code dangereux ou destructeur de données, la seule protection consiste en : cryptage et enregistrement de vos nom et adresse dans le programme.

Vous pouvez m'appeler pour tout problème concernant le logiciel, le soir ou le week-end. Cette « Hot Line » n'est pas limitée tant qu'il n'y a pas d'exagération. Même si vous êtes dans un cas non prévu par la garantie, vous pouvez me contacter et je vous aiderai avec plaisir.

#### **Limites d'utilisation :**

Ce logiciel ne peut être utilisé sur plus d'un poste en même temps et par des personnes différentes sauf paiement des licences correspondantes. Le titulaire de la licence peut l'installer sur plusieurs postes s'il est seul à l'utiliser, ou sur un seul poste (celui du titulaire) pour plusieurs utilisateurs. Par poste il faut entendre micro ordinateur ou terminal, l'installation en réseau étant réservée aux possesseurs de plusieurs licences. Seule la copie de secours ou la sauvegarde pour des raisons de sécurité des données est autorisée.

**\_\_\_\_\_\_\_\_\_\_\_\_\_\_\_\_\_\_\_\_\_\_\_\_\_\_\_\_\_\_\_\_\_\_\_\_\_\_\_\_\_\_\_\_\_\_\_\_\_\_\_\_\_\_\_\_\_\_\_\_\_\_\_\_\_\_\_\_\_\_\_\_\_\_\_\_\_\_\_\_\_\_\_\_\_\_\_\_\_\_\_\_\_\_\_\_\_\_\_\_\_\_\_**

Toute dérogation doit être confirmée par écrit par l'auteur, seul propriétaire du logiciel.

# **Cave Version 8**

# Votre sommelier personnel

Que vous soyez amateur averti de bonnes bouteilles ou consommateur occasionnel, vous avez toujours rêvé d'avoir une cave bien fournie. Peut-être êtes-vous déjà un de ces heureux détenteurs d'une cave digne des grandes maisons où se côtoient Sauternes, Saint Émilion, Pauillac, Beaune, Chablis...? Même si ce n'est pas encore le cas, le logiciel "Cave" vous sera d'un grand secours. Ce logiciel bien français, vous permet de gérer efficacement entrées et sorties de bouteilles, connaître la composition et la valeur de votre cave et savoir quand consommer un vin. Commençons la dégustation ...

#### **Découverte de « Cave »**

Ce logiciel est très simple d'utilisation et vous permettra d'enregistrer vos achats de bouteilles, les ranger virtuellement dans votre cave, consulter à tout moment la composition de votre cave, repérer l'emplacement d'une bouteille et sa période de consommation, avant de devoir descendre dans le lieu tant convoité, où la lumière blafarde nous induit souvent en erreur. **« Cave »** vous permettra également d'imprimer des listes en fonction de critères de sélection très précis : millésimes, crus, appellations, etc. Vous pourrez également annoter un vin, enregistrer son prix d'achat et enregistrer la sortie d'une bouteille pour gérer votre consommation, et même exporter vos états soit vers un tableur pour les remanier à votre guise, soit au format « XML » ou « HTML ». Nous allons procéder à la constitution de votre base de données personnelle, à partir d'un exemple tout à fait subjectif. Vous pourrez bien sûr appliquer cet exemple à votre cave, en remplaçant directement les bouteilles citées par les vôtres.

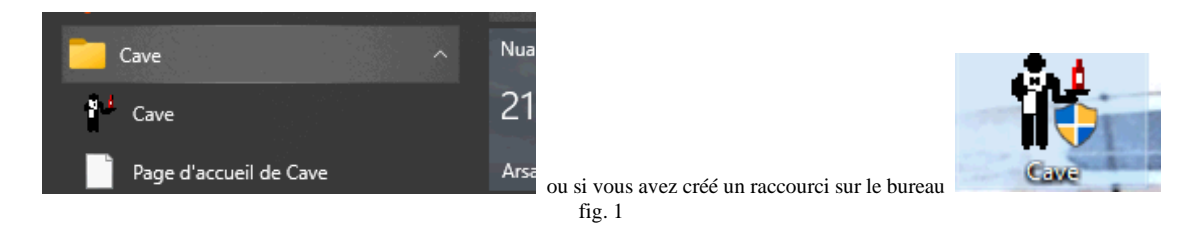

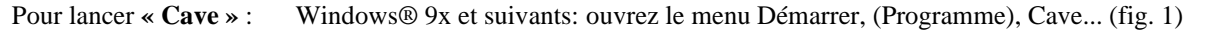

En configuration réseau ou si vous avez paramétré l'écran de « Login » au démarrage, vous obtiendrez la fenêtre suivante (fig. 2).

A la réception du logiciel, vous pouvez utiliser les identifiants suivants :

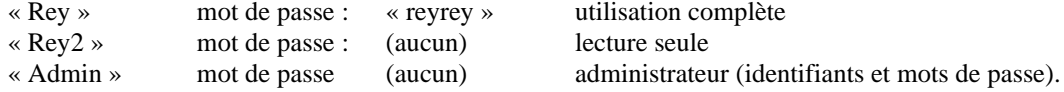

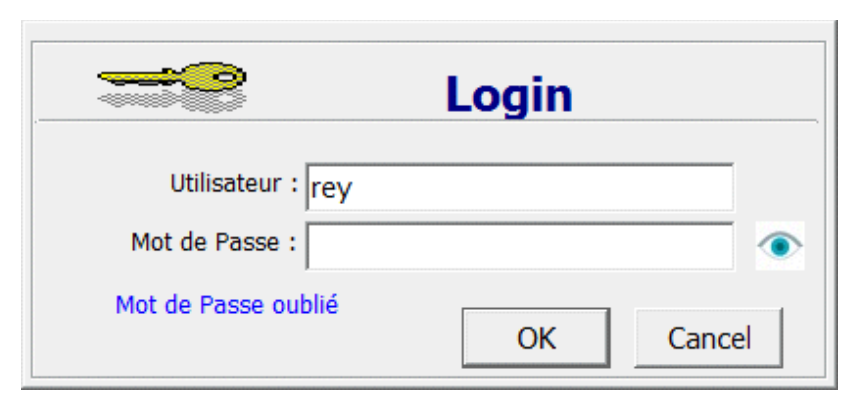

Un écran d'attente rappelant le nom du logiciel et celui du titulaire de la licence, apparaît pendant le temps du chargement de la base de données.

Et enfin apparaît l'écran principal de **« Cave »** (fig. 3).

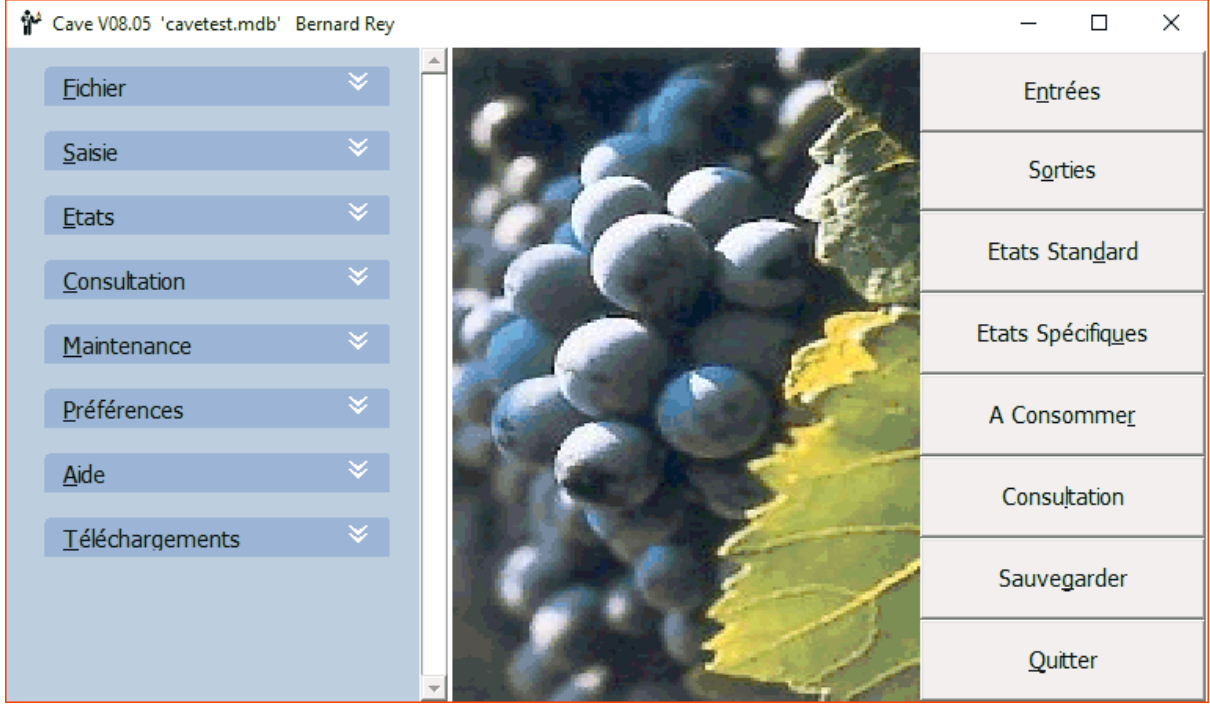

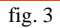

**\_\_\_\_\_\_\_\_\_\_\_\_\_\_\_\_\_\_\_\_\_\_\_\_\_\_\_\_\_\_\_\_\_\_\_\_\_\_\_\_\_\_\_\_\_\_\_\_\_\_\_\_\_\_\_\_\_\_\_\_\_\_\_\_\_\_\_\_\_\_\_\_\_\_\_\_\_\_\_\_\_\_\_\_\_\_\_\_\_\_\_\_\_\_\_\_\_\_\_\_\_\_\_**

#### **Constituez votre cave**

**« Cave »** vous propose une base de données exemple, intitulée « Cavetest.MDB » que vous pouvez d'ores et déjà

consulter ou modifier. Il est toutefois plus intéressant d'appliquer **« Cave »** à votre propre cave. C'est pourquoi vous allez laisser de côté cet exemple. Pour gérer votre cave il va falloir créer une nouvelle base de données en allant cliquer sur la commande « Nouveau » du menu « Fichier » (fig. 4).

La fenêtre vous permettant de créer votre nouvelle base de données s'affiche et attend que vous entriez le nom de votre fichier dans la zone intitulée « Nom du fichier : »,. Intitulez votre fichier « Macave.MDB » (ou « Ma Cave préférée.MDB ») et cliquez sur « Enregistrer » (fig. 5). Un conseil : évitez les caractères accentués dans le nom du fichier.

Un message vous demande si vous désirez un fichier prérempli ou un fichier vide. Le fichier prérempli comporte un certain nombre dePays, Terroirs, Appellations, Couleurs et Contenants. Ce fichier est toujours en cours d'évolution.

Après vous avoir demandé à quelle devise -  $\oint$  ou  $\epsilon$  - vous désirez rattacher les montants saisis, le programme affichera l'écran « Compte » (fig.6), où vous devrez entrer les coordonnées du propriétaire de la Cave. Plus tard vous pourrez créer d'autres « Comptes » pour gérer plusieurs Caves sur votre fichier.

Retour automatique sur l'écran principal. Votre fichier est pour l'instant totalement vide, sauf choix du fichier prérempli. Il va falloir y enregistrer les informations relatives à vos bonnes bouteilles.

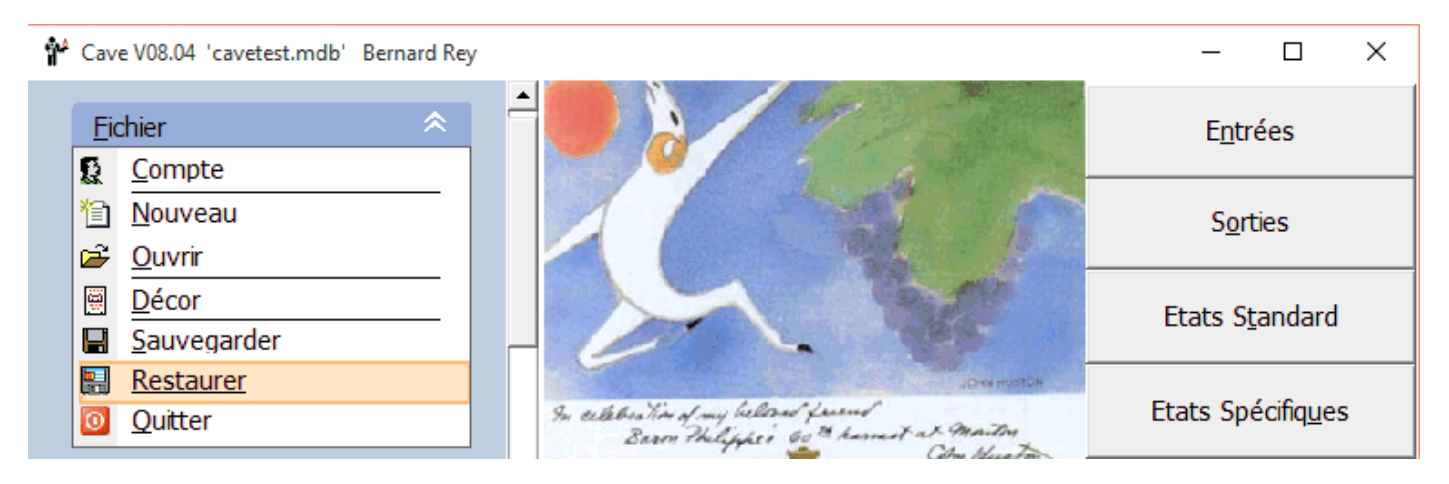

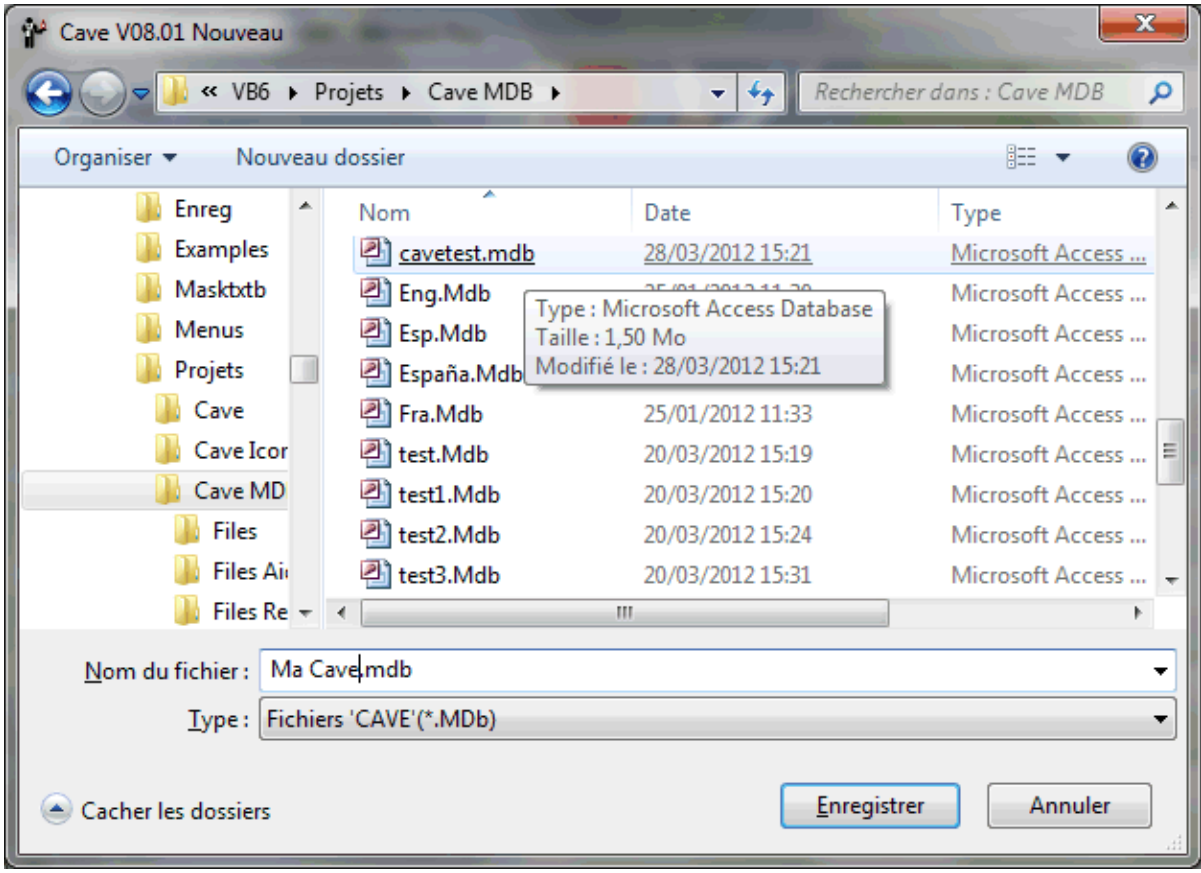

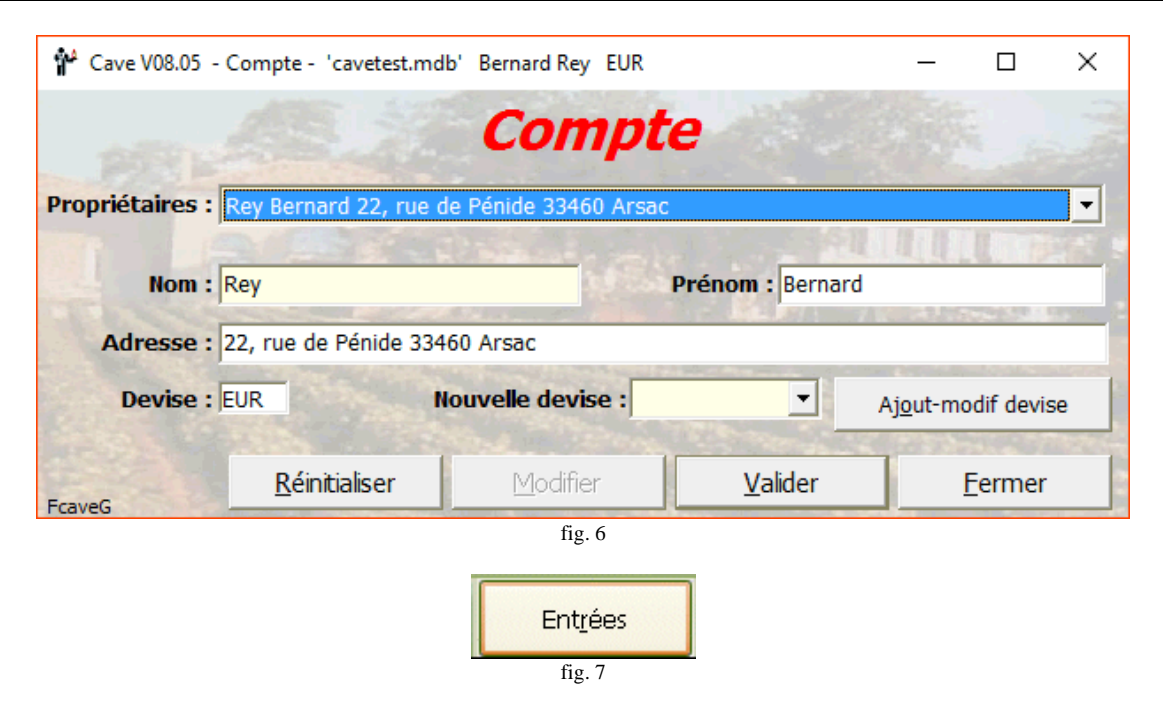

Pour chacune des opérations qui vont être énoncées ici, vous aurez le choix entre deux modes d'accès. Soit vous cliquerez sur le « Bouton » correspondant dans l'écran principal ou soit vous déroulerez le « Menu » et appellerez la « commande » désirée, toujours à partir de l'écran principal. Afin de vous laisser ce choix, les deux modes d'accès vous seront indiqués à chaque fois.

Pour enregistrer vos bouteilles, voici la marche à suivre : cliquez sur le bouton « Entrées » ou déroulez le menu « Saisie » et sélectionnez la commande « Entrées » (fig. 7 et 8).

**\_\_\_\_\_\_\_\_\_\_\_\_\_\_\_\_\_\_\_\_\_\_\_\_\_\_\_\_\_\_\_\_\_\_\_\_\_\_\_\_\_\_\_\_\_\_\_\_\_\_\_\_\_\_\_\_\_\_\_\_\_\_\_\_\_\_\_\_\_\_\_\_\_\_\_\_\_\_\_\_\_\_\_\_\_\_\_\_\_\_\_\_\_\_\_\_\_\_\_\_\_\_\_**

L'écran vous permettant de saisir les entrées de bouteilles apparaît (fig. 9).

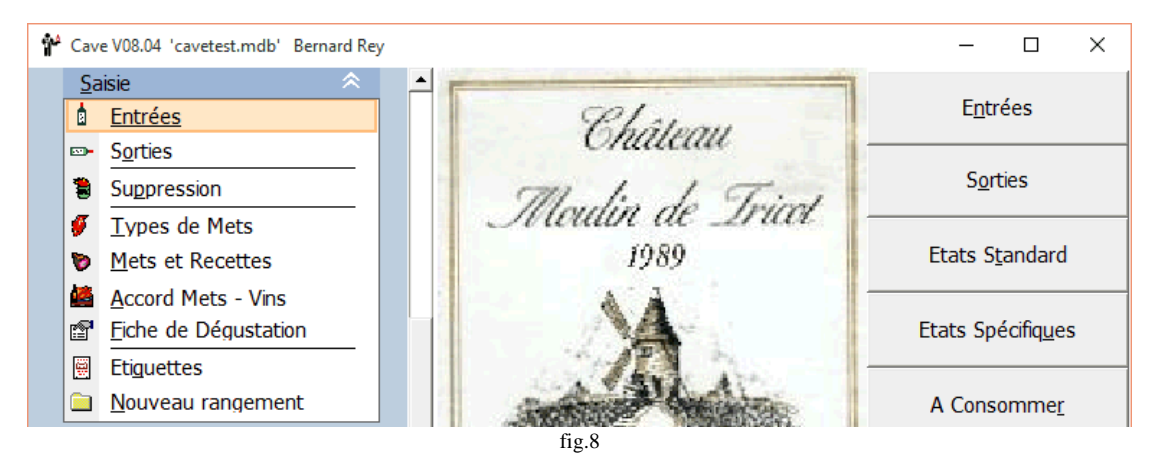

Vous allez le remplir. La première zone vous demande le Pays du vin. Puis la seconde le Terroir du Vin. Il s'agit de la Terre au sens large. Ensuite l'Appellation de votre vin. A chaque fois que vous saisirez une nouvelle référence, un écran vous demandera de confirmer votre saisie. Admettons que le premier vin que vous enregistrez soit un Sauternes, Château Rieussec 1990. Le Pays sera « France, le Terroir sera "Bordeaux", l'Appellation sera « Sauternes », la couleur choisie sera « Blanc » ou « Blanc Doux ». Après avoir saisi le Pays ou le Terroir et avoir tapé sur la touche « Tabulation » pour passer à la zone suivante, bien sur si la valeur n'existe pas, le message suivant apparaîtra: (fig. 10). Il vous faudra confirmer votre saisie puis un autre message vous demandera de saisir un libellé abrégé facultatif (fig. 11) si l'option correspondante a été choisie dans les paramètres (« Options »). Même principe pour la couleur (fig. 12)

Il suffit de cliquer sur « Oui » pour valider ce nouveau Pays ou Terroir qui sera disponible par la suite dans la liste déroulante. Vous n'aurez pas à saisir une nouvelle fois ce Pays ou ce Terroir quand vous en aurez besoin. Il suffira de le sélectionner dans la liste. Pratique, non? Cette règle est aussi valable pour toutes les zones accompagnées d'une petite flèche vers le bas. Il vous suffira de cliquer sur la flèche pour dérouler la liste et choisir le mot ou le thème désiré.

Troisième zone à remplir : l'Appellation. C'est ici que l'on indique la région d'origine : ici la région est « Sauternes ». Avec la confirmation de saisie et le libellé abrégé le cas échéant (fig. 13). **\_\_\_\_\_\_\_\_\_\_\_\_\_\_\_\_\_\_\_\_\_\_\_\_\_\_\_\_\_\_\_\_\_\_\_\_\_\_\_\_\_\_\_\_\_\_\_\_\_\_\_\_\_\_\_\_\_\_\_\_\_\_\_\_\_\_\_\_\_\_\_\_\_\_\_\_\_\_\_\_\_\_\_\_\_\_\_\_\_\_\_\_\_\_\_\_\_\_\_\_\_\_\_**

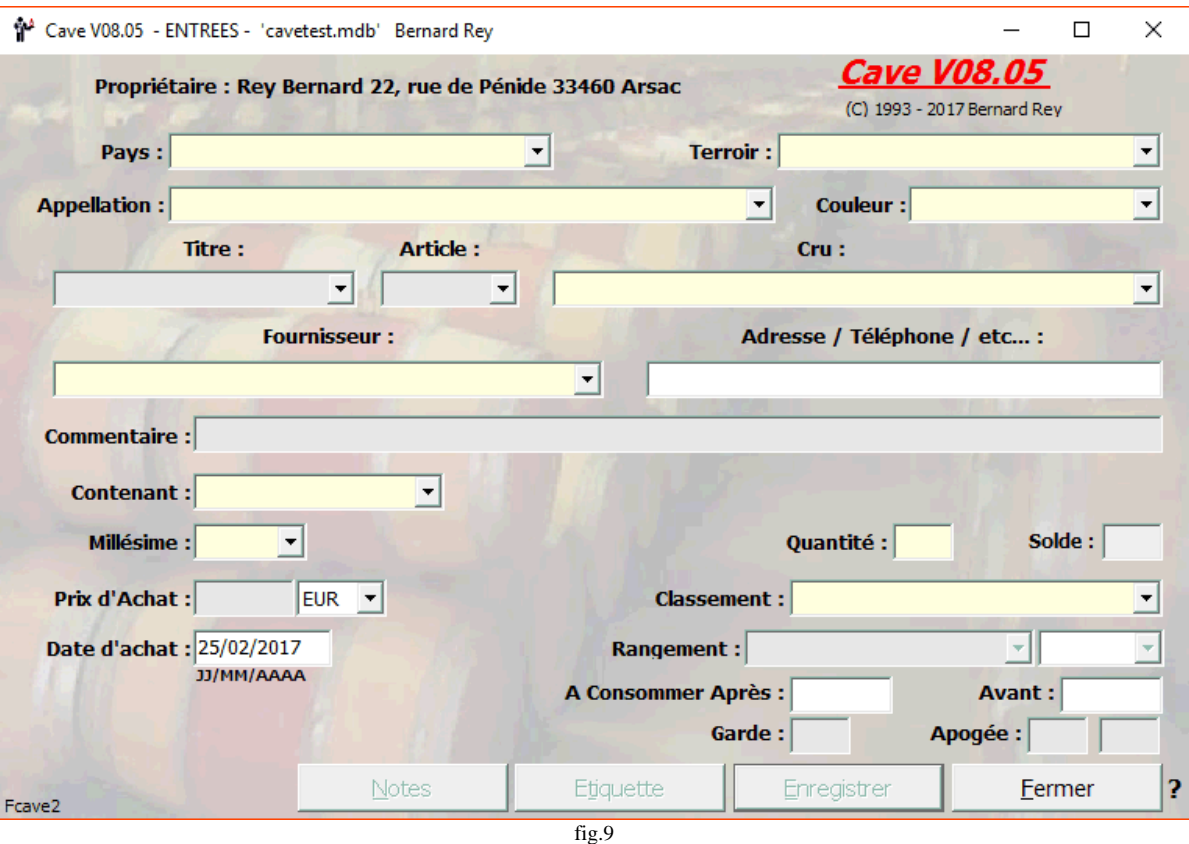

La zone « Titre » attend les informations du type : Domaine, Château, Clos, etc. Il se peut qu'un vin ne possède pas de titre, alors saisissez ou sélectionnez un « . » (point). Ici le titre est « Château ». **\_\_\_\_\_\_\_\_\_\_\_\_\_\_\_\_\_\_\_\_\_\_\_\_\_\_\_\_\_\_\_\_\_\_\_\_\_\_\_\_\_\_\_\_\_\_\_\_\_\_\_\_\_\_\_\_\_\_\_\_\_\_\_\_\_\_\_\_\_\_\_\_\_\_\_\_\_\_\_\_\_\_\_\_\_\_\_\_\_\_\_\_\_\_\_\_\_\_\_\_\_\_\_**

La zone « Article » permet, le cas échéant, d'ajouter les « d' », « du », « de la »... qui foisonnent souvent entre le titre et le cru et qui rendent difficiles les sélections et les tris dans une base de données. Dans cette zone, ils ne vous gêneront plus. Si un article a été saisi par erreur, sélectionnez le premier de la liste qui est à blanc (espaces) pour l'effacer.

La zone « Cru » accueille le nom de votre vin. Ici, le nom est « Rieussec ». Avec confirmation (fig. 14) et affichage de l'écran de création de Cru qui vous permet aussi – facultativement – de gérer les Cépages (fig. 15).

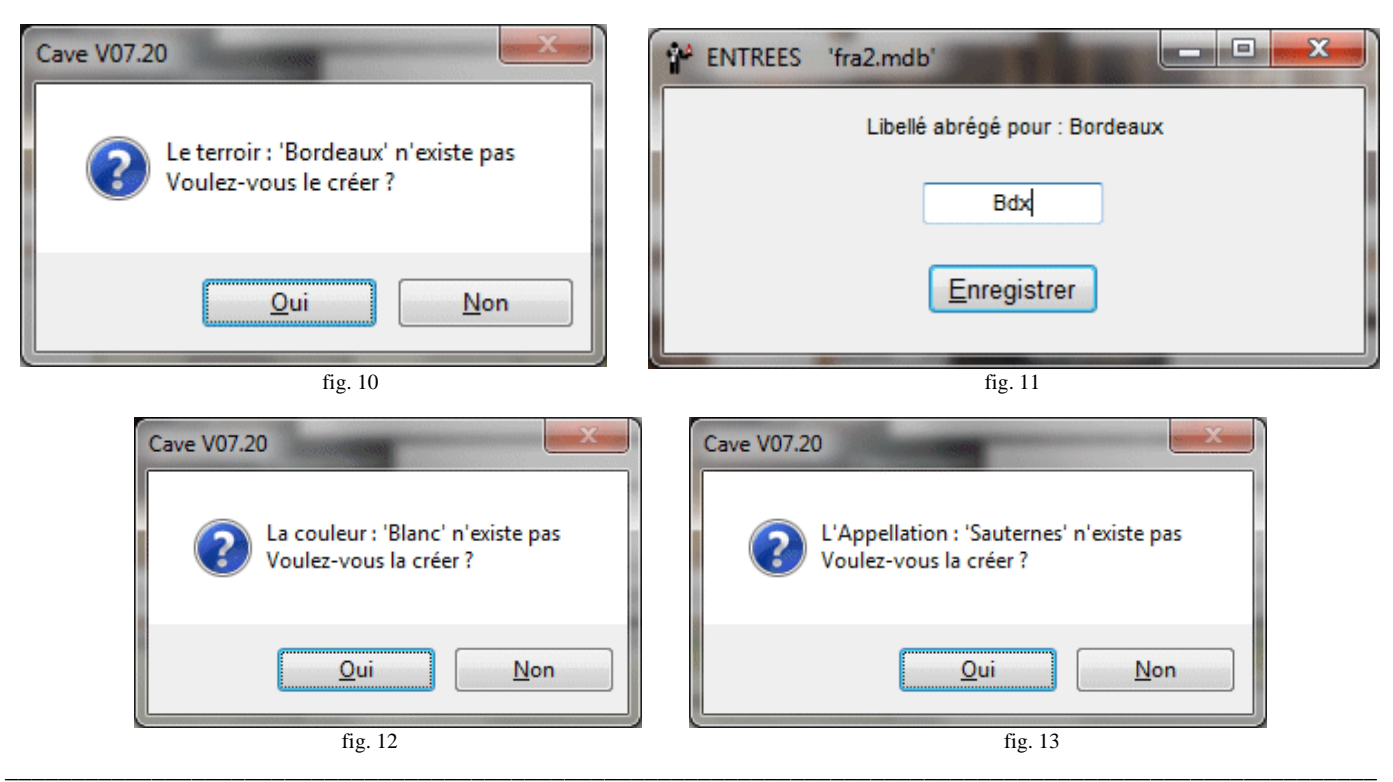

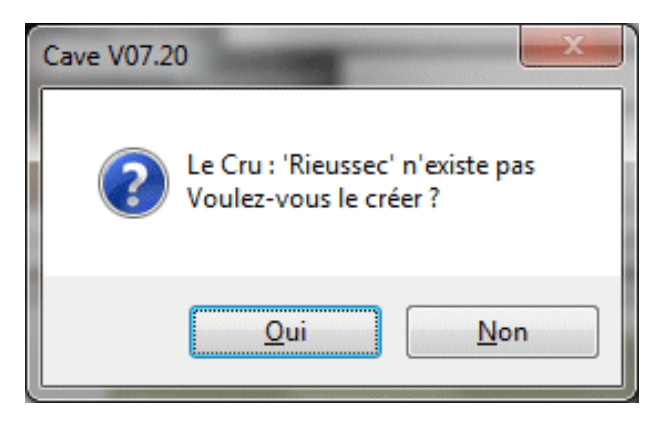

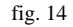

La zone « Fournisseur » permet de sélectionner ou de saisir un fournisseur. Si vous saisissez un nouveau fournisseur, un écran complémentaire vous permettra d'entrer tous les renseignements (facultatifs) sur ce fournisseur (fig. 16).

La zone Couleur permet de sélectionner ou d'entrer la couleur de votre vin. Les couleurs les plus utilisées sont relatives aux « robes » du vin: Rouge, Rosé, Blanc. Vous pouvez également en imaginer d'autres, Blanc Doux, Jaune, Blanc Sec, etc. Ici c'est « Blanc » ou « Blanc Doux ».

La zone « Contenant » permet de saisir le type de contenant de votre vin. Ils peuvent être multiples : bouteille, magnum, clavelin, cubitainer, fût, etc. Vous pouvez également saisir le volume en centilitres. Pour votre information, sachez qu'une bouteille contient en général 75 cl de précieux nectar. Le clavelin, lui, destiné à accueillir le fameux Vin Jaune de Château Chalon (Jura) contient environ 65 cl. Il est vrai toutefois que c'est une exception... appréciée des connaisseurs. Pour votre « Sauternes », il s'agit de la bouteille de 75 cl. Avec confirmation et libellé abrégé (éventuellement).

Le « millésime » fait référence à l'année de la vendange. Il se peut que quelques bouteilles dans votre cave ne soient pas millésimées. Dans ce cas saisissez un point « . » à la place de l'année. Ici vous saisissez « 1990 ».

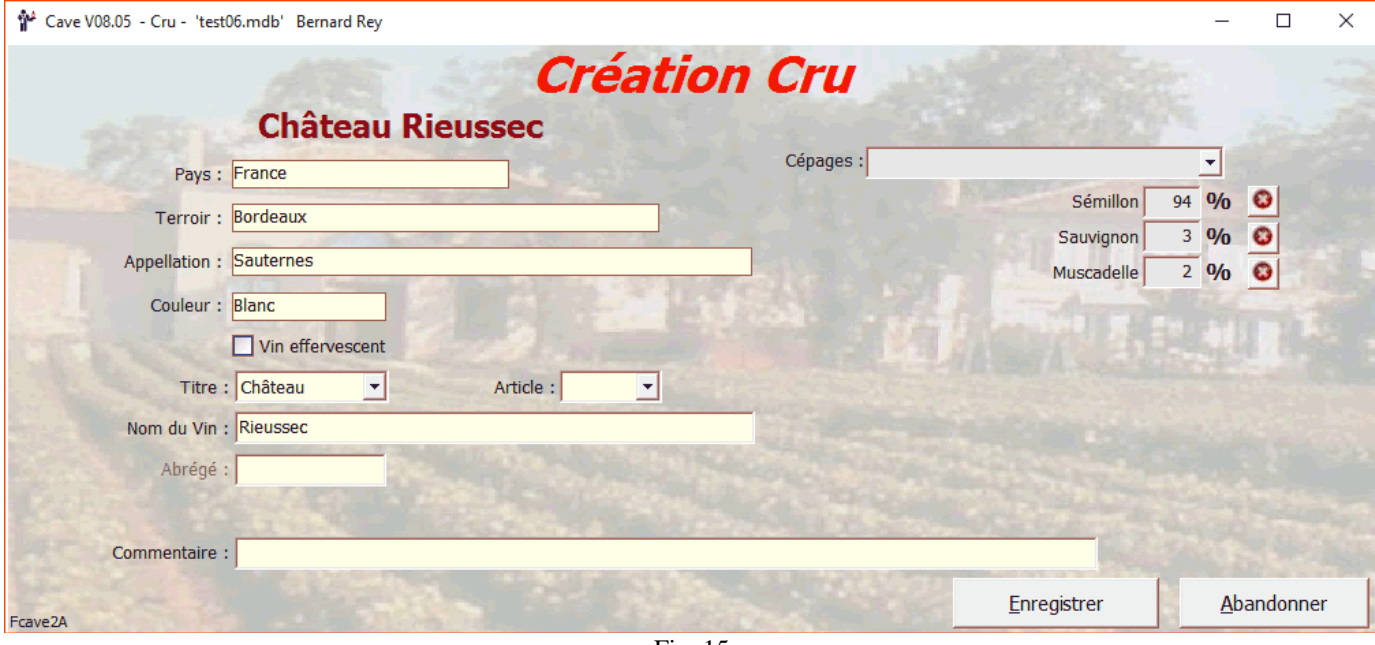

Fig. 15

La zone « Quantité » vous permet de renseigner le nombre de bouteilles Sauternes Château Rieussec 90 de votre cave. Vous en avez trois que vous avez payées 18,00 € l'unité. Saisissez ce montant dans la zone « Prix d'Achat ». Cette zone n'est pas obligatoire, mais si vous la renseignez, elle vous permettra d'évaluer la valeur de votre cave. Le code devise proposé est celui enregistré pour le propriétaire de la cave.

La zone « Classement » vous permet d'indiquer le classement du vin ou ses médailles, qui est en principe indiqué sur la bouteille. Dans ce cas, le château Rieussec est classé en « Premier grand cru classé 1855 » - sauf erreur-. Si ce classement n'existe pas il faudra confirmer sa création (fig. 17)

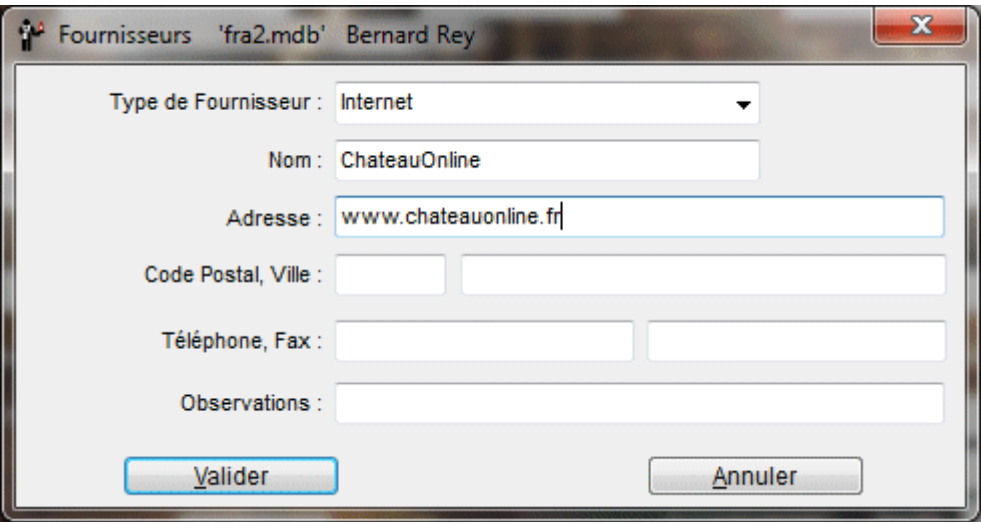

 $fig.16$ 

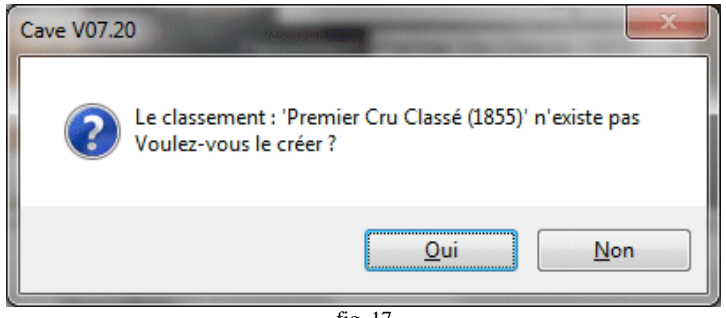

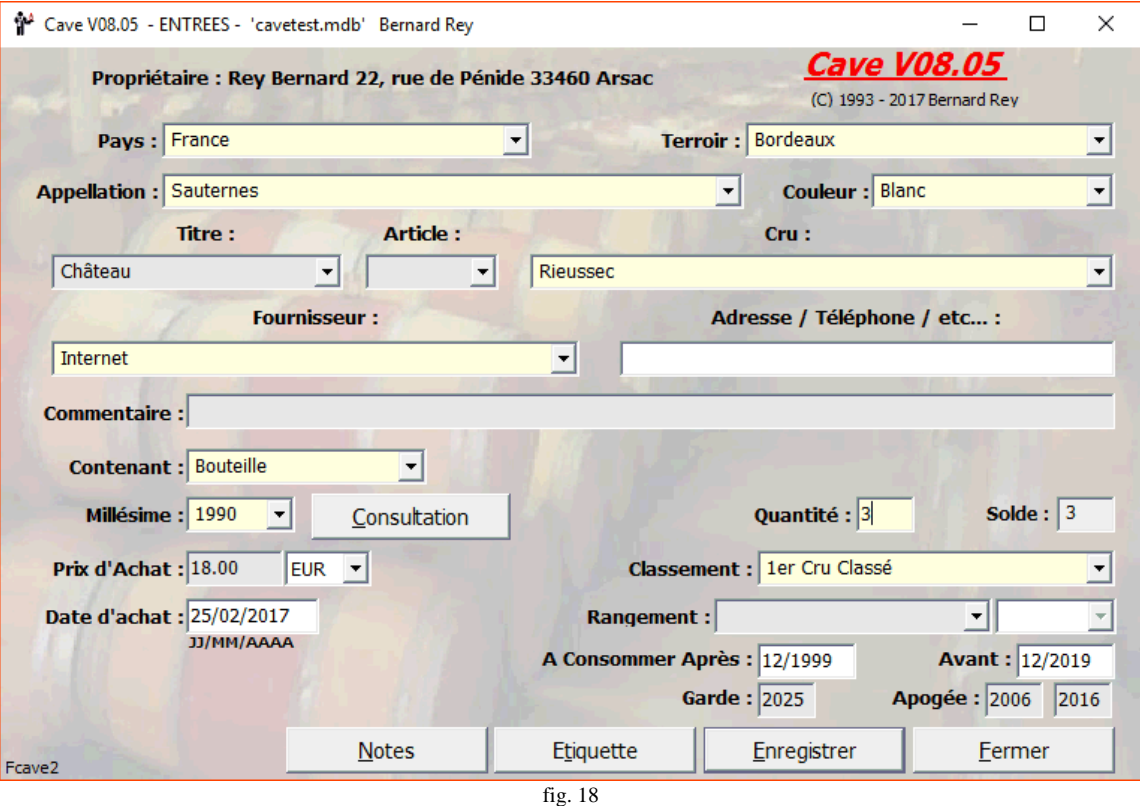

La zone « Rangement » vous permet d'indiquer l'endroit, le rayon et le casier qui accueillera votre bouteille. Cela évitera de la chercher indéfiniment quand vous vous déciderez à la boire. Encore une fois, la saisie de cette zone n'est pas obligatoire sauf si vous avez opté pour la gestion graphique de votre cave et même dans ce cas vous pourrez la ranger plus tard.

La zone « Date d'achat », pré renseignée avec la date du jour, vous permet d'indiquer une date qui sera utilisée par les commandes « Listes... » pour délimiter les extractions des mouvements dans le temps.

Enfin les dernières zones vous permettent d'indiquer les périodes de consommation préconisée, soit par le producteur, soit par le caviste ou décidée par vous même. Cette zone n'est pas obligatoire et reste très subjective. Elle fait appel également à un peu de culture œnologique. Aussi, les puristes voudront-ils bien m'excuser pour les éventuelles erreurs de jugement dans l'exemple présenté (fig. 18).

Quatre boutons situés en bas de la fenêtre vous permettent:

- d'annoter un vin en y écrivant un texte d'appréciation, une anecdote,
- d'enregistrer une étiquette (numérisée, photographiée, copiée ou dessinée)
- d'enregistrer la saisie dans votre base et de passer au deuxième enregistrement,
- de fermer la fenêtre sans enregistrer et de revenir à l'écran principal.

Pour vous exercer, saisissez votre deuxième vin : c'est un carton de 6 bouteilles de Beaune Rouge, Clos des Mouches 2002, acheté 300 € (le carton!) donc 50,00 € l'unité et que vous choisissez de ranger en « Test A », ligne « O », colonne « 2 » et suivantes de vos rayons. Pour « ranger » le vin utilisez le fichier de test (cavetest.mdb) sinon vous devrez soit créer le rangement (voir page 39 et suivantes), soit répondre non à la demande de rangement, soit modifier l'option correspondante. Le résultat est présenté figure 19. Vous pouvez continuer à enregistrer tous vos vins. Quand vous aurez fini, cliquez sur « Fermer ».

#### **Fiche de Dégustation:**

Cet écran (fig. 20) apparait après avoir cliqué sur "Fiche de Dégustation" dans le menu "Saisie". Les lignes "Nuance" et "Finesse" dépendent de la couleur et du vin. Imprimez une fiche vierge (sans sélection ou avec une sélection incomplète) pour voir tous les détails.

Lorsque la sélection est complète, si la fiche a déjà été saisie, les données apparaissent et peuvent être modifiées.

L'impression se fait sur une feuille A4 (remplie).

Pour les cases "Options" (un cercle), un seul choix peut être fait par ligne. Pour les cases à cocher (un carré) plusieurs choix sont possibles pour un titre.

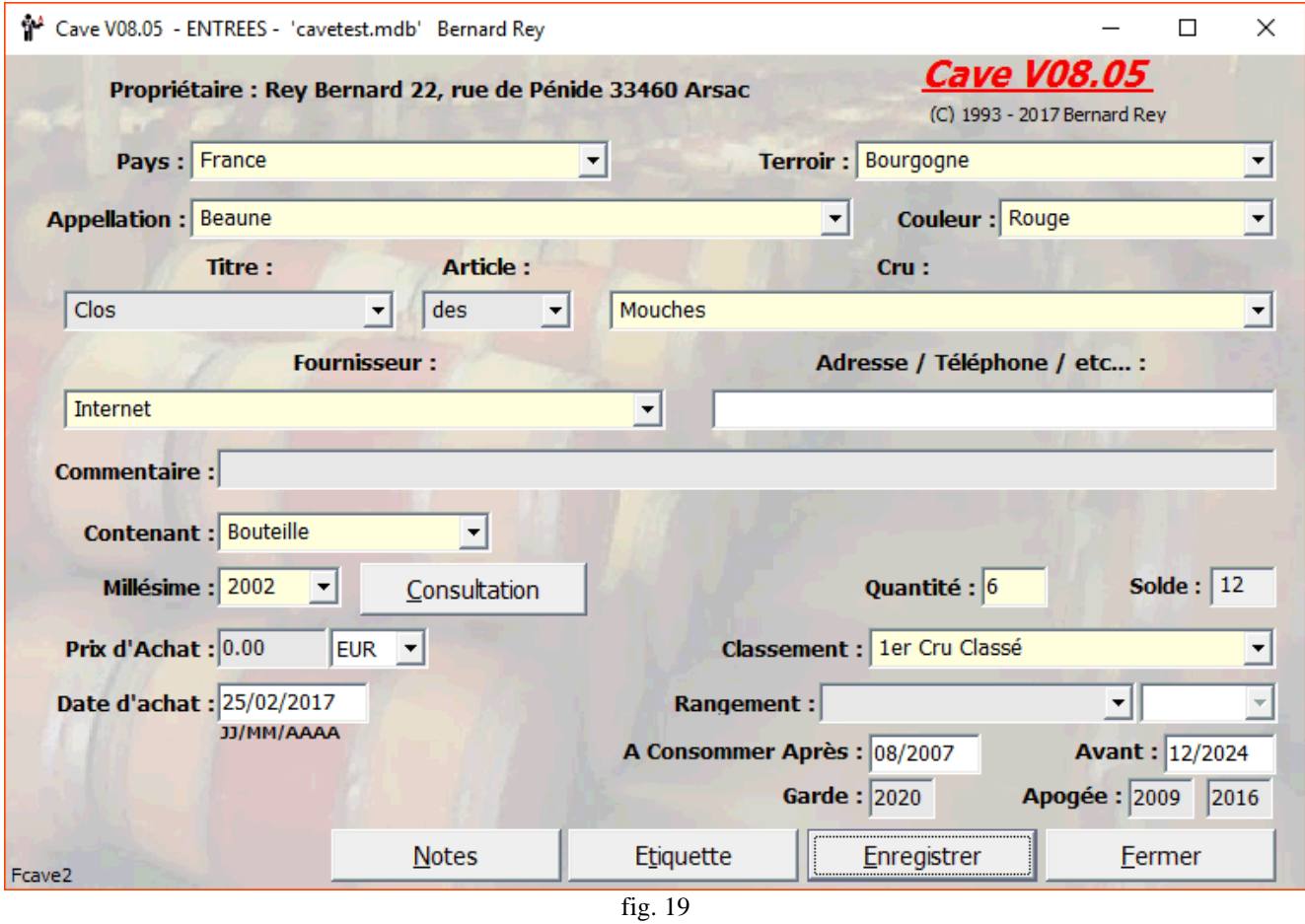

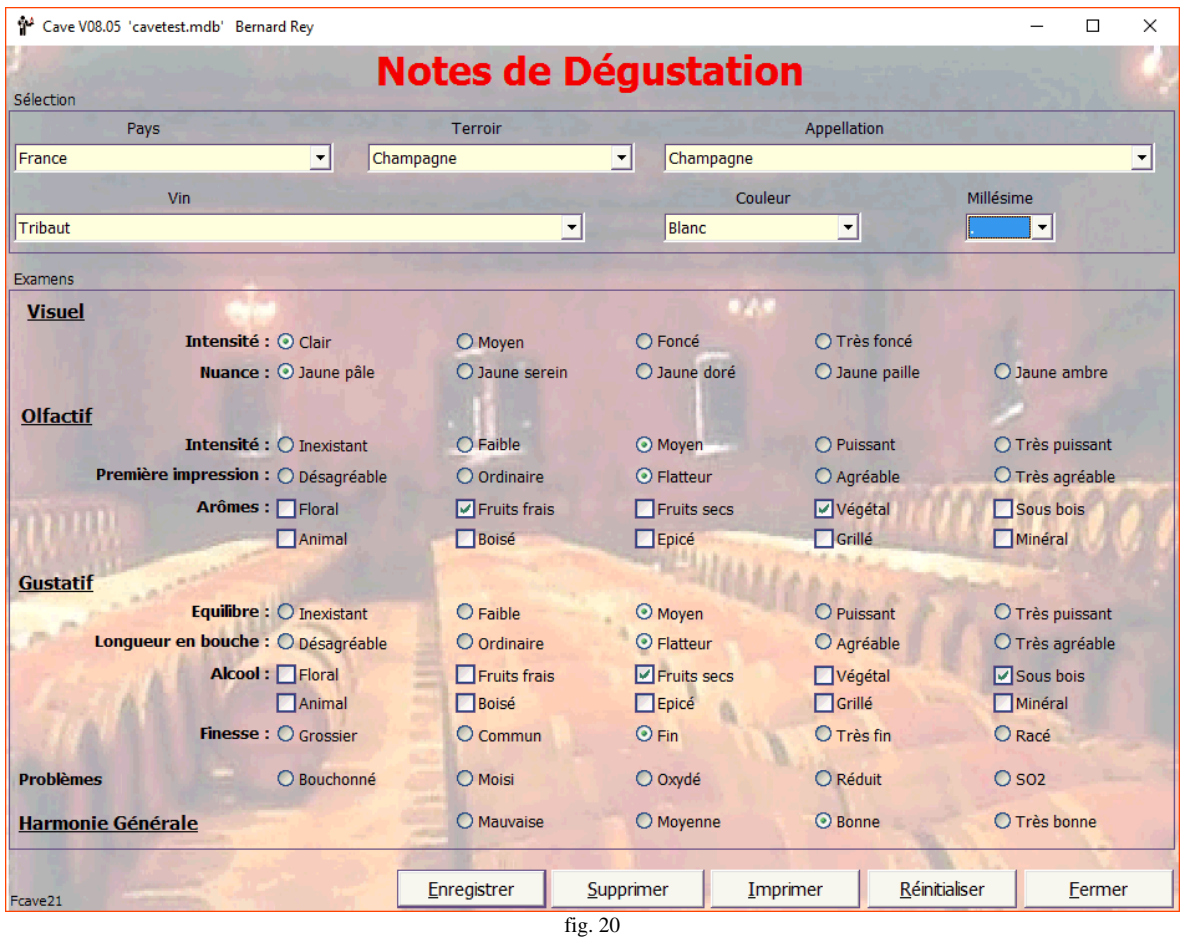

Les libellés utilisés pour les cases d'option ou pour les cases à cocher peuvent être modifiés dans le fichier "Français.lang" dans la section [Fcave2D]. Ces libellés sont communs à tous les écrans concernant les fiches de dégustation. Ce fichier se trouve dans le répertoire de Cave et en cas de problème (perte, mauvaise manipulation…) vous pouvez toujours le télécharger mais avant de le modifier, n'oubliez pas de le sauvegarder.

N'oubliez surtout pas que les cases sont fixes par rapport à la fenêtre et que leur valeur ne suivra pas le déplacement du libellé et surtout que toute modification peut influer sur ce que vous avez déjà saisi.

Pour effacer une sélection sur la ligne « Problèmes » cliquez sur « Problèmes ».

Vous allez voir maintenant comment utiliser votre base de données.

## **Le droit à l'erreur...**

La première opération que vous risquez de devoir accomplir est la modification de libellés enregistrés précipitamment et comportant peut-être des fautes de frappes. Pour modifier une information, déroulez le menu « Maintenance » et demandez la commande « Modifications » (fig. 21).

Pour la modification des éléments (Pays, Terroir, Couleur, Appellation…), une fenêtre détaillée s'affiche vous permettant de choisir le type d'enregistrement, les libellés correspondants liés au type d'enregistrement choisi et de modifier le libellé choisi. Imaginez que vous ayez mal saisi le « Clos des Mouches ». Il suffit de ressaisir le libellé corrigé dans la zone « Modification : » en bas de la fenêtre et de cliquer sur le bouton « Valider » (fig. 23). Afin d'éviter les problèmes des « doubles », les dépendances de l'enregistrement en cours sont affichées sur la partie droite, sous les libellés. Pour les Crus c'est un écran particulier qui s'affiche et qui permet de gérer les Cépages (fig. 23).

D'une manière plus radicale, si vous voulez purement et simplement supprimer un libellé, sélectionnez la commande « Suppression » (Eléments), du menu « Maintenance... » (fig. 21). Vous pourrez, par exemple, supprimer l'appellation « Listrac », puisque vous l'avez créée à tort et que vous ne comptez pas réapprovisionner votre cave en bouteilles de cette appellation (tous les goûts sont dans la nature). Sélectionnez donc le type d'enregistrement « Appellation » et le libellé « Listrac », puis cliquez sur le bouton « Valider » (fig. 24). Attention : si vous avez ou avez eu une bouteille de Listrac dans votre cave, **« Cave »** refusera de supprimer le libellé. De la même manière que pour les modifications, les dépendances de l'enregistrement en cours sont affichées.

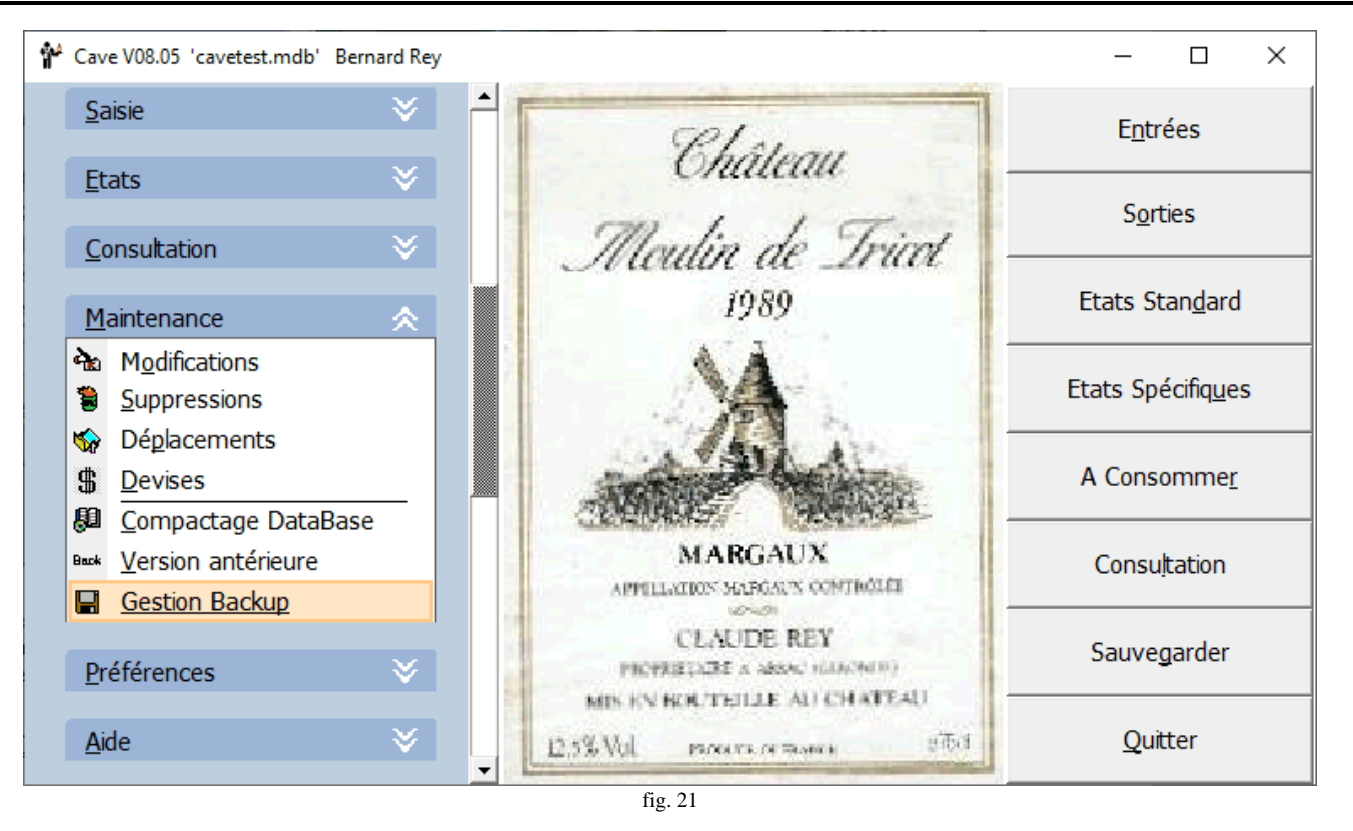

Pour la suppression des mouvements, c'est par le menu « Saisie » et la commande « Suppression » que vous devrez passer pour obtenir la fenêtre (fig. 25) où vous devrez sélectionner les caractéristiques du mouvement à supprimer avant de valider.

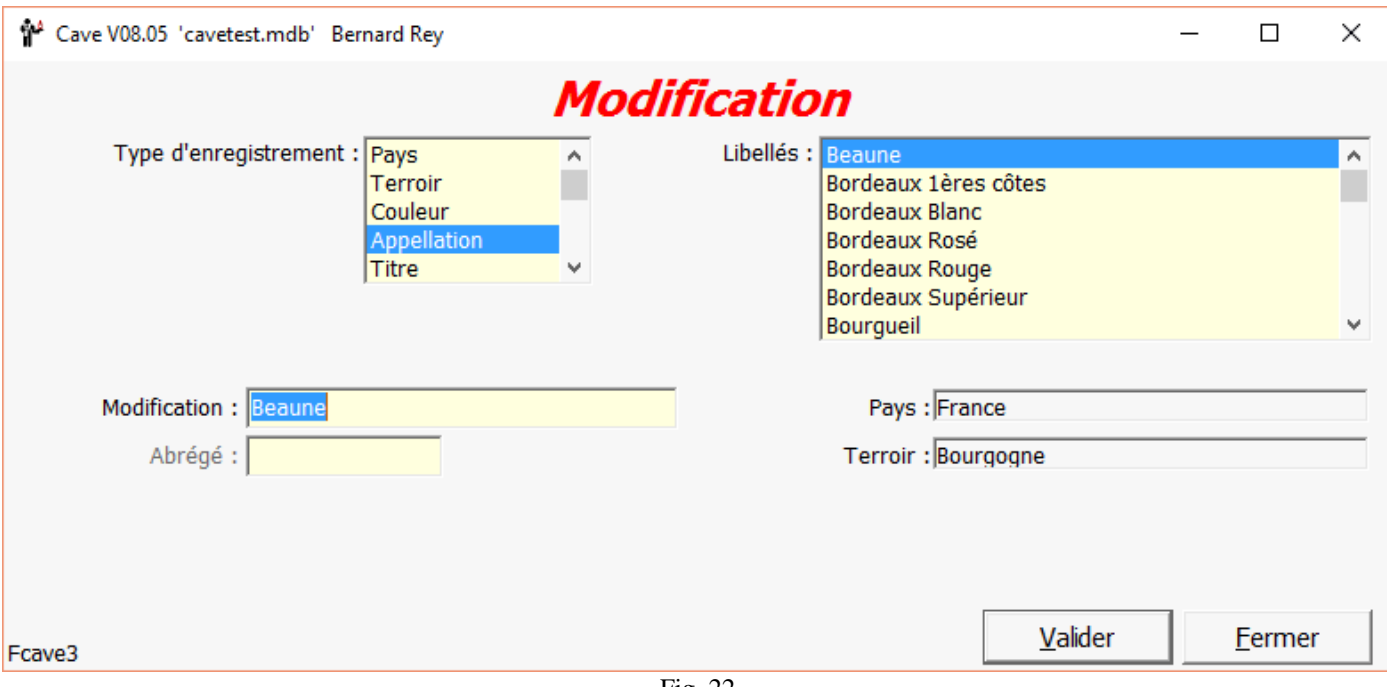

Fig, 22

En dehors des erreurs de frappe ou d'orthographe, il arrive que l'on saisisse un vin sous le mauvais millésime ou contenant ou cru ou bien un cru sous la mauvaise appellation ou encore une appellation sous le mauvais terroir. Pour corriger cela une fenêtre de « déplacements » vous est proposée (fig. 26). Vous devez d'abord choisir le type de déplacement à effectuer puis sélectionner tous les composants du mouvement (ou le composant lui même) à déplacer. En suite il faut sélectionner le nouveau composant avant de valider. Par ici, la visite...

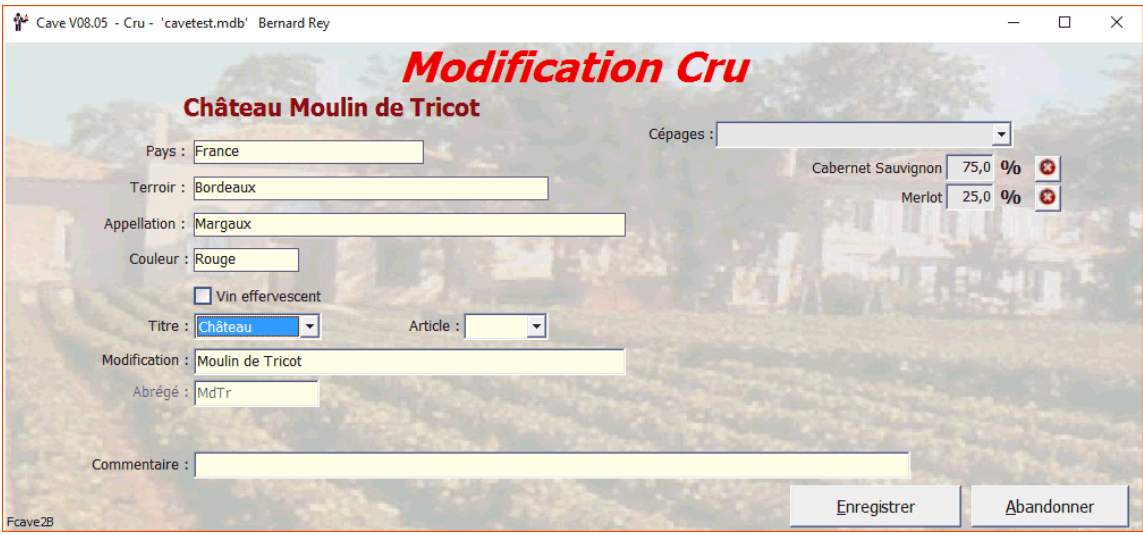

 $fig. 23$ 

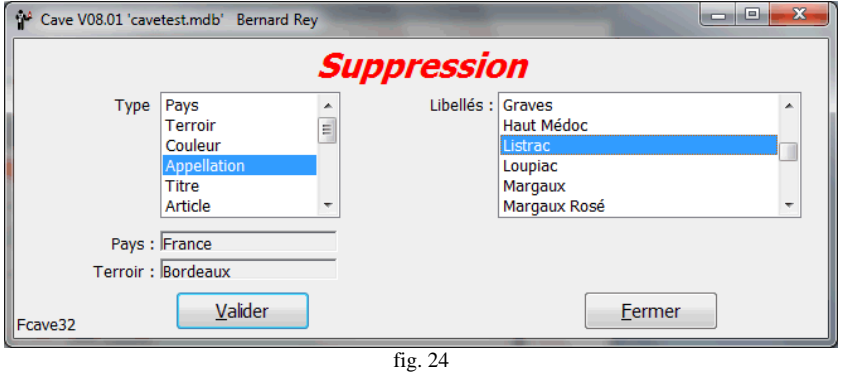

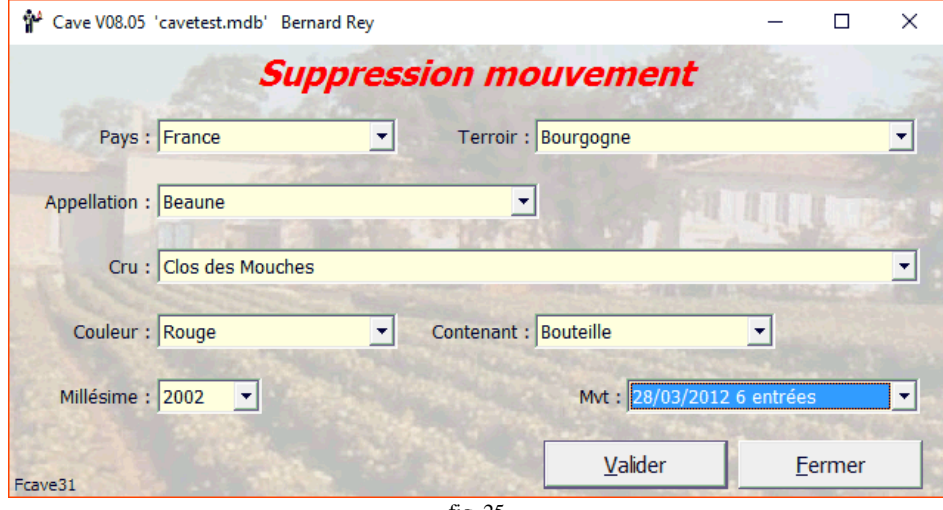

Une fois votre cave constituée, vous allez pouvoir la visiter.

Première opération : connaître la composition complète de votre cave ou consulter un vin choisi dans la liste. Pour cela, vous allez pouvoir consulter les « Etats » mis à votre disposition. Dans le menu « Etats », demandez la commande « Standard... » ou cliquez directement sur le bouton « Etats Standard » de l'écran principal. Une fenêtre vide s'affiche la première fois ensuite le dernier « Choix » est utilisé. Dans le menu « Choix » vous allez pouvoir choisir le type de classement de votre cave. Choisissez le mode de classement n° 10 affichant dans l'ordre le Pays, le Terroir, la couleur, l'appellation, le cru, le millésime et le contenant (fig. 27).

Le tri s'effectue colonne par colonne, de gauche à droite, par ordre alphabétique ou chronologique. Le résultat dépend des colonnes supplémentaires choisies dans le menu « Affichage ». Par le menu « Récapitulatif », vous pouvez choisir d'afficher un résumé avec des ventilations par « Couleur », « Millésime » et « Appellation » (fig. 28). Pour revenir à l'écran principal, cliquez sur « Fermer ».

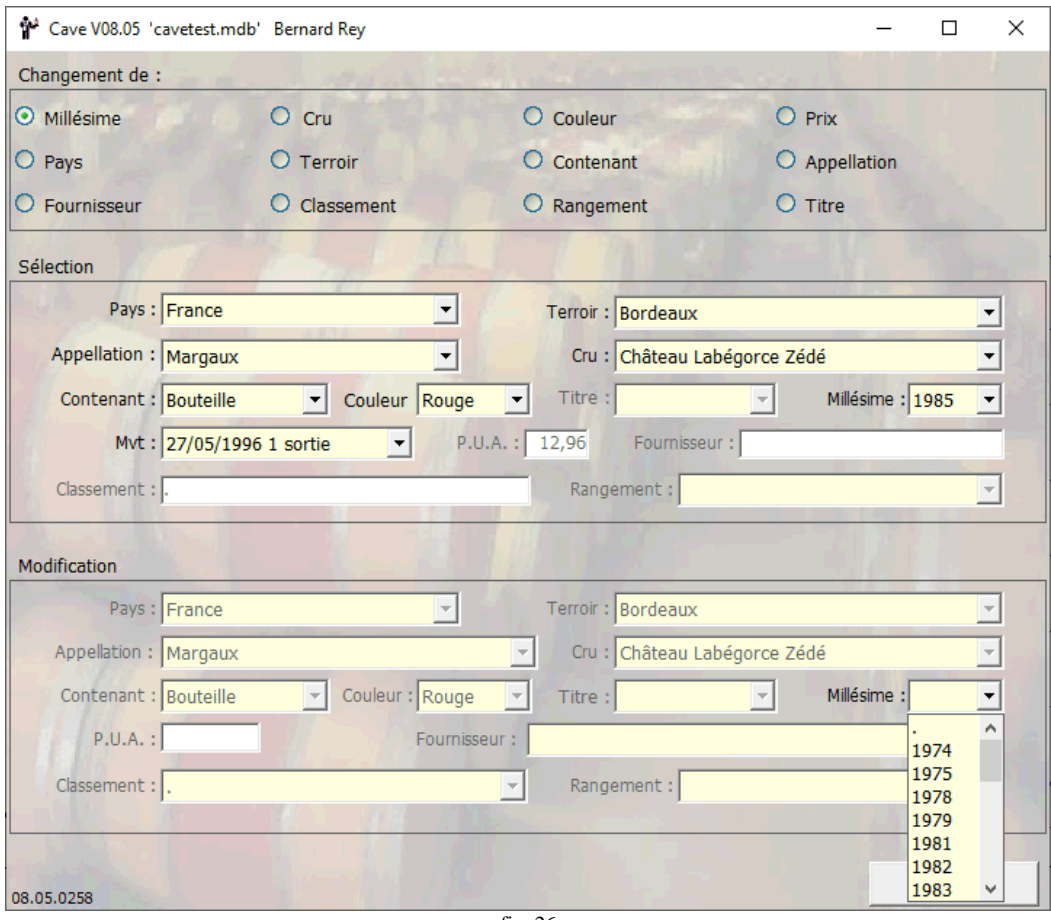

fig. 26

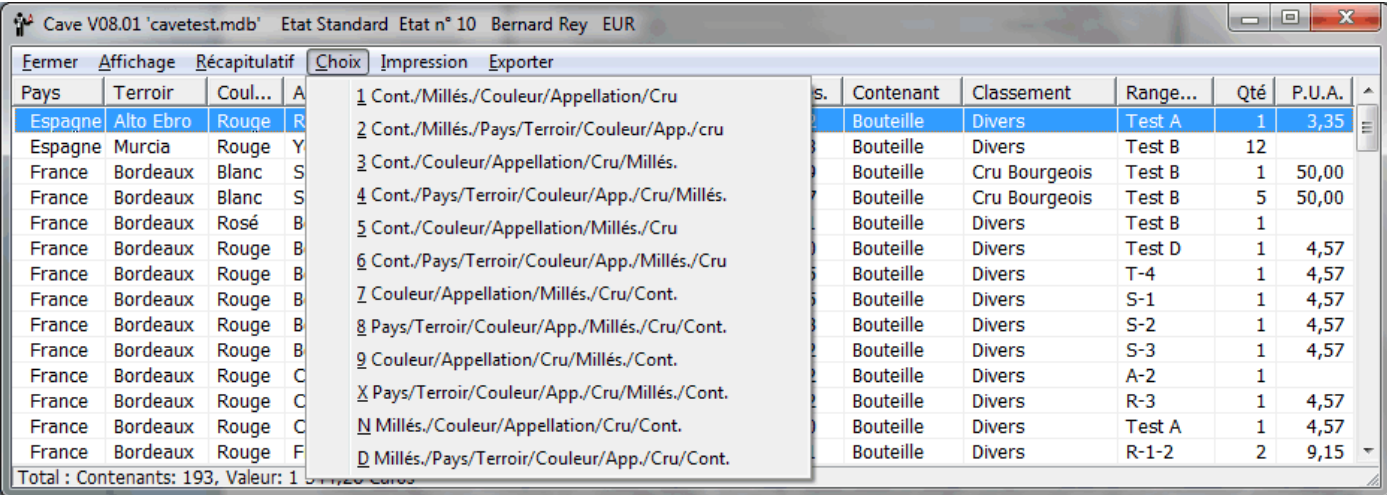

Autre possibilité : connaître la composition de votre cave en vins millésime 1989. Vous allez demander la commande « Spécifiques » dans le menu « Etats » ou cliquer sur le bouton « Etats Spécifiques ». Une fenêtre intitulée « Critères de Sélection » s'affiche et vous propose de sélectionner votre recherche.

Dans l'exemple présent, votre seul critère est le millésime 1989. Dans la zone en haut à gauche, cliquez sur « Millésime », cliquez sur le choix « Valeur » (sinon tous les millésimes seront affichés) et choisissez 1989 dans la liste en haut à droite. Si vous n'avez pas de bouteilles de 1989, choisissez une autre année. Cliquez ensuite sur « Ajouter à la sélection » puis sur « Valider » (fig. 29).

Une liste s'affiche automatiquement vous indiquant le nombre de bouteilles 1989 et éventuellement leur valeur (fig. 30).

**\_\_\_\_\_\_\_\_\_\_\_\_\_\_\_\_\_\_\_\_\_\_\_\_\_\_\_\_\_\_\_\_\_\_\_\_\_\_\_\_\_\_\_\_\_\_\_\_\_\_\_\_\_\_\_\_\_\_\_\_\_\_\_\_\_\_\_\_\_\_\_\_\_\_\_\_\_\_\_\_\_\_\_\_\_\_\_\_\_\_\_\_\_\_\_\_\_\_\_\_\_\_\_\_\_\_\_\_\_\_\_\_\_\_\_\_\_\_\_\_\_\_\_\_\_\_\_**

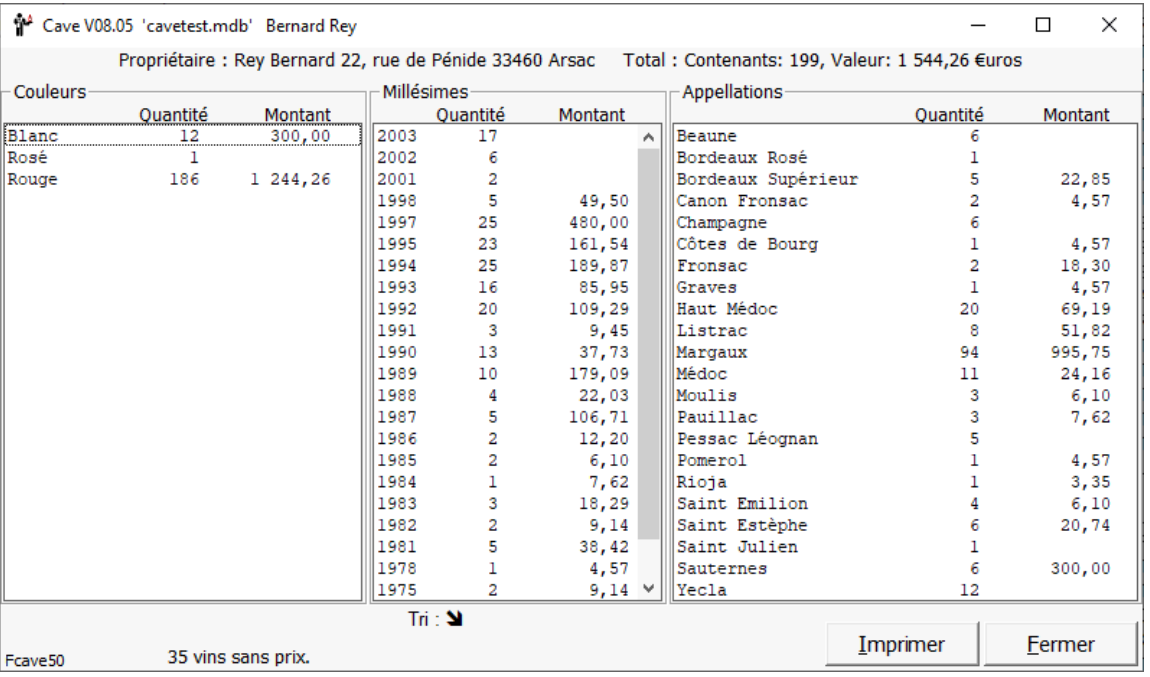

Vous pouvez à chaque fois imprimer votre état en cliquant sur le menu imprimer. Vous pouvez aussi remanier votre état dans un tableur à partir d'un fichier 'texte' que vous créerez en cliquant sur le menu « Exporter ».

Pour savoir quand consommer un vin, la commande « À consommer... » du menu « Etats » ou le bouton « à consommer » vous permettent d'accéder à une fenêtre de sélection qui vous demande une date ou une période de référence. En cliquant sur l'un des choix proposés et en renseignant le cas échéant la période désirée, puis en choisissant l'affichage du prix unitaire ou du prix total (option « Valeur »), vous ferez apparaître une liste de présentation similaire aux « Etats Standard » vus précédemment.

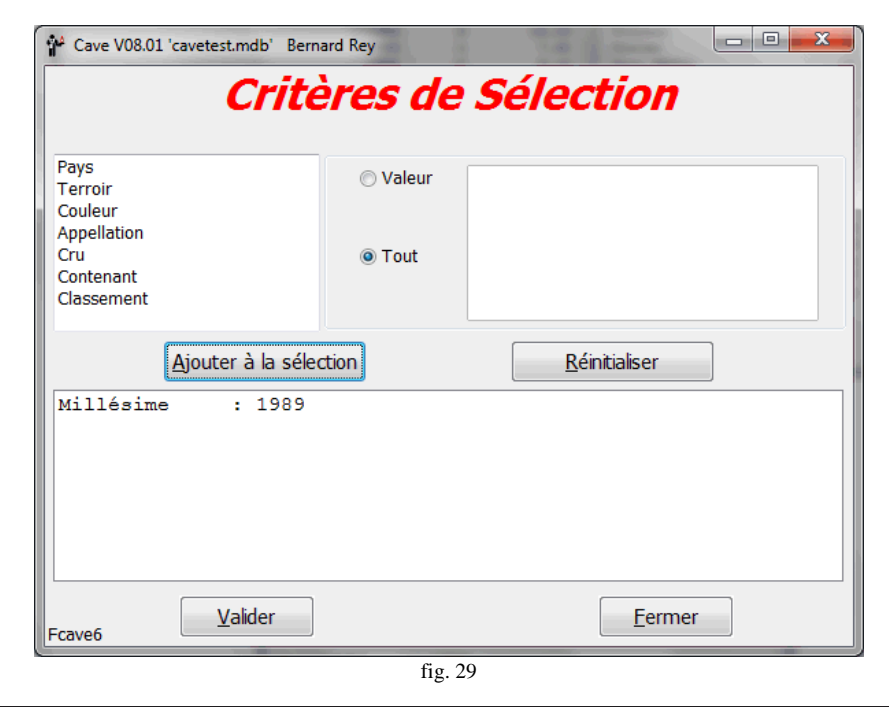

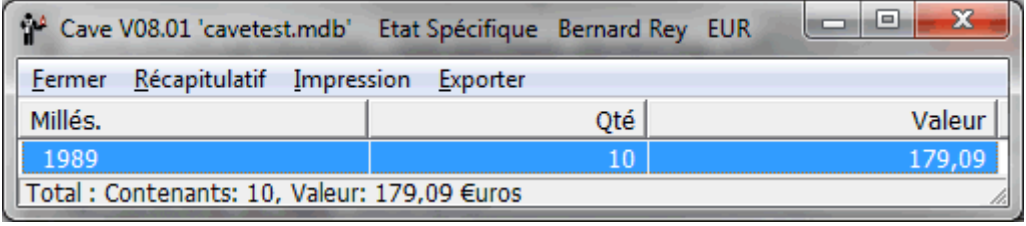

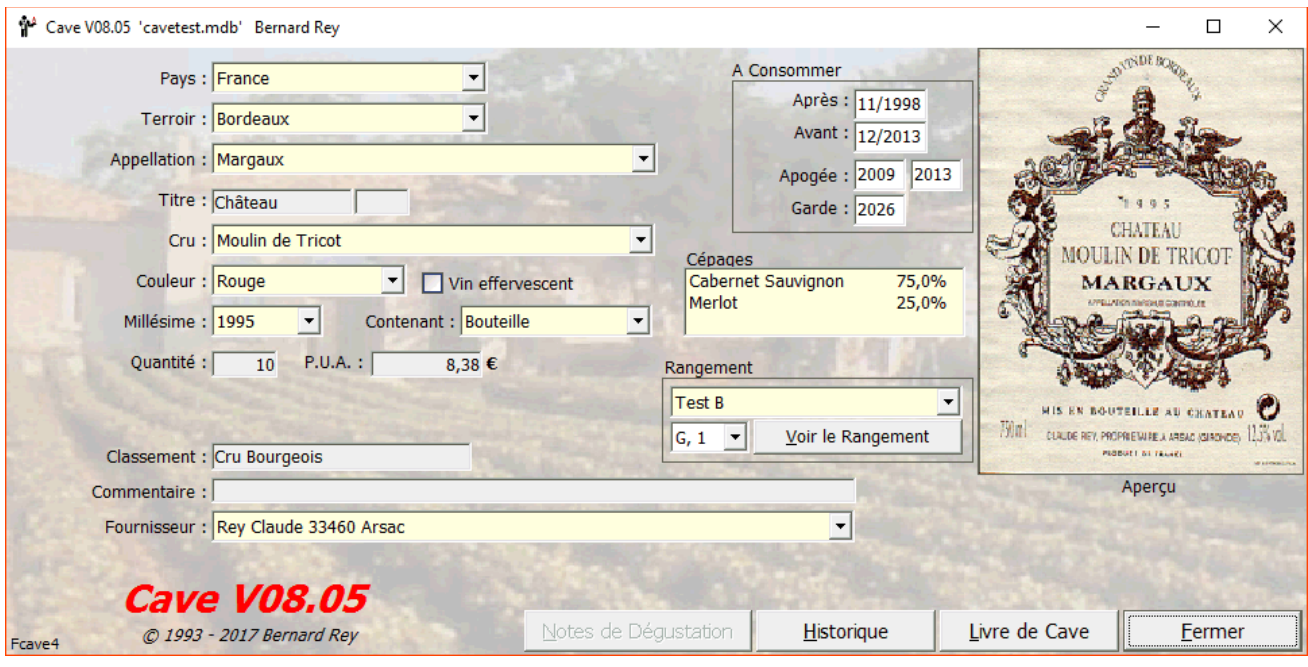

Fig. 31

Vous pouvez consulter les spécifications complètes d'un vin de votre cave en demandant la commande « Consultation » du menu « Etats » ou en cliquant sur le bouton « Consultation » de l'écran principal. La fenêtre de la figure 31 apparaît.

Si vous avez affecté une étiquette à ce vin, elle s'affichera dans une fenêtre d'aperçu. Pour l'affectation des étiquettes, voir page 28 fig.33.

Dans l'écran de « Consultation », choisissez le Pays, le Terroir, l'appellation, le cru, le millésime, le contenant et la couleur, et complétez ou modifiez les dates à consommer à votre gré. En cliquant sur le bouton « Fermer », vous validerez les informations modifiées ou rajoutées et vous reviendrez à l'écran principal. Astuce : après affichage d'un état standard ou

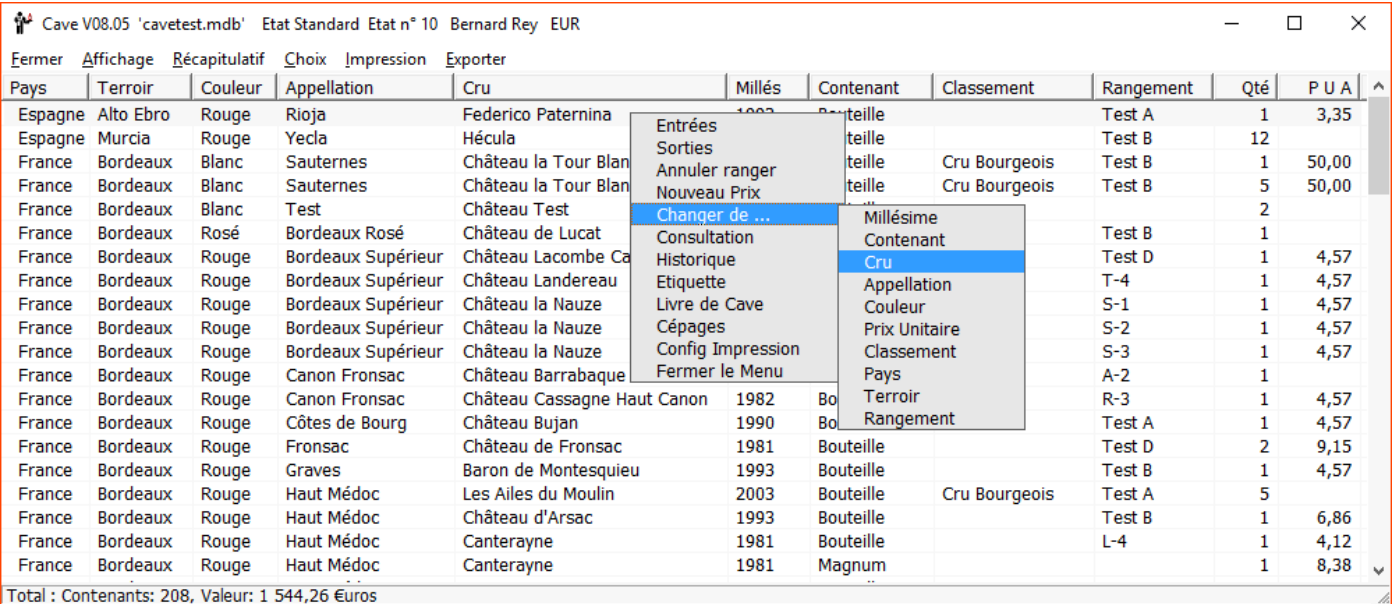

spécifique, d'une liste de consommation, un clic de souris avec le bouton gauche sur une ligne de l'état vous ouvre automatiquement la fenêtre de consultation remplie avec les données du vin sélectionné (fig. 31). Un clic avec le bouton droit ouvre un menu « Popup » vous proposant entre autres les commandes « Entrées », « Sorties », « Consultation », « Historique », « Livre de Cave », « Notes »,« Configuration de l'impression » et fermeture de ce menu (fig. 32). Les fenêtres qui s'afficheront seront toujours pré renseignées avec les données du vin sélectionné.

\_\_\_\_\_\_\_\_\_\_\_\_\_\_\_\_\_\_\_\_\_\_\_\_\_\_\_\_\_\_\_\_\_\_\_\_\_\_\_\_\_\_\_\_\_\_\_\_\_\_\_\_\_\_\_\_\_\_\_\_\_\_\_\_\_\_\_\_\_\_\_\_\_\_\_\_\_\_\_\_\_\_\_\_\_\_\_\_\_\_\_\_\_\_\_\_\_\_\_\_\_\_\_

Si vous désirez changer l'étiquette, double cliquez dessus pour obtenir l'écran de la figure 33.

Pour affecter une étiquette à un vin (Pays, Terroir, Appellation, Cru, Millésime, Couleur) vous pouvez soit cliquer sur le menu « Fichier », « Etiquettes », soit double-cliquer sur l'étiquette ou sur son emplacement dans les fenêtres « Consultation » ou « Livre de Cave », pour obtenir la fenêtre de sélection des étiquettes (fig.33). Il est possible de numériser des étiquettes avec votre scanner ou de prendre des photos avec un APN. Vous pouvez aussi lancer une recherche sur le Web avec le critère que vous venez de sélectionner.

Si vous avez choisi « Historique » vous obtiendrez une fenêtre avec la liste des mouvements du vin sélectionné (fig. 34). Le « Livre de Cave » vous est présenté figure 35, ainsi que l'écran de modification, saisie, des notes (fig. 36).

Pour savoir quels sont les vins qui ont disparus de votre cave, la commande « Soldes à zéro... » du menu « Etats » vous permettra d'afficher le même état que précédemment (états standard) avec les mêmes choix de classement et de clic avec le bouton droit ou gauche. Ne seront listés que les vins dont la quantité restante est nulle.

Les commandes « Listes » vous permettront de connaître l'ensemble des entrées, sorties de vin effectuées entre deux dates données. Les commandes « Entrées Standard » et « Sorties Standard » vous afficheront la fenêtre de la figure 37.

En indiquant une date à partir de laquelle, et une date jusqu'à laquelle, vous désirez connaître les entrées ou sorties de bouteilles et en cliquant sur « OK », vous afficherez la fenêtre d'état et aurez accès à la liste, après avoir choisi un mode de tri dans le menu « Choix ».

Les commandes « Entrées Spécifiques » et « Sorties Spécifiques » vous permettront en plus de choisir des critères de sélection, grâce à la fenêtre du même nom qui s'affichera juste après la fenêtre « Sélection des Mouvements ». La recherche sera ainsi un peu plus affinée.

### **Collerettes:**

Affichez la liste des entrées standard fig. 37 et 38. Cliquez avec le bouton droit sur l'entrée pour obtenir le menu "Pop Up" de la figure 38. Cliquez ensuite sur la commande "Sélection Collerettes" pour obtenir l'écran de la figure 39 où vous pouvez sélectionner / désélectionner une ligne en double cliquant sur cette ligne et modifier la quantité avec un double clic.

Les collerettes (exemple figure 40) sont imprimées 9 par page (3 x 3) et sont à découper puis à passer autour du goulot de la bouteille.

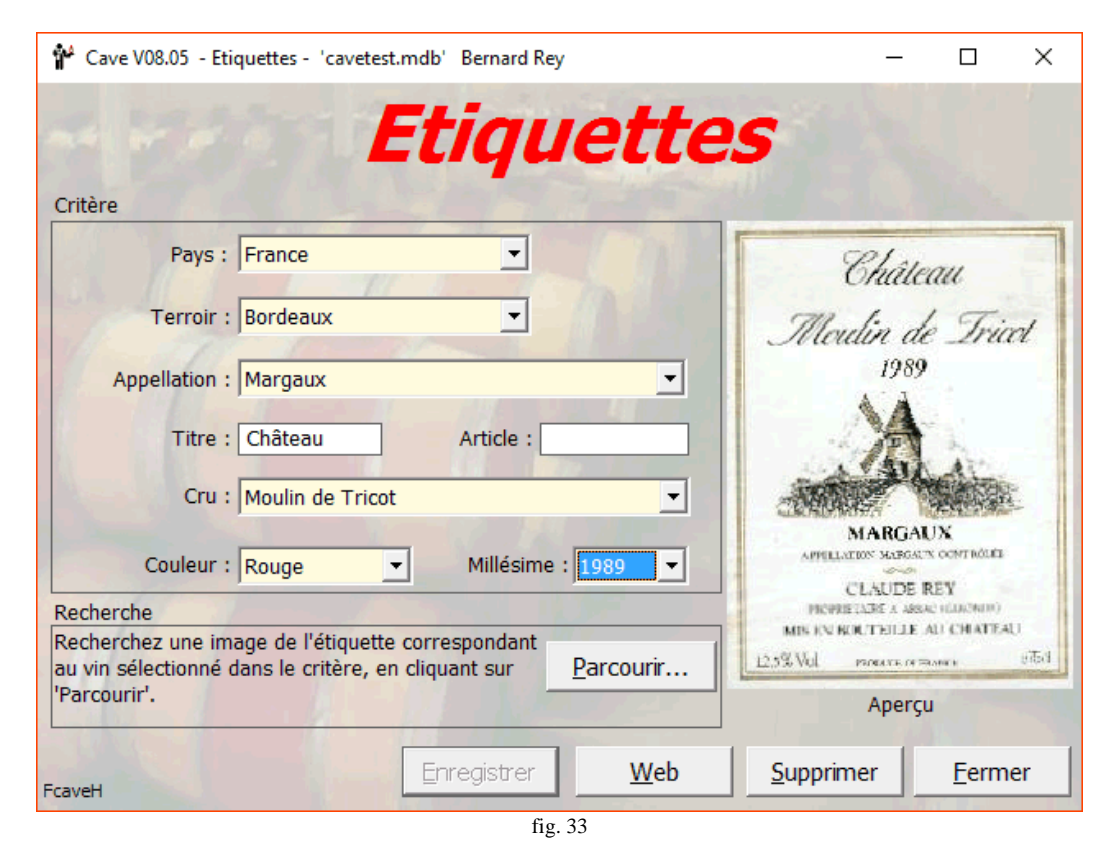

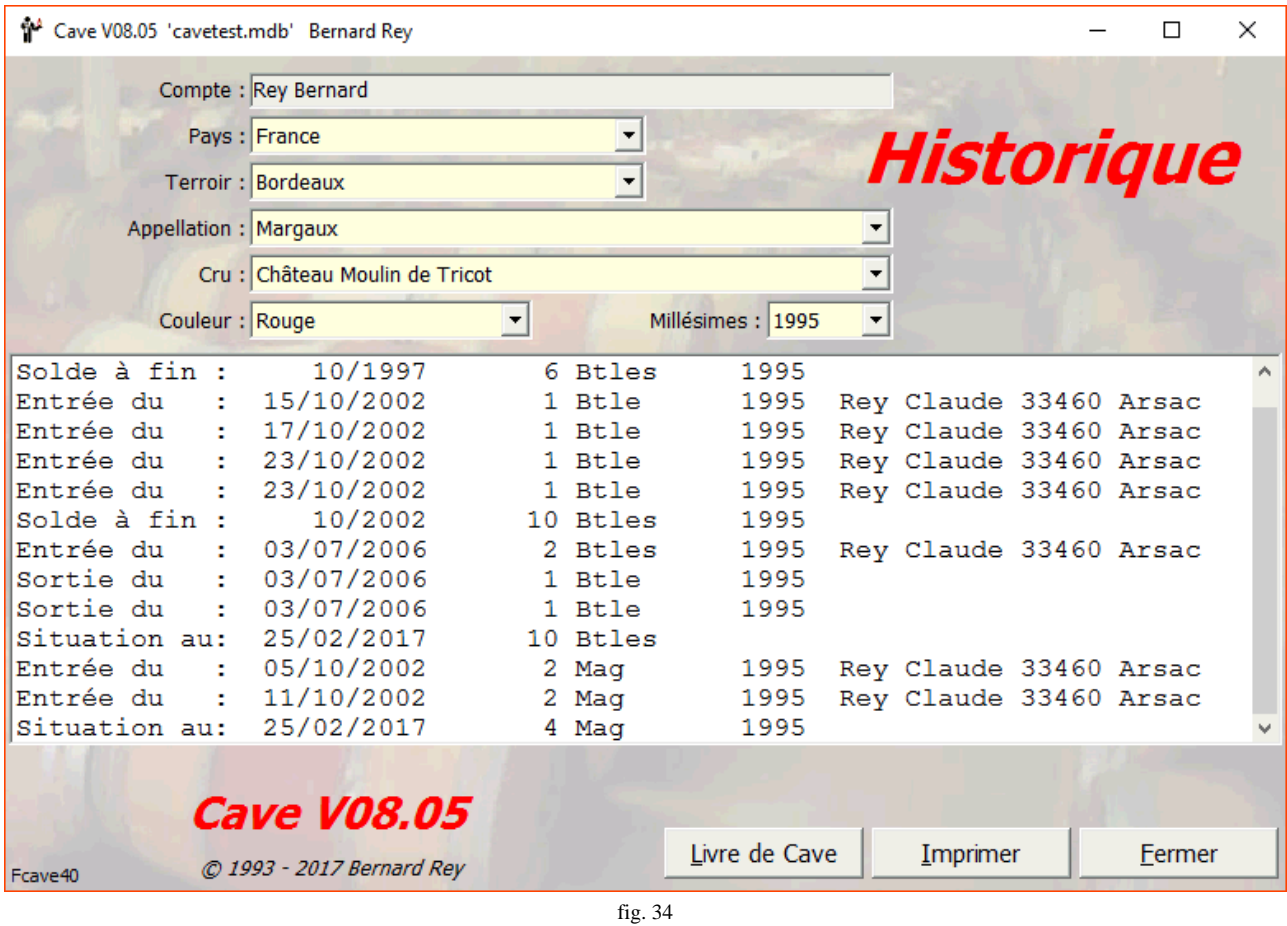

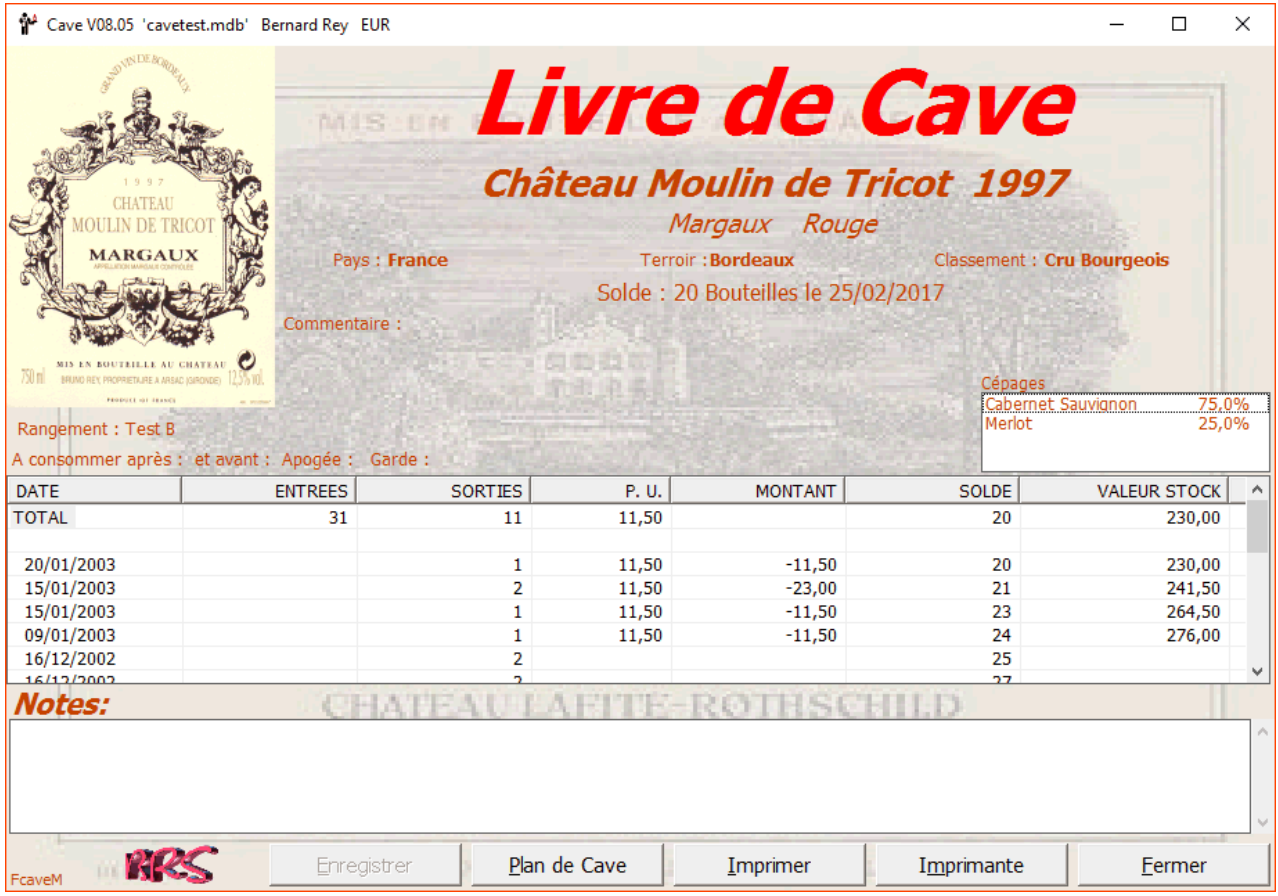

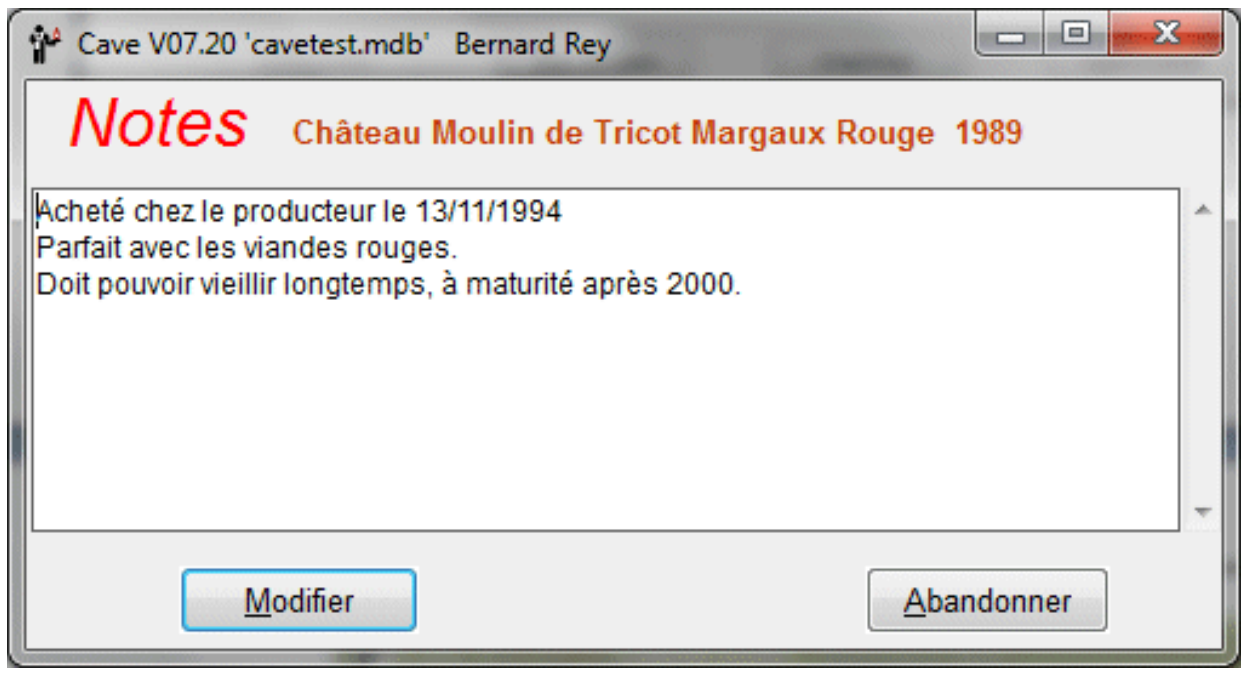

fig. 36
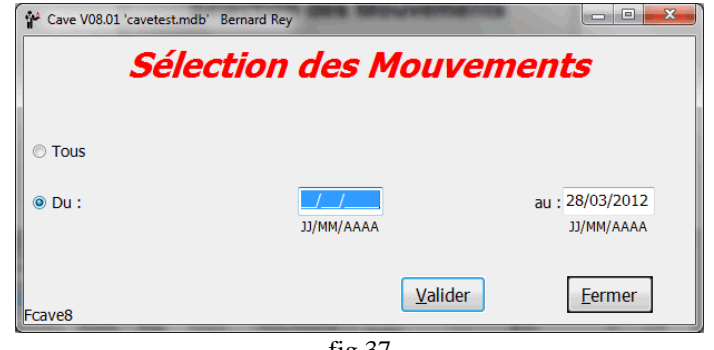

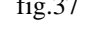

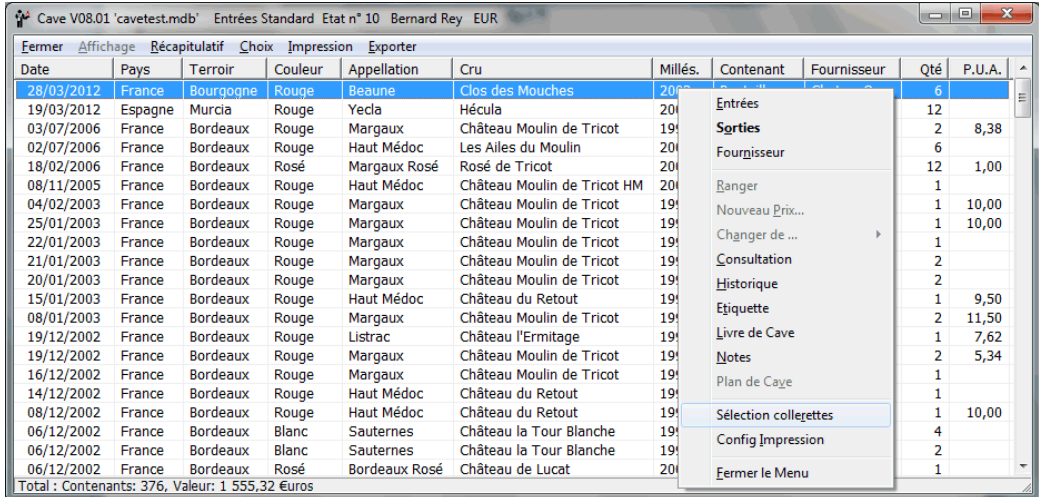

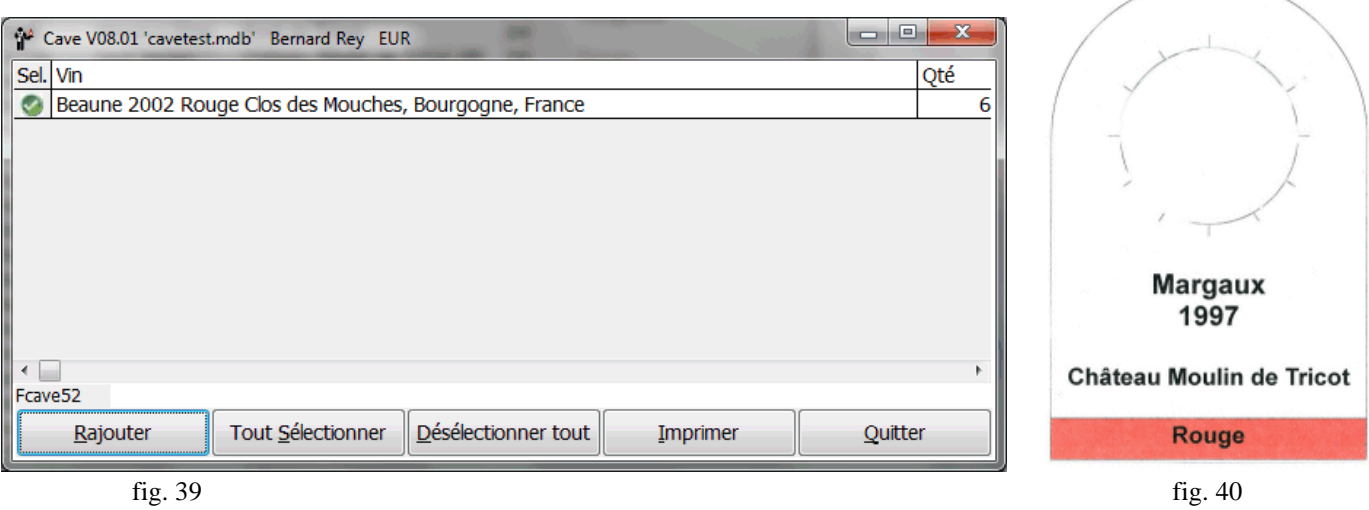

Il vous reste à voir comment enregistrer la sortie d'une bouteille de votre cave. Rien de plus facile. Sélectionnez la commande « Sorties » du menu « Saisie » ou cliquez sur le bouton « Sorties ». Une fenêtre ressemblant à celle de saisie des entrées apparaît. Il vous suffit de choisir votre vin selon les différents critères et, après avoir saisi la quantité et éventuellement modifié la date de sortie, de cliquer sur le bouton « Enregistrer » (fig. 41). Vous n'aurez plus qu'à aller le chercher à l'emplacement prévu - si vous l'avez indiqué auparavant - et à le déguster à votre convenance si ce n'est déjà fait.

Vous pouvez bien sûr créer autant de caves que vous le désirez, si vous voulez gérer la cave d'un ami, par exemple. Pour accéder à la cave que vous voulez gérer, il vous suffira de sélectionner la commande « Ouvrir » du menu « Fichier » ou de cliquer sur le bouton « Ouvrir », ou si vous avez créé plusieurs « Comptes », de cliquer sur le menu « Fichier », « Compte » et de sélectionner un « Propriétaire ». Si vous utilisez les « Comptes », vous réutiliserez la saisie des constantes (Pays, Terroirs, Couleurs, Appellations, Titres, Articles, Crus, Fournisseurs, Récipients, Millésimes…)

Si l'étiquette présentée au centre de l'écran principal ne vous convient pas, vous pouvez en choisir une autre, en appelant la commande « Décors », « Central » du menu « Fichier » ou en cliquant deux fois sur l'étiquette. Un choix d'images de types compatibles s'affiche. Il suffit d'en choisir une en cliquant dessus et en cliquant sur « Ouvrir » (fig. 42). Cette fenêtre pouvant être redimensionnée à volonté, la forme du décor importe peu.

La nouvelle image remplace alors l'ancienne au centre de l'écran principal (fig. 43). Si certaines étiquettes ont été « scannées » les autres ont été dessinées à l'aide de « Paintbrush » - logiciel de dessin de Windows® 3.x - très décrié à cause de ses « bugs », mais vous voyez que l'on peut quand même faire du bon travail (Tricot88, 91, Ligondra, Tertre). Sous Windows® 95 « Paintbrush » est devenu « Paint ».

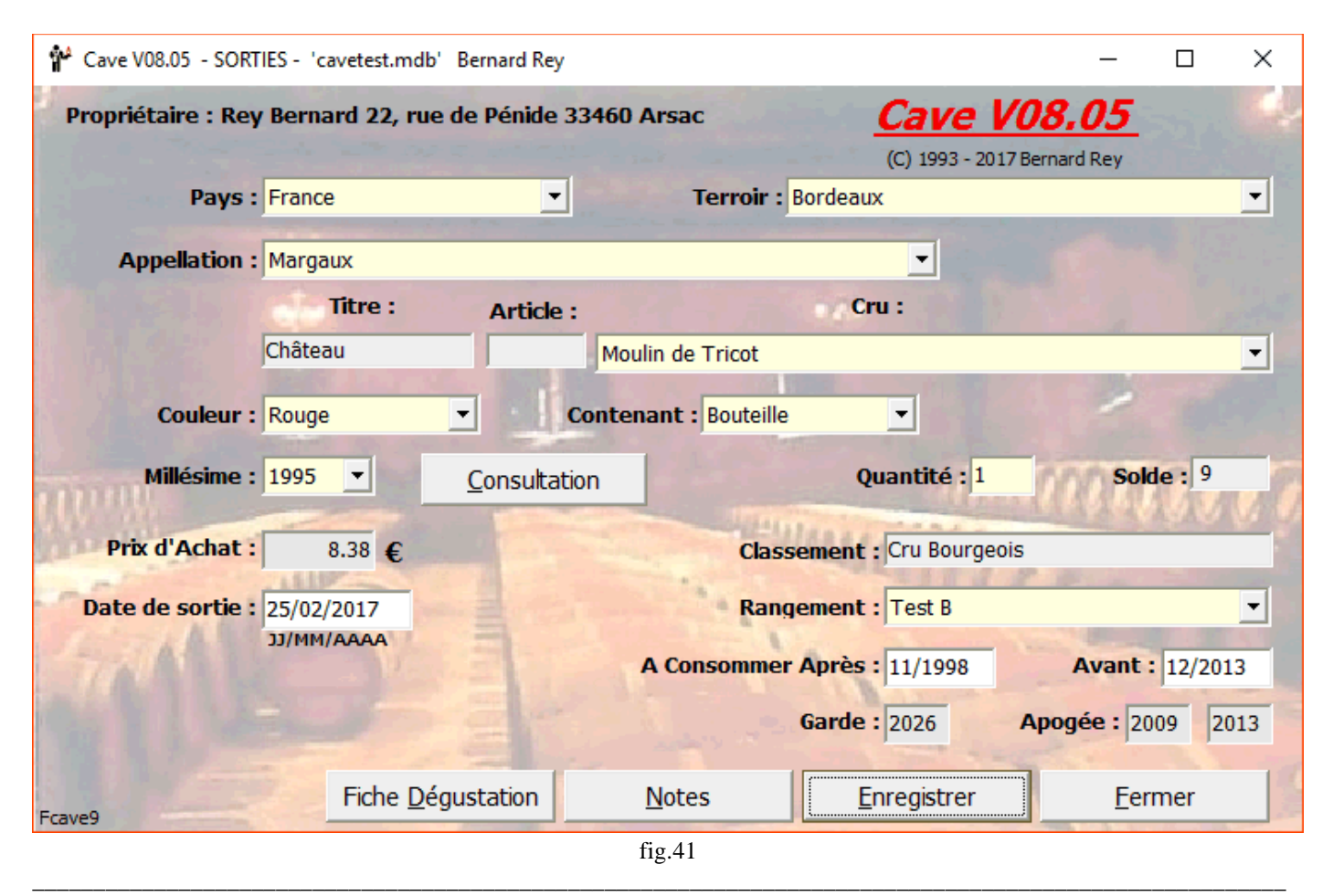

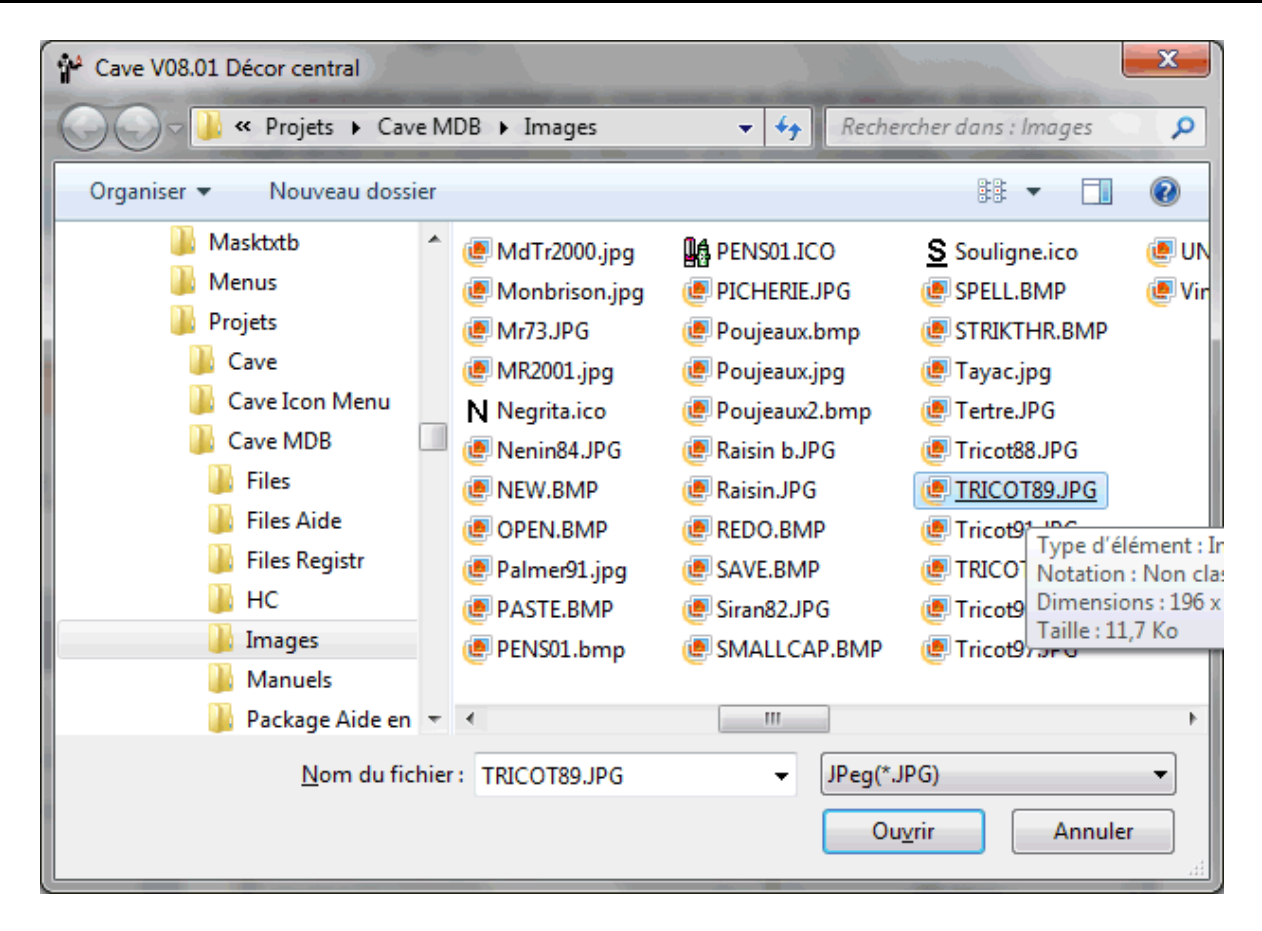

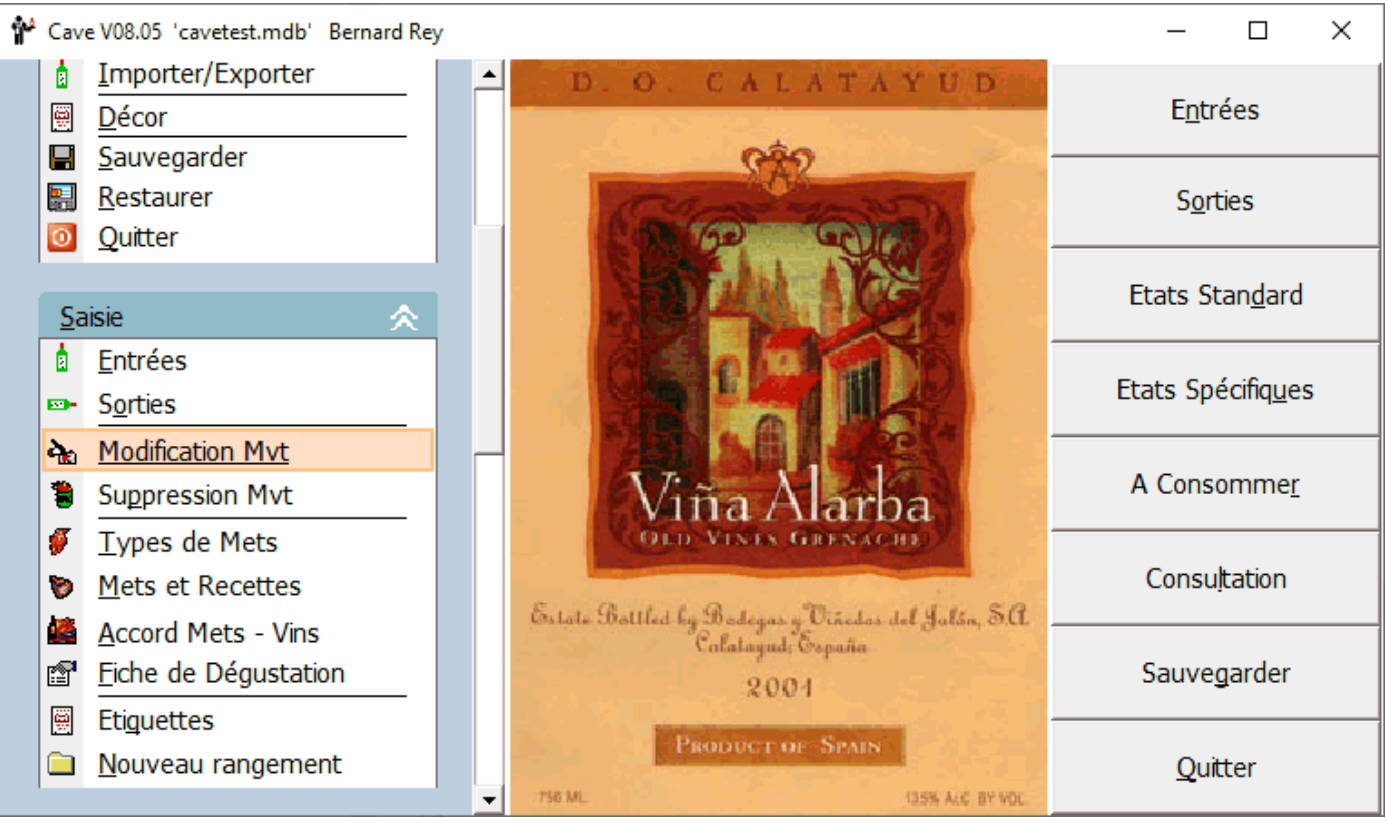

fig.

Et maintenant pourquoi pas une représentation graphique de votre cave ?

Avant de pouvoir gérer graphiquement votre cave, il va falloir représenter vos rangements. Cliquez donc sur le menu « Fichier », « Nouveau rangement » pour afficher le premier écran de création (fig. 44).

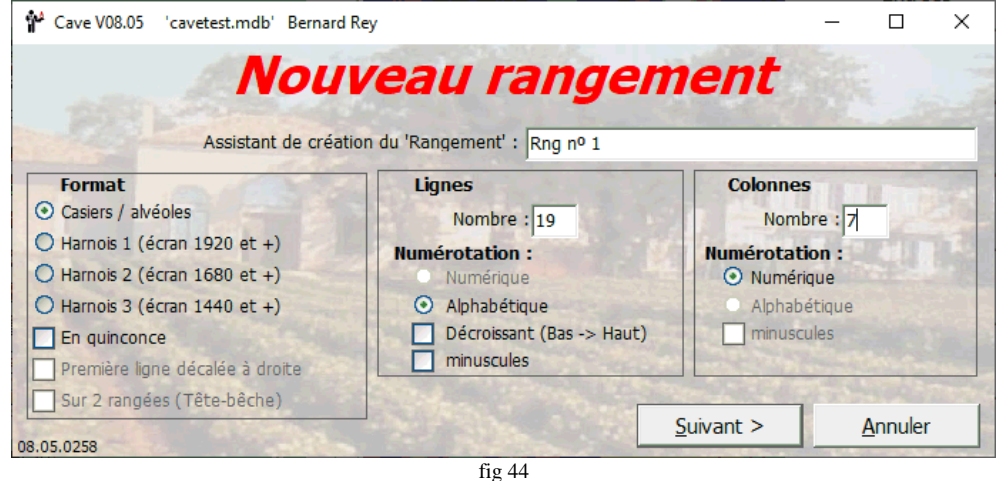

Imaginons que vous ayez acheté 5 « boites » empilées les unes au dessus des autres, et que dans chaque boite vous puissiez ranger une première couche de 7 bouteilles, puis une deuxième de 6 bouteilles et enfin une troisième de 7 bouteilles (en quinconce). Vous aurez donc 3 fois 5 « lignes » plus 4 intervalles soit 19 lignes au total et 7 colonnes. Sans oublier de cocher « En

quinconce ». Il ne vous reste qu'à cliquer sur « Suivant » pour obtenir la première ébauche, ne vous inquiétez pas, vous pourrez faire marche arrière.

Dans cet écran (fig.45) il va falloir éliminer les cercles verts en trop en cliquant dessus avec le bouton gauche de la souris et si vous vous trompez, cliquez à nouveau avec le bouton droit. Dans l'hypothèse des 5 « boites » de 3 rangées de 7 - 6 - 7 bouteilles, vous devez obtenir ce que vous voyez dans la figure 46. Vous voulez voir le résultat ?, alors cliquez sur « Suivant »

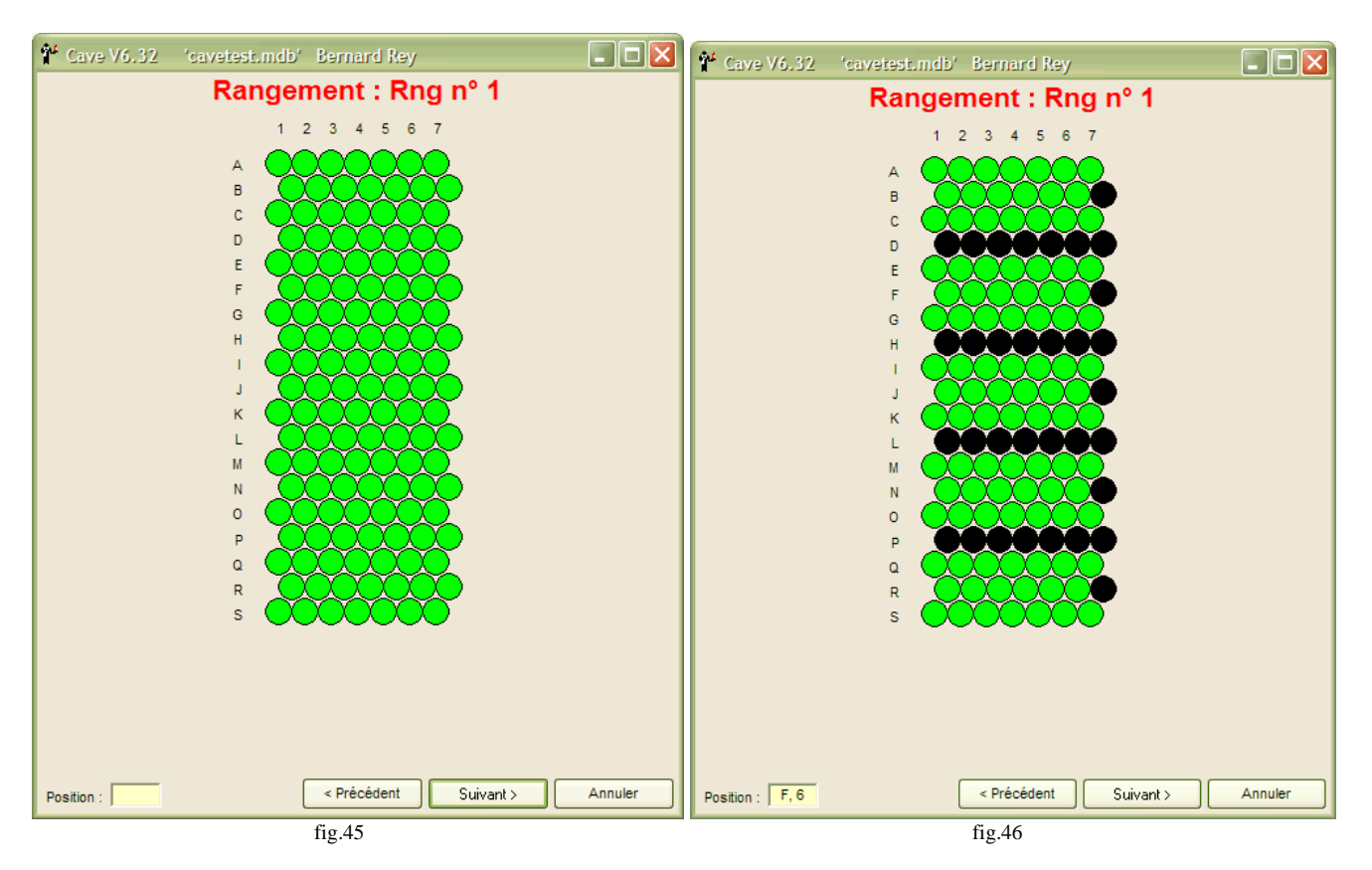

ou si vous vous êtes trompé sur « Précédent ». Si vous avez cliqué sur « Suivant », vous obtiendrez le dernier écran de la série, celui de validation (fig.47). Là vous pouvez cliquer sur « Terminer » ou revenir en arrière en cliquant sur « Précédent ». **\_\_\_\_\_\_\_\_\_\_\_\_\_\_\_\_\_\_\_\_\_\_\_\_\_\_\_\_\_\_\_\_\_\_\_\_\_\_\_\_\_\_\_\_\_\_\_\_\_\_\_\_\_\_\_\_\_\_\_\_\_\_\_\_\_\_\_\_\_\_\_\_\_\_\_\_\_\_\_\_\_\_\_\_\_\_\_\_\_\_\_\_\_\_\_\_\_\_\_\_\_\_\_**

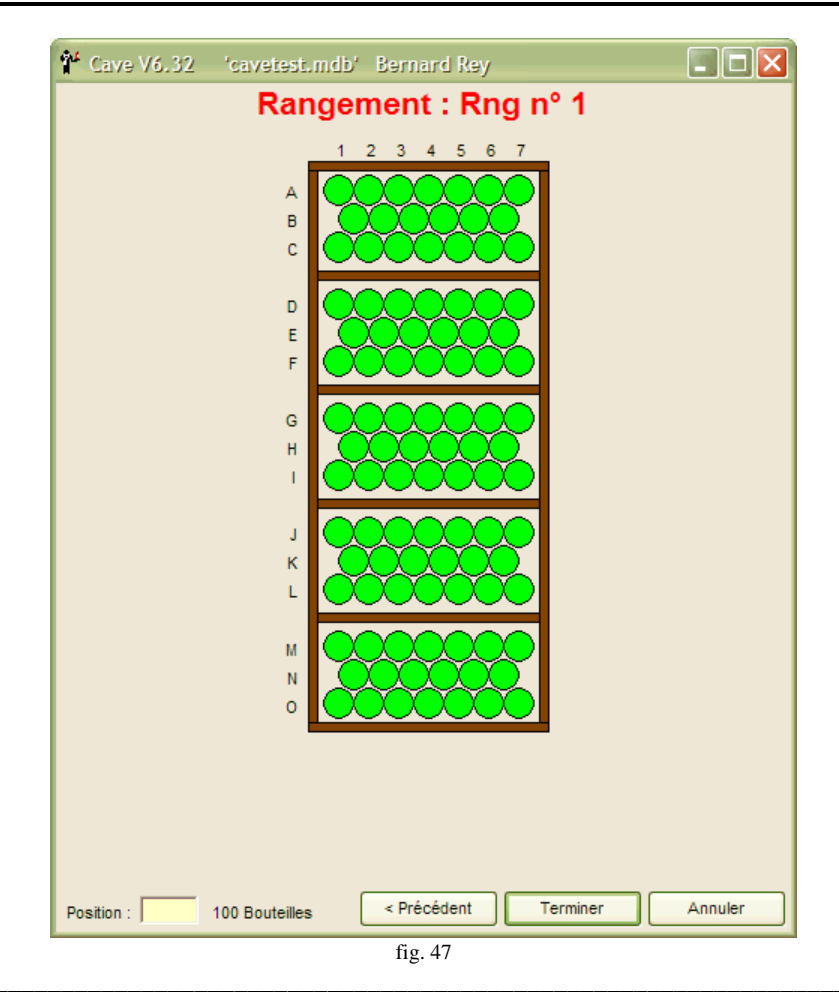

Bien, maintenant voyons comment l'utiliser.

Pour y avoir accès il faut avoir coché la case « Plan de Cave » dans la fenêtre « Options » (fig.53). Ensuite, vous pouvez « ranger » vos bouteilles lors de la saisie d'une entrée ou plus tard à partir d'un état Standard ou de l'état « Vins à ranger » en cliquant sur un vin avec le bouton droit de la souris et en sélectionnant « Ranger ». Vous obtiendrez un premier écran pour choisir le rangement (fig.48). Cliquez sur « Rng n°1 » pour obtenir l'affichage de l'écran suivant dans lequel vous allez cliquer sur 6 cercles verts (= libres) pour les 6 bouteilles, puis sur « Valider » (fig.49)

Pour visualiser vos rangements, déplacer des bouteilles dans un rangement, cliquez sur le menu « Etats », « Consultation », « Cave » et choisissez le rangement dans la liste pour obtenir l'écran de la figure 50. En déplaçant le curseur de la souris sur les bouteilles, vous obtiendrez le nom du vin.

Si vous désirez déplacer une bouteille entre deux emplacements d'un même rangement, « attrapez » la avec le bouton gauche de la souris et en le gardant enfoncé déplacez votre bouteille sur un emplacement libre, puis lâchez-la. N'oubliez pas de la déplacer réellement et délicatement dans votre cave.

Si vous voulez déplacer une ou plusieurs bouteilles entre deux rangements vous devez utiliser le menu « Maintenance », « Déplacements », sélectionner « Rangement » puis les rangements origine et arrivée, l'ordre importe peu (fig.49). A l'aide de la souris, vous pouvez donc déplacer vos bouteilles dans un sens ou dans l'autre et même à l'intérieur d'un rangement.

#### **Dans la série « Trucs et astuces »:**

Dans toutes les listes du style des figures 27, 32 et 38 vous pouvez inverser le tri d'une colonne en cliquant sur le titre de cette colonne, comme dans l'explorateur de Windows.

Si vous avez beaucoup de bouteilles à rentrer, vous pouvez en accélérer la saisie en ne cochant pas l'option de gestion graphique de votre cave et une fois terminée la saisie, cochez-la et rangez vos bouteilles plus tard en passant par les « Etats Standard » ou « Vins à ranger » : cliquez avec le bouton droit de la souris sur le vin à ranger et sur « Ranger » dans le menu qui s'ouvre.

D'autre part, le rangement lors de la saisie d'une entrée n'est pas obligatoire et si vous ne le faites pas, un message vous demandera si vous voulez le faire plus tard. Toutefois, pour les étourdis (et les autres), en cliquant sur le menu « États », « Vins à ranger », vous obtiendrez une liste des vins à ranger dans le style des « États Standard » où vous pourrez utiliser le clic avec le bouton droit pour obtenir le menu « Ranger ». Si vous désirez être informés de l'existence de vins à ranger en quittant le logiciel, il vous suffit de cocher l'option « Rappels » dans l'écran « Options » (fig. 53)

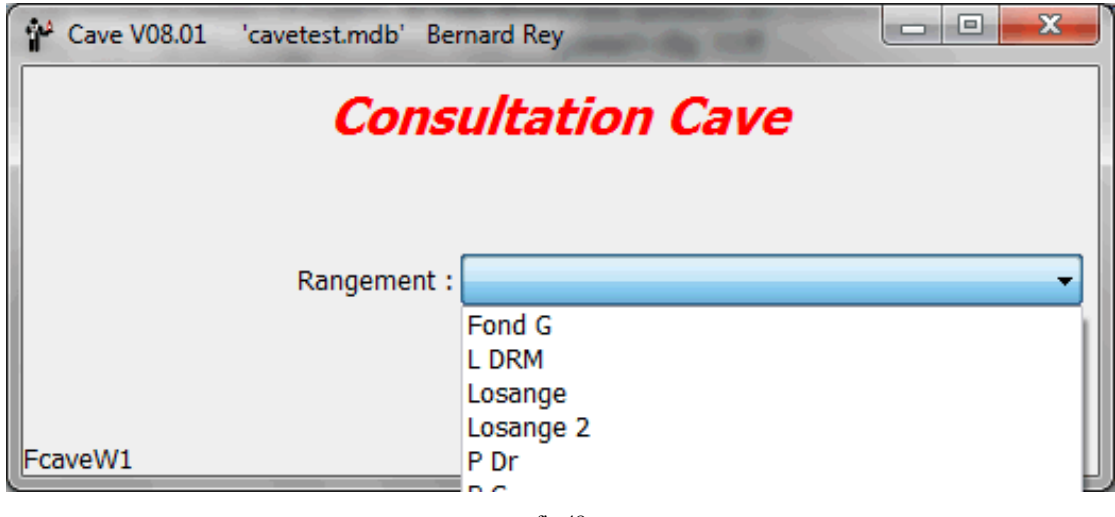

fig.48

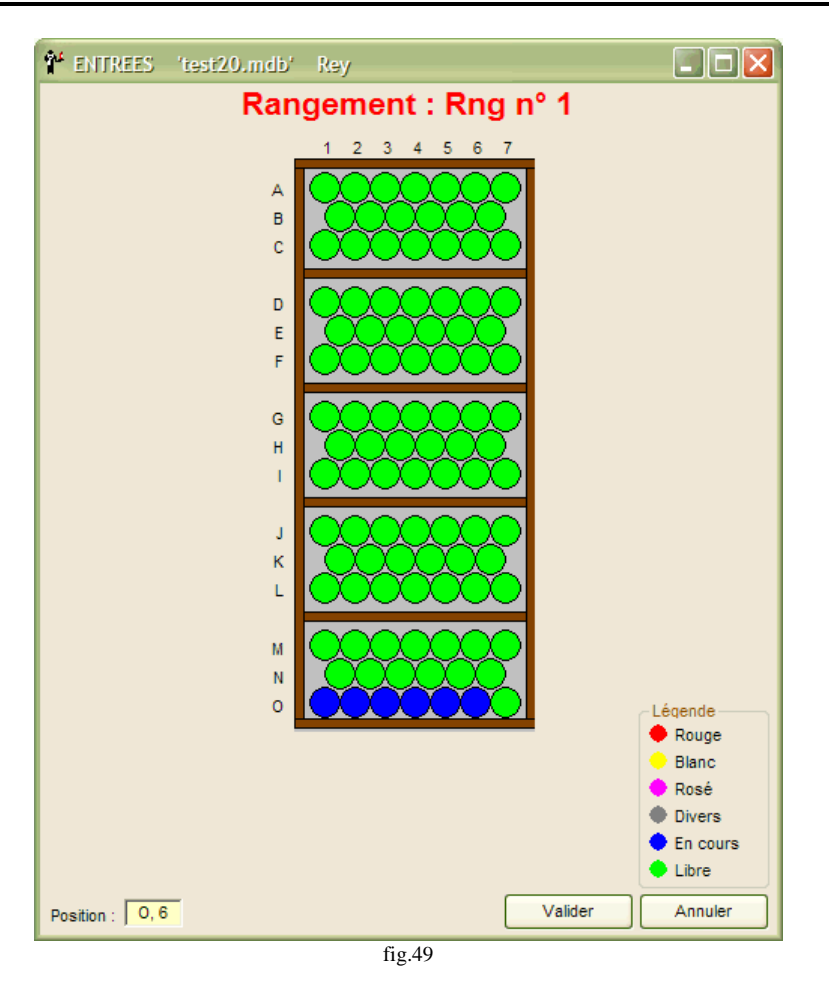

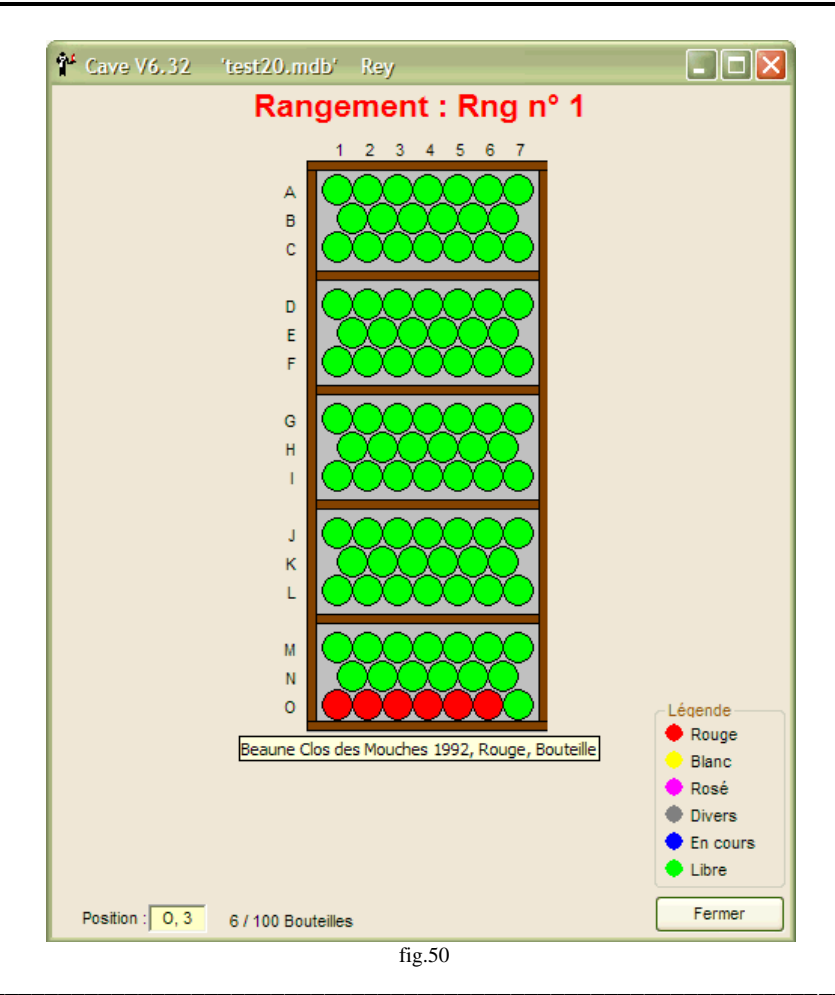

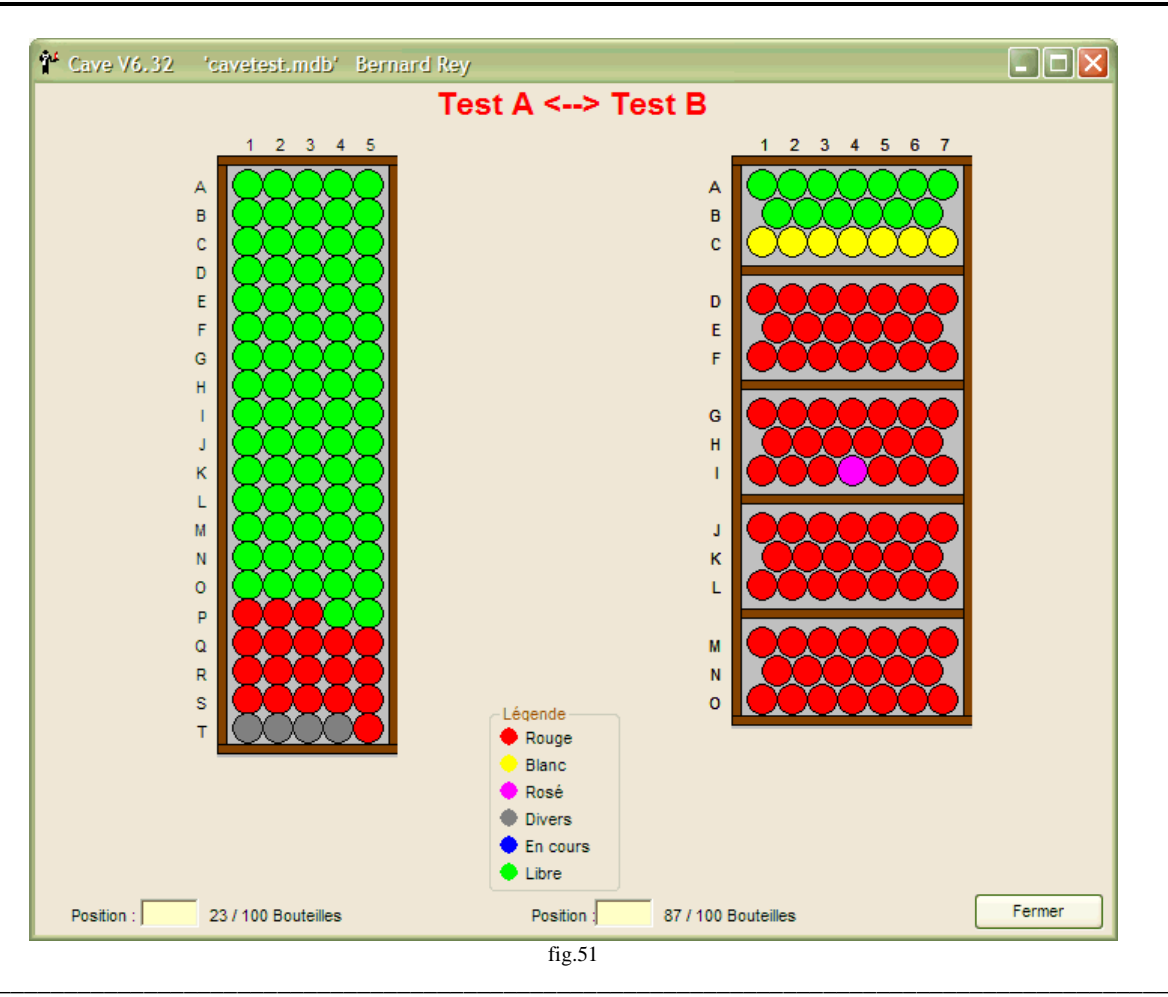

Le menu « Préférences » : Ce menu comporte les commandes "Langue", "Configuration de l'impression", "Réglage de l'impression" (fig. 52), "Options" (fig. 53 à 56). Huit "Langues" : - Français, Espagnol, Anglais, Allemand, Néerlandais, Portugais, Italien et Catalan pour aujourd'hui -, mais vous pouvez en rajouter!

Vous pouvez donc configurer votre imprimante, paramétrer (délimiter) vos états, choisir des options et changer de langue. De plus, grâce au sous menu « Sauvegarder » vous pouvez à tout moment copier votre fichier où vous le désirez (fig. 57).

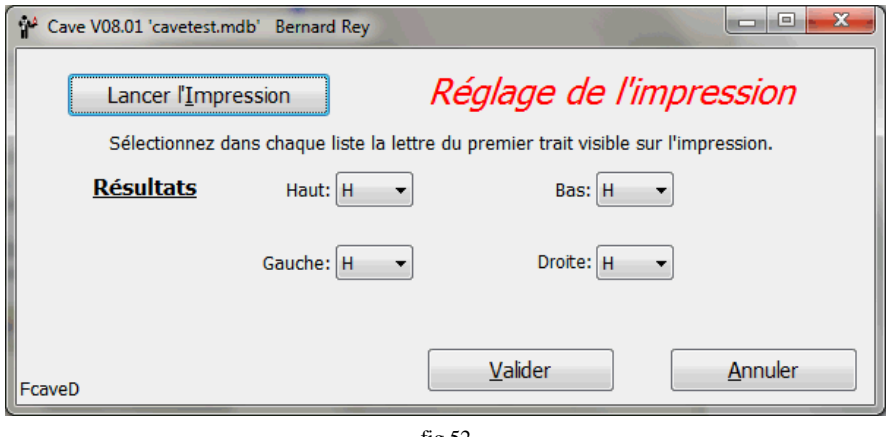

fig 52

*Après avoir cliqué sur « Lancer l'impression » et obtenu une page avec des lignes numérotées en haut, en bas, à gauche et à droite, sélectionnez dans les listes correspondantes, les limites de vos états.*

#### **Options :**

L'onglet « Général » des options (fig. 53) vous permet de préciser quelques paramètres généraux, « Rappels » génèrera l'affichage éventuel d'un message s'il vous reste des vins à ranger. \_\_\_\_\_\_\_\_\_\_\_\_\_\_\_\_\_\_\_\_\_\_\_\_\_\_\_\_\_\_\_\_\_\_\_\_\_\_\_\_\_\_\_\_\_\_\_\_\_\_\_\_\_\_\_\_\_\_\_\_\_\_\_\_\_\_\_\_\_\_\_\_\_\_\_\_\_\_\_\_\_\_\_\_\_\_\_\_\_\_\_\_\_\_\_\_\_\_\_\_\_\_\_

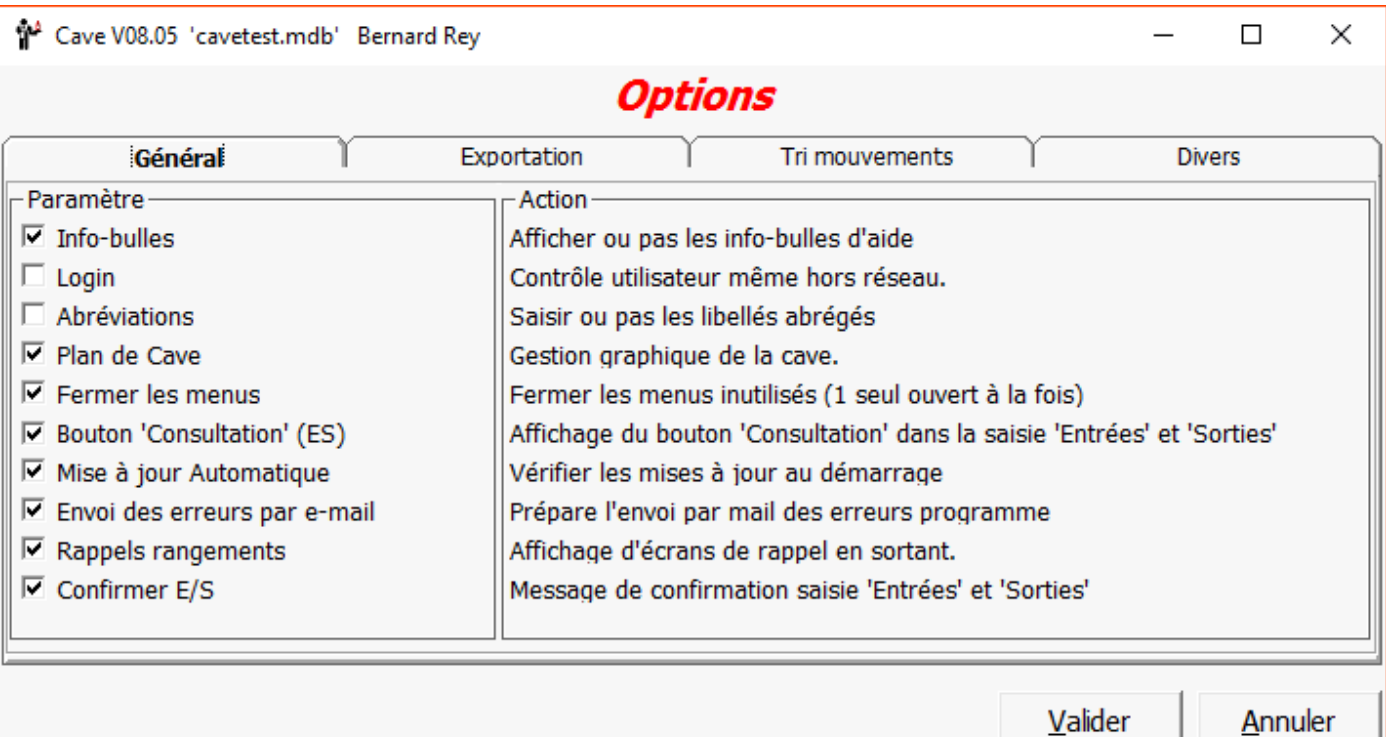

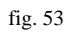

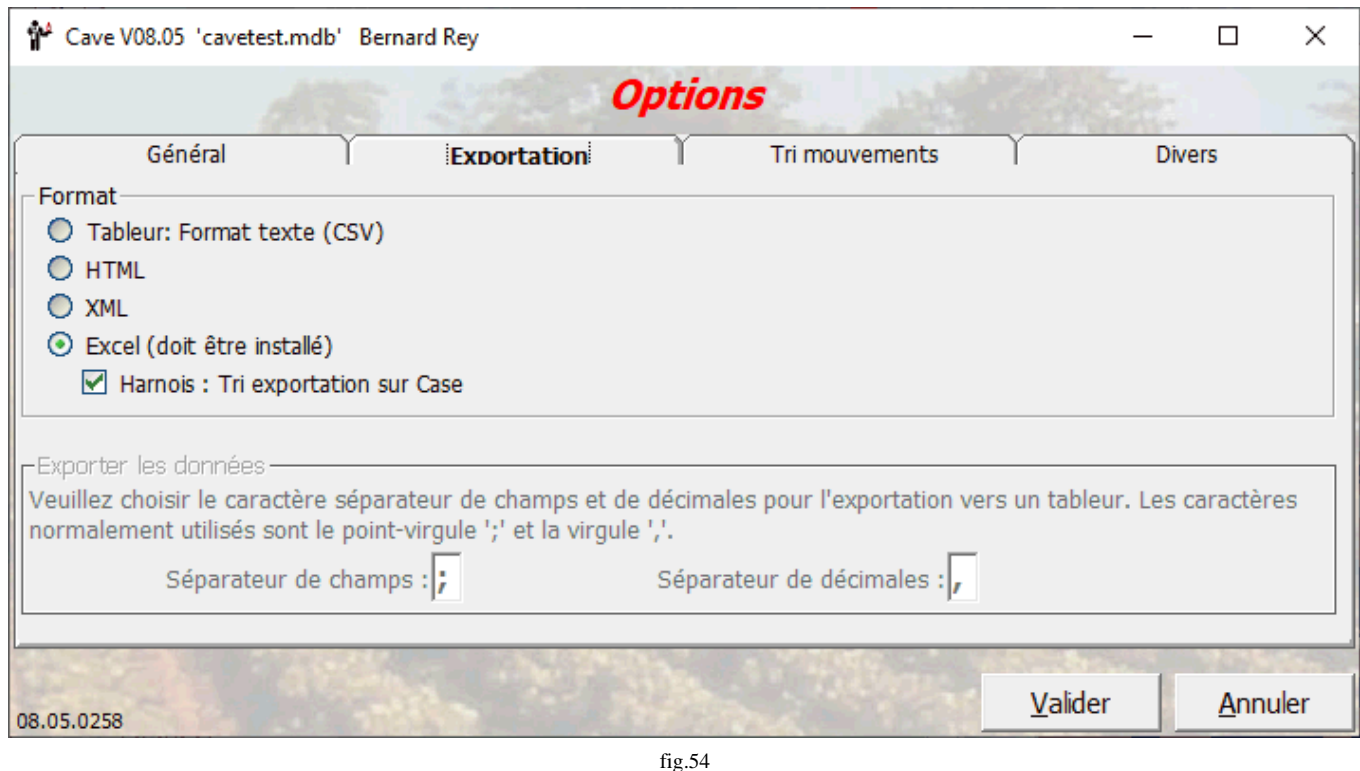

Dans l'onglet « Exportation » (fig. 54), vous choisissez le format à utiliser pour exporter les différents états, le format « CSV » est réservé aux tableurs et les formats « HTML » et « XML » peuvent être ouverts dans votre Navigateur Internet (testé avec Internet Explorer 6 et +). Avec le dernier format, « Excel » s'ouvrira automatiquement, donc ce logiciel doit être installé sur votre ordinateur.

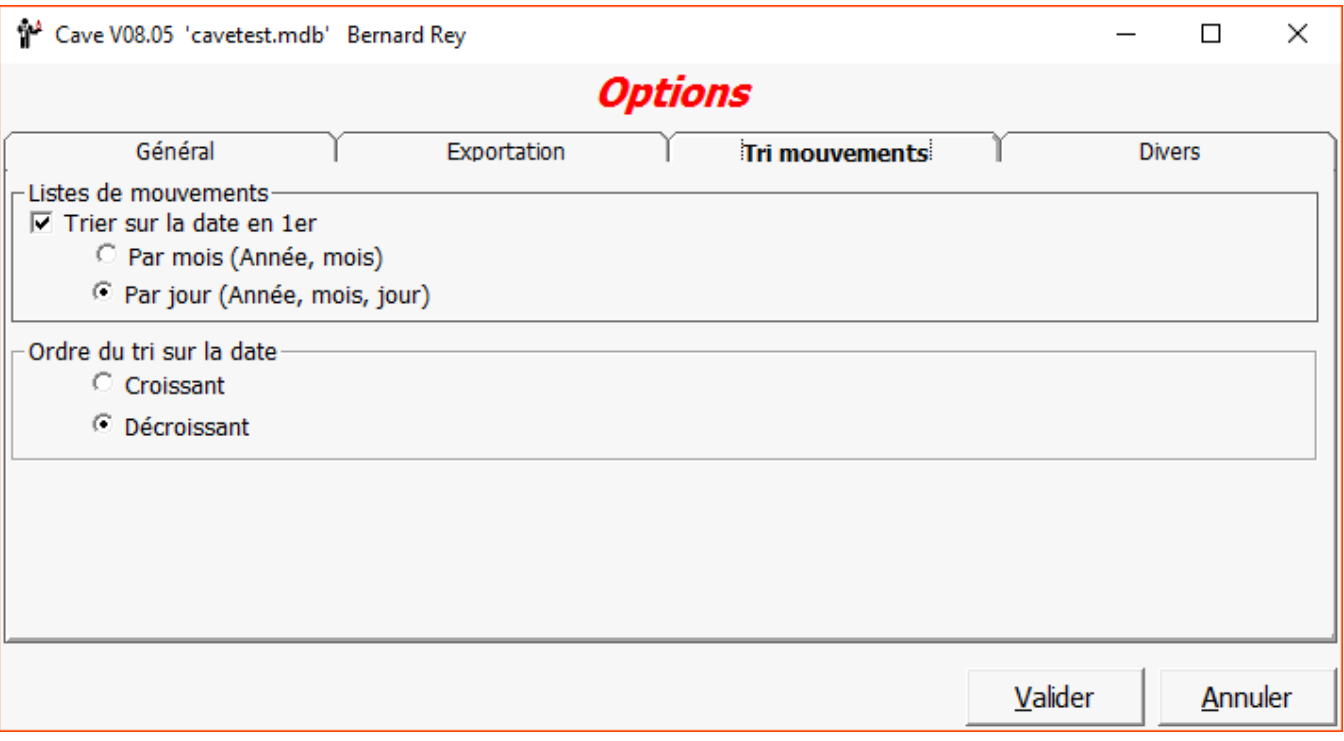

fig. 55

Dans l'onglet « Tri mouvements » (fig. 55), vous pouvez rajouter une date dans les listes de mouvements, date sur laquelle vous pouvez trier soit en ordre décroissant, soit en ordre croissant. Vous pouvez aussi inverser le tri en cliquant sur l'entête de la colonne « Date » lors de l'affichage de l'écran.

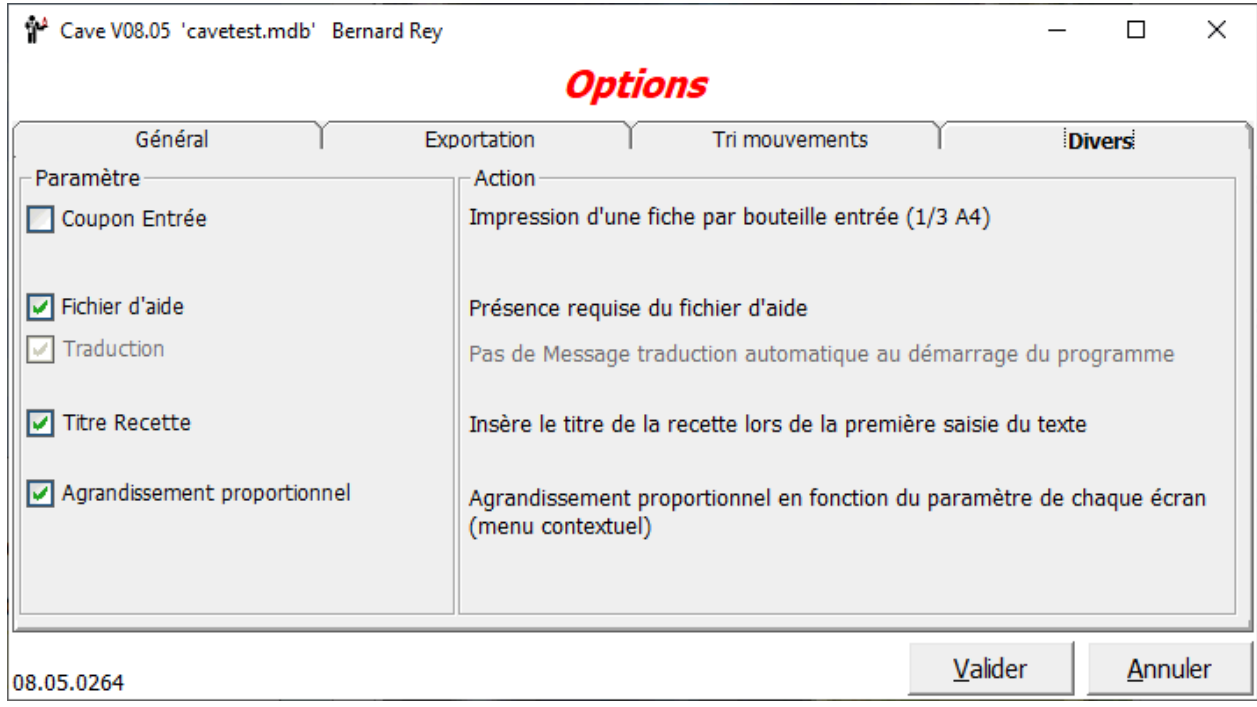

#### fig.56

Lorsque l'on sort une bouteille à l'improviste, on ne saisie pas immédiatement la « Sortie ». Avec la première option vous pouvez imprimer un bordereau par bouteille entrée, en découpant ce bordereau et en le repliant vous pouvez le rouler autour du goulot de la bouteille et le faire tenir par un élastique. En sortant cette bouteille, mettez le bordereau de coté et vous pourrez saisir la sortie plus tard.

**\_\_\_\_\_\_\_\_\_\_\_\_\_\_\_\_\_\_\_\_\_\_\_\_\_\_\_\_\_\_\_\_\_\_\_\_\_\_\_\_\_\_\_\_\_\_\_\_\_\_\_\_\_\_\_\_\_\_\_\_\_\_\_\_\_\_\_\_\_\_\_\_\_\_\_\_\_\_\_\_\_\_\_\_\_\_\_\_\_\_\_\_\_\_\_\_\_\_\_\_\_\_\_**

La deuxième option vous permet de rendre obligatoire la présence du fichier d'Aide.

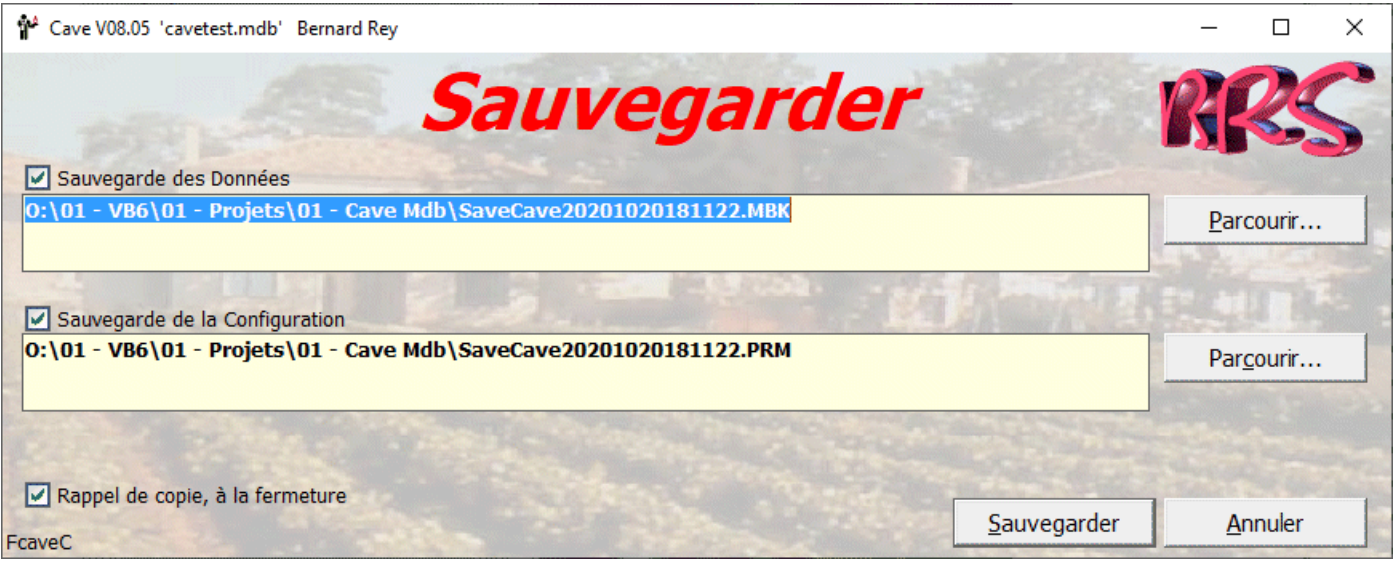

fig. 57

# Accord Mets - Vins

Ne vous attendez pas à des phrases telles que: "Avec tel plat il faut boire tel vin" (ou l'inverse!). Vous allez donc décider en fonction de vos goûts, mais vous pouvez vous faire aider par le commerçant ou le producteur qui vous a vendu le vin ou même trouver ces renseignements dans certains livres de cuisine.

**\_\_\_\_\_\_\_\_\_\_\_\_\_\_\_\_\_\_\_\_\_\_\_\_\_\_\_\_\_\_\_\_\_\_\_\_\_\_\_\_\_\_\_\_\_\_\_\_\_\_\_\_\_\_\_\_\_\_\_\_\_\_\_\_\_\_\_\_\_\_\_\_\_\_\_\_\_\_\_\_\_\_\_\_\_\_\_\_\_\_\_\_\_\_\_\_\_\_\_\_\_\_\_**

Ce que je vous propose, c'est de créer un acord entre un plat et un vin.

Sur le menu principal, cliquez sur "Saisie" pour obtenir l'écran de la figure 8. Les 3 commandes suivantes nous interessent: Types de Mets Mets, recettes Accord Mets – Vins

Commencez par cliquer sur "Types de Mets" pour obtenir l'écran de la figure 56. Vous devez entrer une catégorie de plat dans la zone de saisie. Par exemple entrez "Volaille" et enregistrez.. Fermez et de nouveau sur le menu "Saisie", cliquez sur "Mets" pour obtenir l'écran de la figure 59. Sélectionnez le type « Volaille » dans la première liste et entrez le nom du plat dans la zone de saisie. Utilisez le nom de la recette. Par exemple « Foie gras d'oie au four ». Je n'ai pas trouvé de plat plus long à préparer (24 heures au sel, 48 heures à mariner et 15 minutes au four !). En cliquant sur « Enregistrer » vous obtiendrez directement l'écran de saisie de la recette (fig. 61). Cette saisie est facultative et vous pouvez donc cliquer sur « Abandonner » pour revenir à l'écran

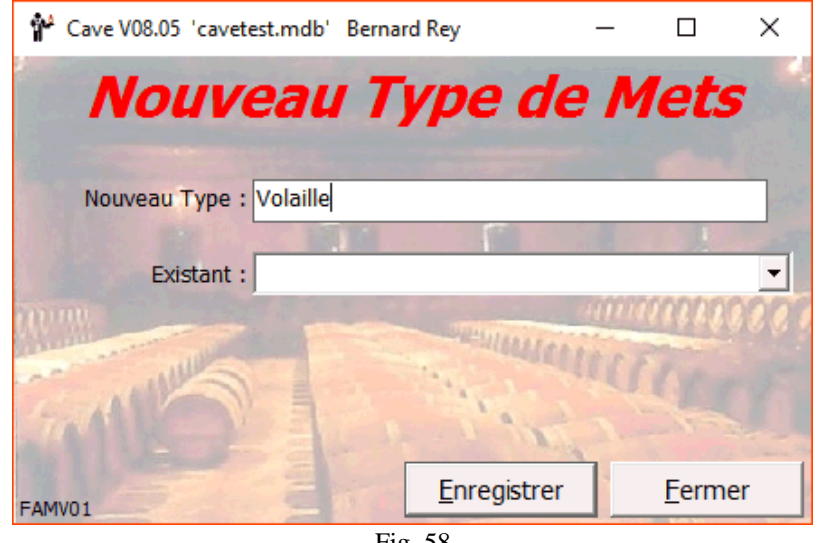

précédent. Sélectionnez un met dans la liste des mets existants et le bouton « Recette » deviendra valide et vous permettra de saisir ou de modifier une recette.

Cliquez sur « Fermer pour revenir au menu « Saisie » puis sur « Accord Mets – Vins » pour obtenir l'écran de la figure 60. Dans cet écran vous devrez sélectionner un vin et un plat et enfin cliquer sur « Ajouter » pour créer une relation (Accord) entre le plat et le vin sélectionnés. Vous pouvez bien sur, avoir plusieurs vins pour un plat et plusieurs plats pour un vin.

Le but de cette saisie est de pouvoir consulter, donc sur l'écran principal, cliquez sur le menu « Consultation » puis sur « Accord Mets – Vins » pour obtenir un écran semblable à celui de la saisie où vous pourrez voir les accords saisis précédemment.

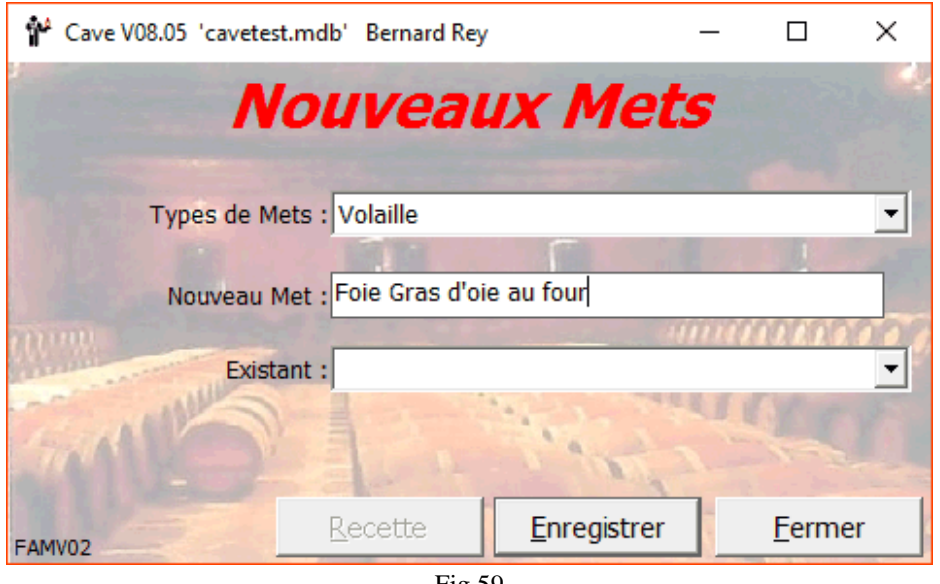

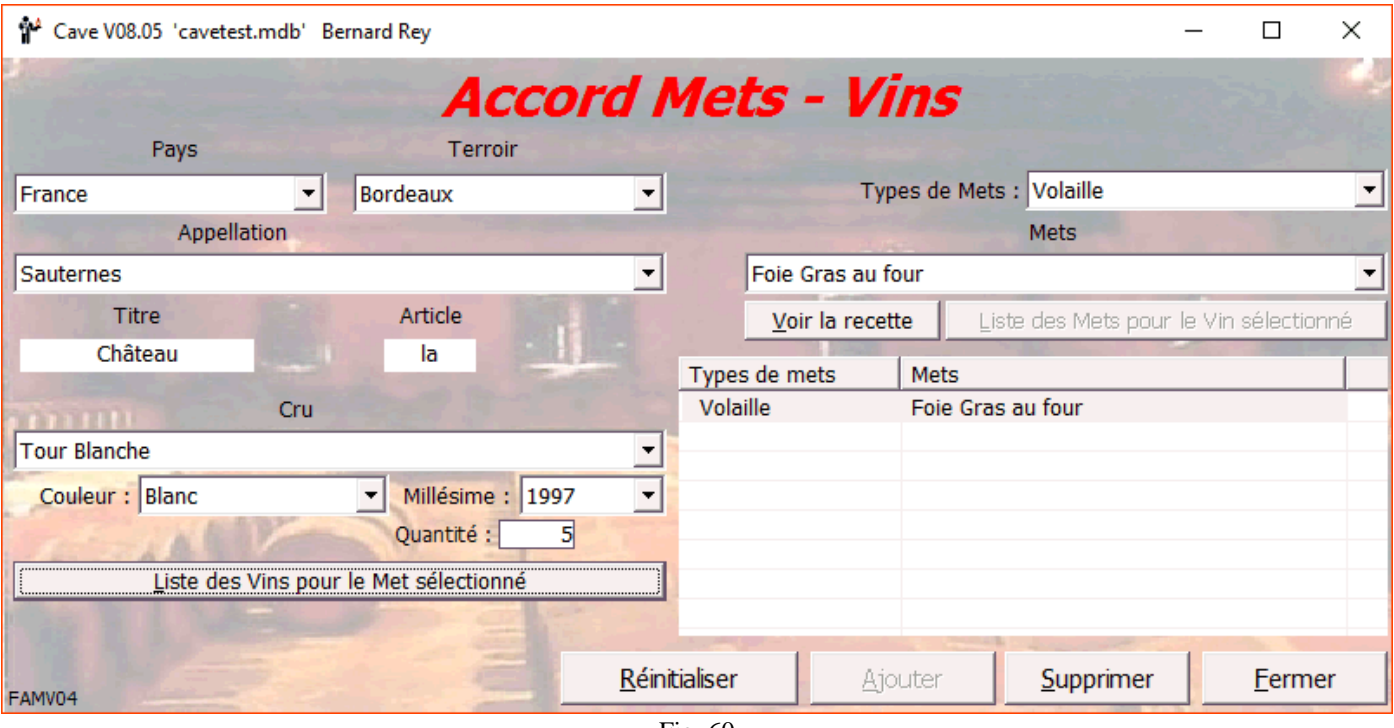

Fig. 60

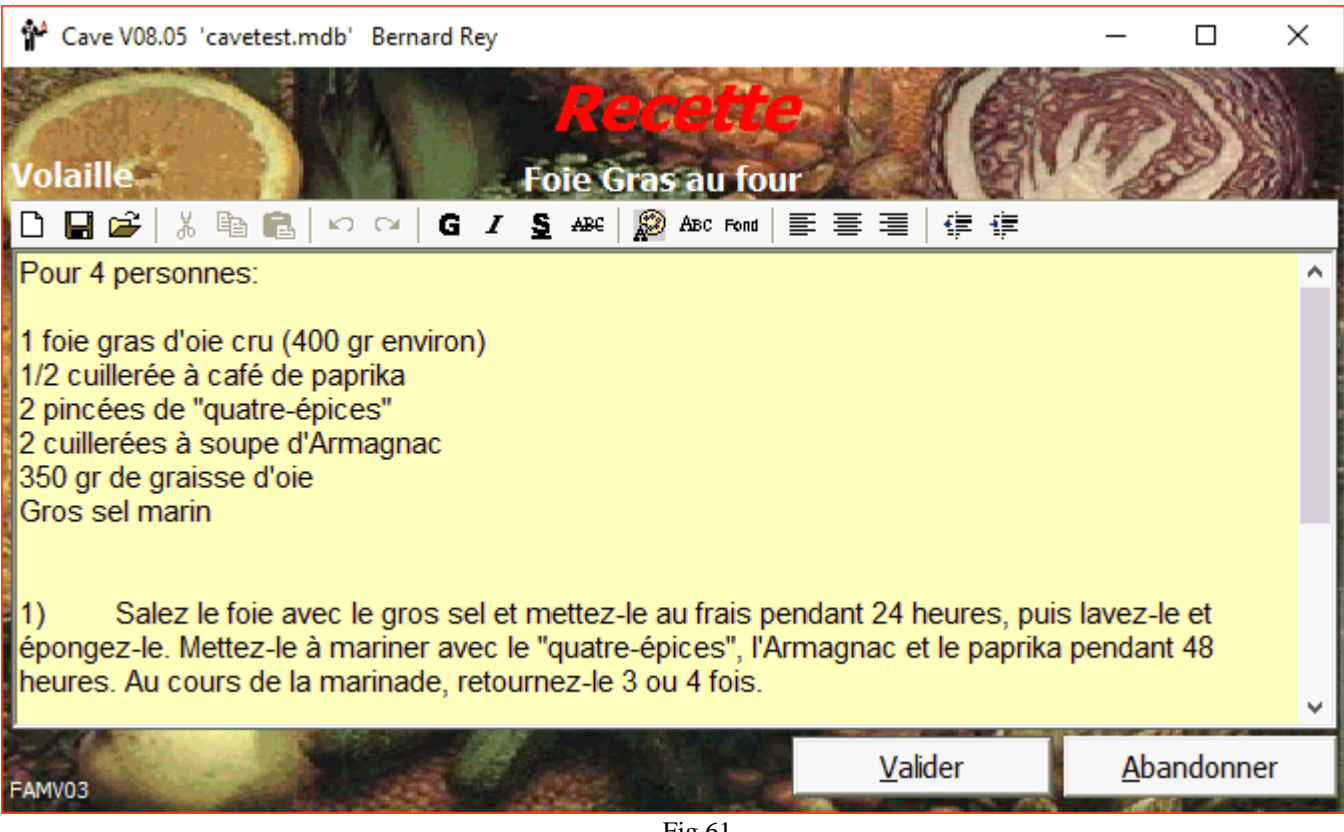

 $Fig.61$ 

#### **Inventaire:**

A partir d'une certaine taille de Cave il devient nécessaire de faire un inventaire de temps en temps. C'est ce qui permet de rattraper les erreurs commises, la casse, la disparition, les oublis… Le moyen le plus simple étant d'avoir à sa disposition une liste (ou plusieurs) sur laquelle on reportera les nombres de bouteilles trouvées, sans oublier de faire l'inverse : de marquer les bouteilles inventoriées soit avec un élastic (il en faut beaucoup), soit avec un marqueur (effaçable), soit avec un bout de ruban adhésif ou un bout détiquette adhésive, etc.

Vous pouvez imprimer un support papier pour faire votre inventaire. Dans le menu principal, cliquez sur "Etats" puis sur "Inventaire". Sur l'écran qui s'affiche, fig.62, choisissez le classement qui vous intéresse, soit par Pays, Terroir, soit par vin, soit par rangement. Ensuite vous pouvez choisir (Présentation) de faire un saut de page soit par Pays,Terroir, Appellation Cru ou Couleur si vous avez précédemment choisi le classement par Pays ou alors par rangement si vous avez choisi le classement par rangement. Sur la droite de l'écran vous pouvez choisir de tout sélectionner pour l'impression ou de faire votre propre sélection. Pour un classement par Pays vous pourrez sélectionner soit un seul Pays, soit un Pays et un Terroir, soit un Pays, un Terroir et une Appellation, soit un Pays, un Terroir, une Appellation et un Cru, soit un Pays, un Terroir, une Appellation, un cru et une Couleur,. Pour un classement par vin vous pourrez sélectionner soit une seule couleur, soit une couleur et une appellation, soit une couleur, une appellation et un cru. Pour un classement par rangement, vous pourrez sélectionner un rangement. Vers le bas vous trouverez trois zones. Celle de gauche vous rappelle les colonnes toujours imprimées, celle du centre vous propose quelques colonnes de plus, dépendantes des choix que vous avez pu faire et celle de droite, dépendante aussi des choix précédents, vous permettra d'obtenir une ligne par vin ou une ligne par bouteille.

**\_\_\_\_\_\_\_\_\_\_\_\_\_\_\_\_\_\_\_\_\_\_\_\_\_\_\_\_\_\_\_\_\_\_\_\_\_\_\_\_\_\_\_\_\_\_\_\_\_\_\_\_\_\_\_\_\_\_\_\_\_\_\_\_\_\_\_\_\_\_\_\_\_\_\_\_\_\_\_\_\_\_\_\_\_\_\_\_\_\_\_\_\_\_\_\_\_\_\_\_\_\_\_**

Certaines sélections sont exclusives et font donc changer les choix suivants.

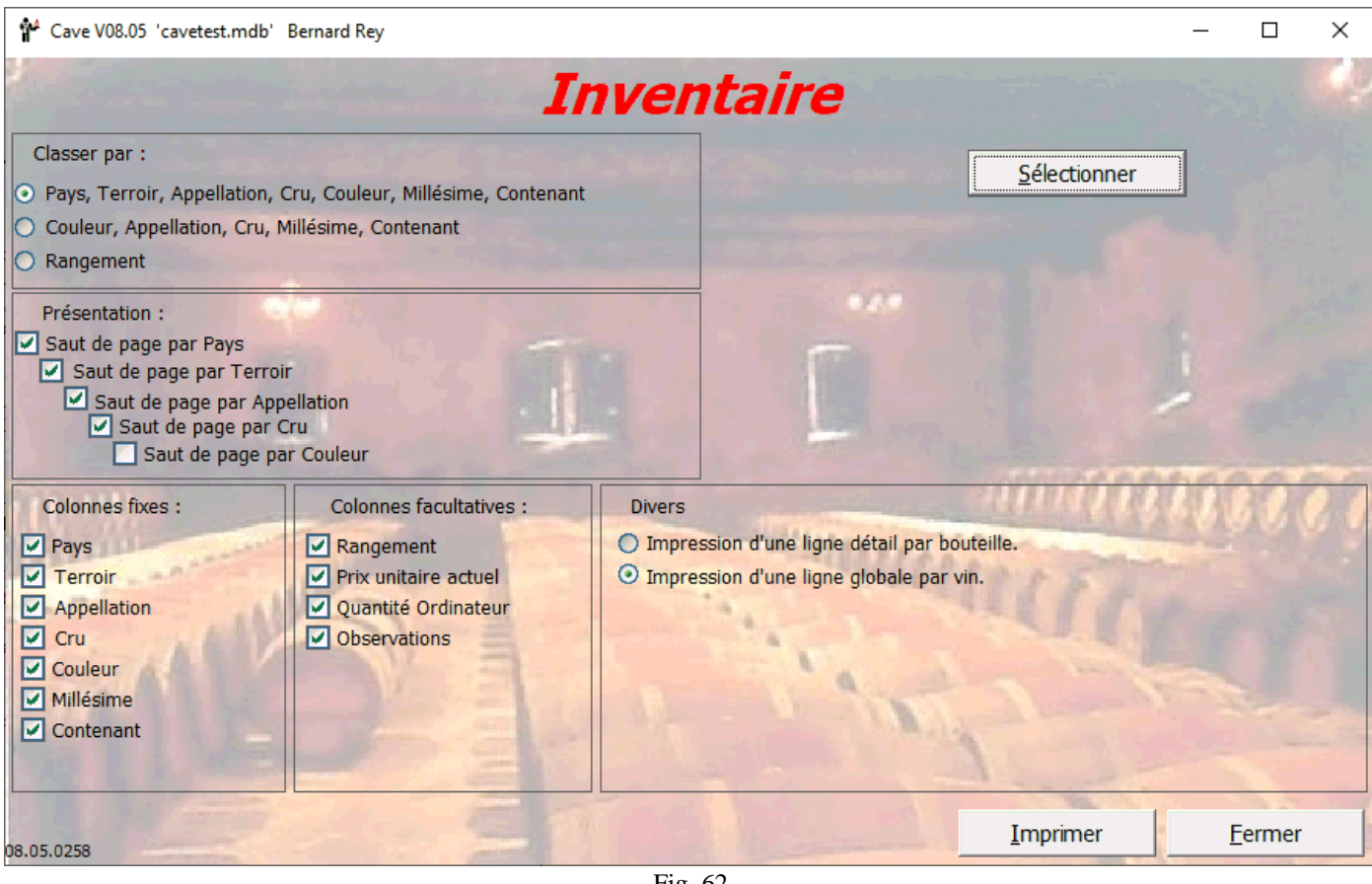

## **Téléchargements :**

#### **Fichiers d'aide :**

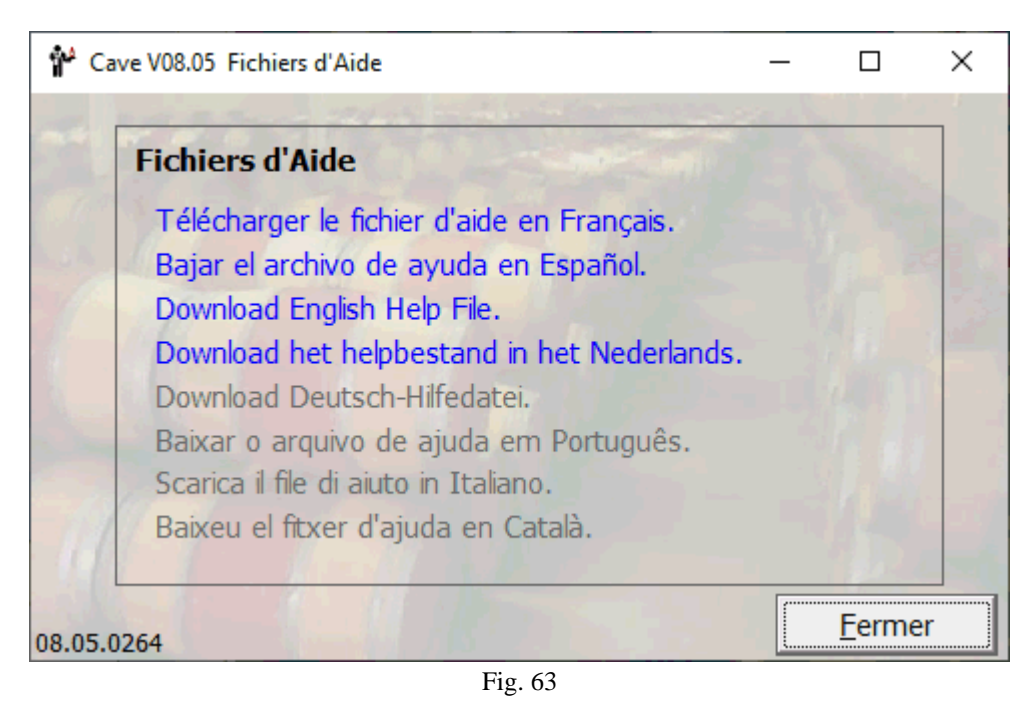

Un clic sur un lien de téléchargement vous fera télécharger et installer un fichier (cavexx.chm). L'installation se fait dans le même répertoire que celle d'origine.

#### **Manuels Utilisateurs :**

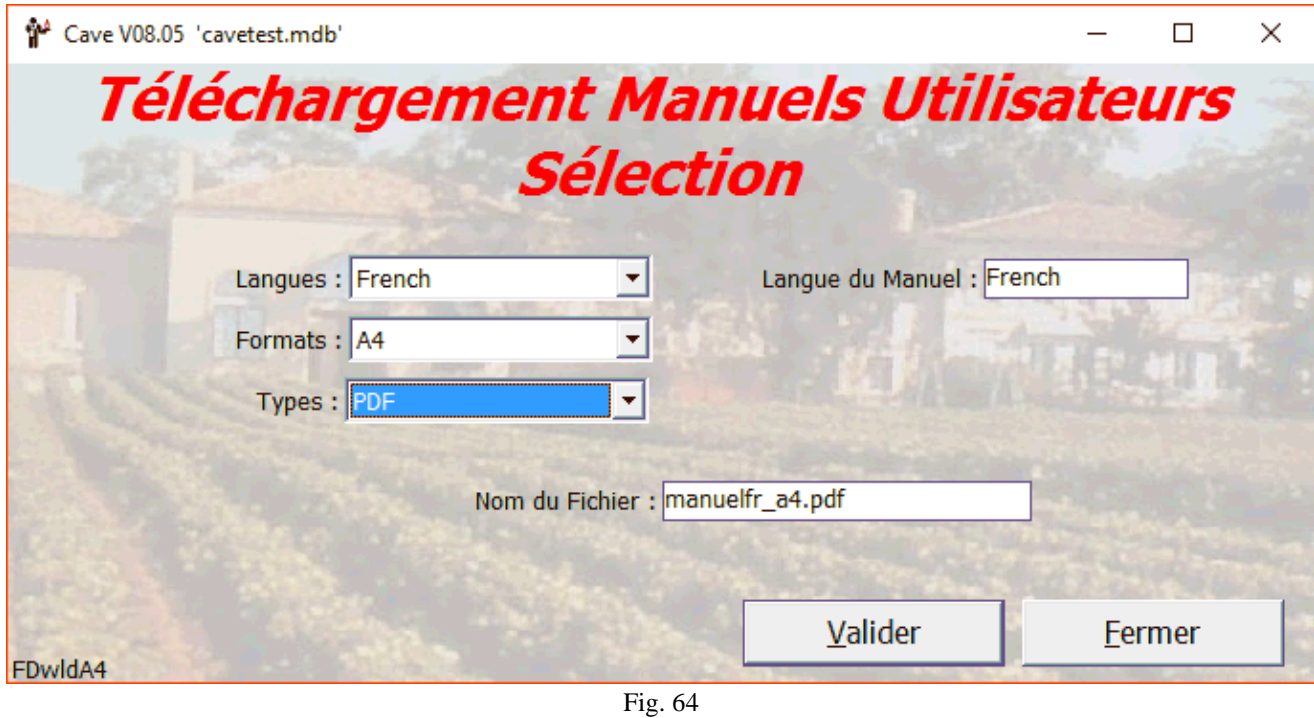

**\_\_\_\_\_\_\_\_\_\_\_\_\_\_\_\_\_\_\_\_\_\_\_\_\_\_\_\_\_\_\_\_\_\_\_\_\_\_\_\_\_\_\_\_\_\_\_\_\_\_\_\_\_\_\_\_\_\_\_\_\_\_\_\_\_\_\_\_\_\_\_\_\_\_\_\_\_\_\_\_\_\_\_\_\_\_\_\_\_\_\_\_\_\_\_\_\_\_\_\_\_\_\_**

Le fichier PDF peut être seulement consulté dans le navigateur, DOC et DOCX nécessitent Word . Le format A5\_A4 est prévu pour faire du recto verso (4 pages par feuille) pour être relié en livret A5. Les manuels existent en trois langues : Français, Anglais et Espagnol (Castillan).

**Mise à Jour :**

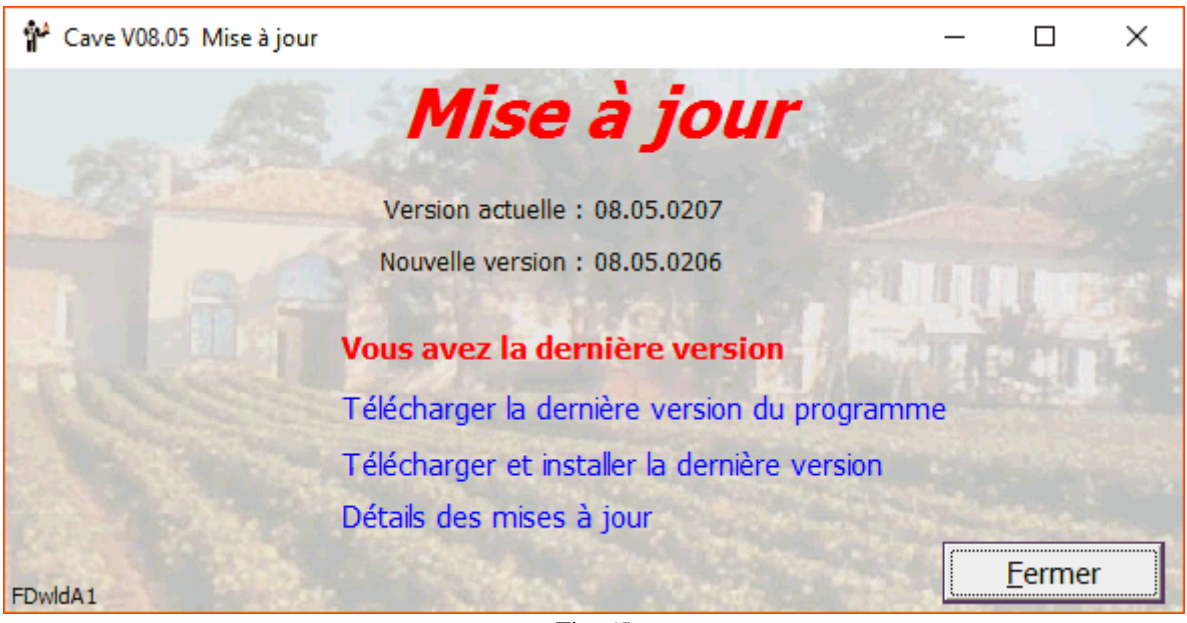

Fig. 65

Les détails des mises à jour apparaissent dans le navigateur Internet par défaut.

Télécharger la dernière version du programme permet de télécharger un finchier ZIP pour une miseà jour ultérieure du logiciel. Avec le lien Télécharger et installer la dernière version vous obtiendrez l'écran suivant (Fig. 66)

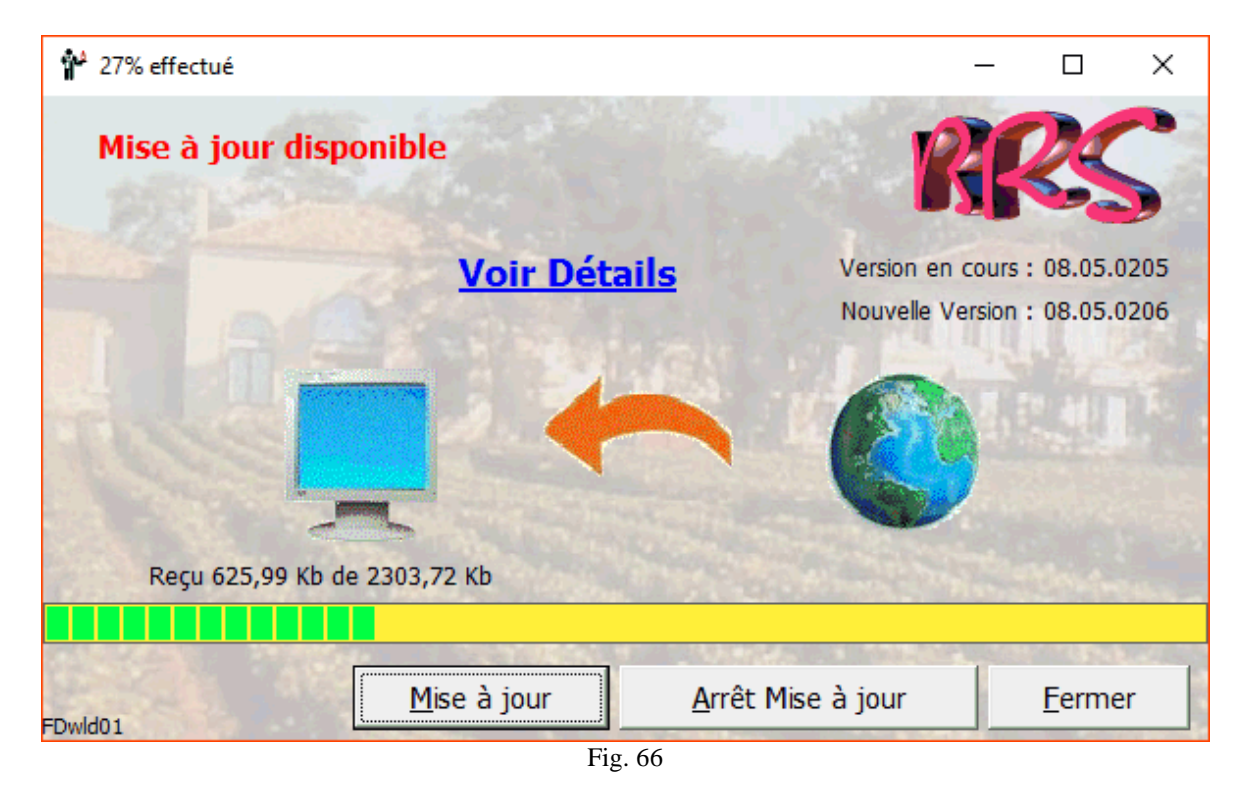

**\_\_\_\_\_\_\_\_\_\_\_\_\_\_\_\_\_\_\_\_\_\_\_\_\_\_\_\_\_\_\_\_\_\_\_\_\_\_\_\_\_\_\_\_\_\_\_\_\_\_\_\_\_\_\_\_\_\_\_\_\_\_\_\_\_\_\_\_\_\_\_\_\_\_\_\_\_\_\_\_\_\_\_\_\_\_\_\_\_\_\_\_\_\_\_\_\_\_\_\_\_\_\_**

Voir Détails : affichage des dernières modifications.

Mise à jour : cliquez pour lancer le téléchargement et l'installation de la mise à jour.

Arrêt Mise à jour : pendant le téléchargement, vous pouvez interrompre l'opération.

Fermer : Pour passer à l'écran suivant sans faire de mise à jour.

#### **Langues :**

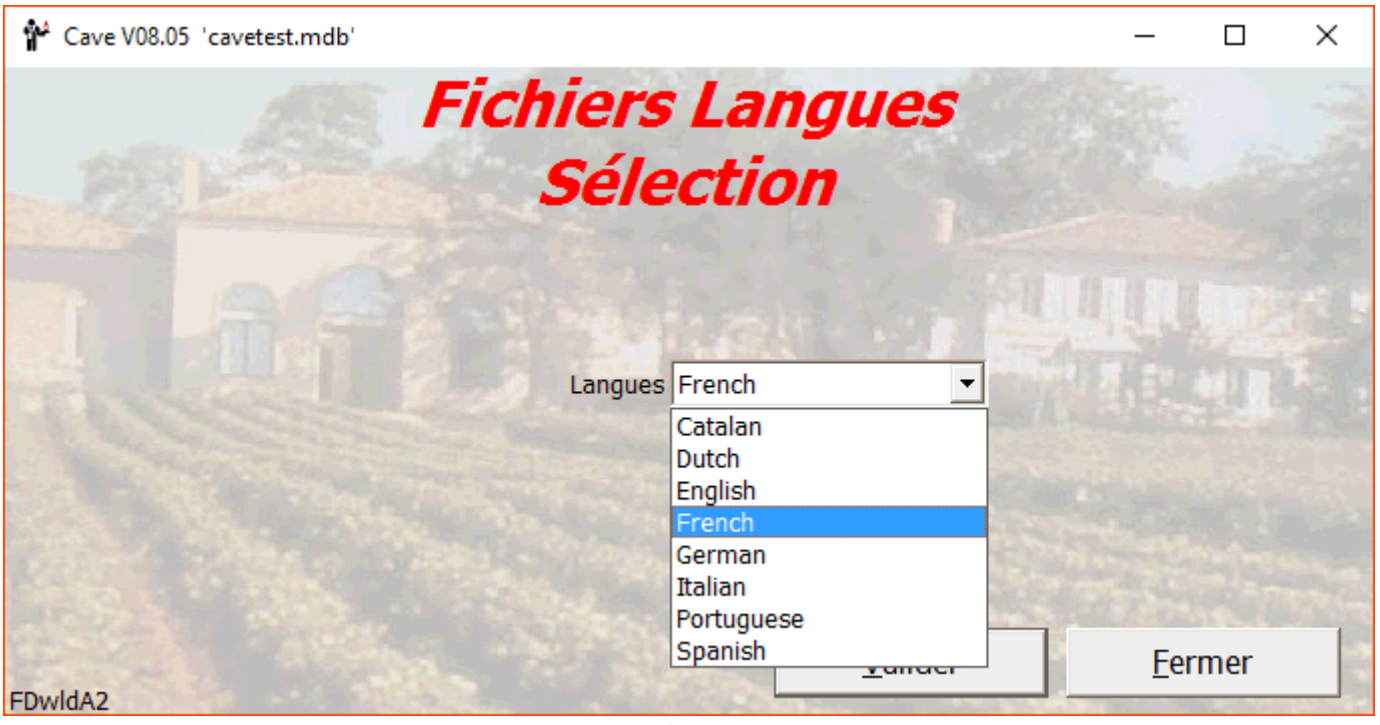

Fig. 67

**\_\_\_\_\_\_\_\_\_\_\_\_\_\_\_\_\_\_\_\_\_\_\_\_\_\_\_\_\_\_\_\_\_\_\_\_\_\_\_\_\_\_\_\_\_\_\_\_\_\_\_\_\_\_\_\_\_\_\_\_\_\_\_\_\_\_\_\_\_\_\_\_\_\_\_\_\_\_\_\_\_\_\_\_\_\_\_\_\_\_\_\_\_\_\_\_\_\_\_\_\_\_\_**

Choisissez un fichier Langue et cliquez sur Valider

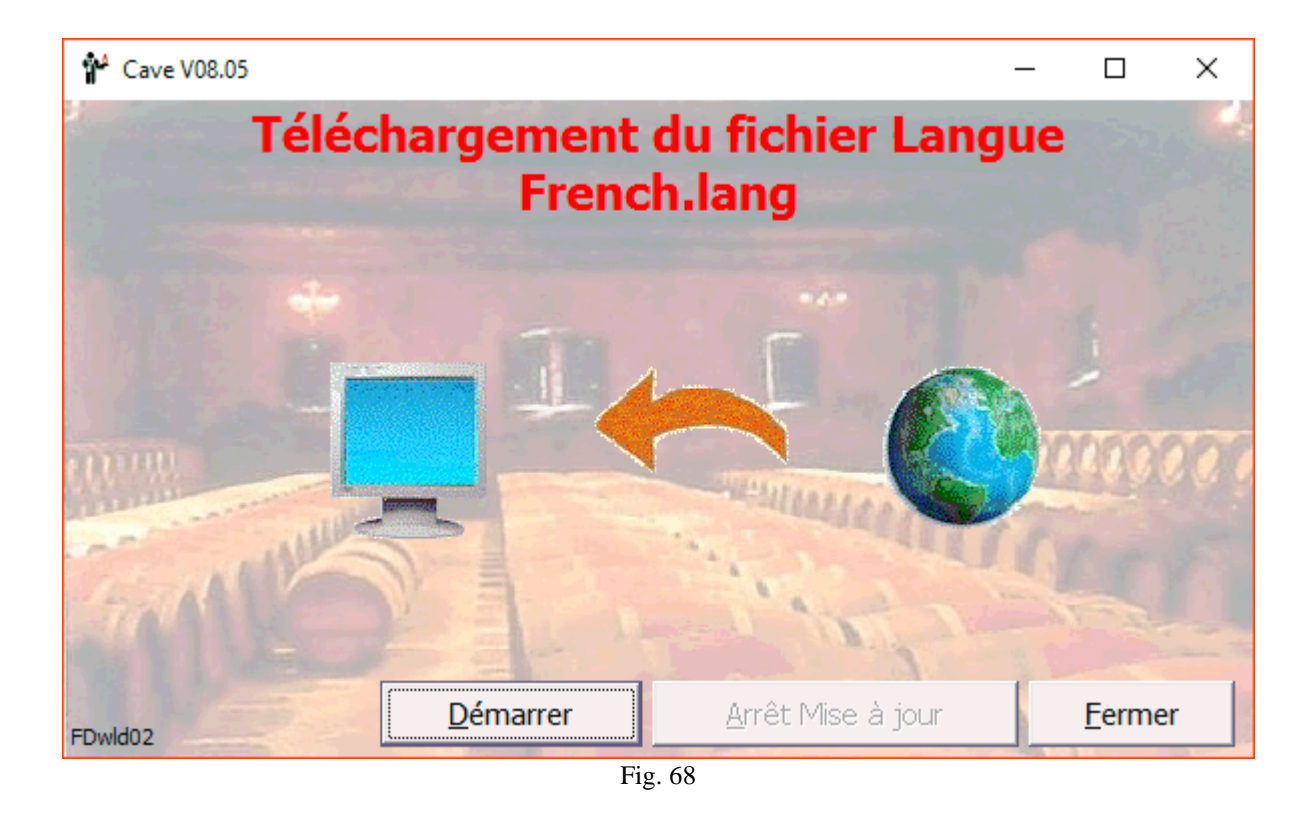

**\_\_\_\_\_\_\_\_\_\_\_\_\_\_\_\_\_\_\_\_\_\_\_\_\_\_\_\_\_\_\_\_\_\_\_\_\_\_\_\_\_\_\_\_\_\_\_\_\_\_\_\_\_\_\_\_\_\_\_\_\_\_\_\_\_\_\_\_\_\_\_\_\_\_\_\_\_\_\_\_\_\_\_\_\_\_\_\_\_\_\_\_\_\_\_\_\_\_\_\_\_\_\_**

Cliquez sur Démarrer, la mise à jour est automatique.

## **Retour à la version précédente du logiciel :**

Cliquez sur le menu « Maintenance » puis sur la commande « Version antérieure » pour obtenir :

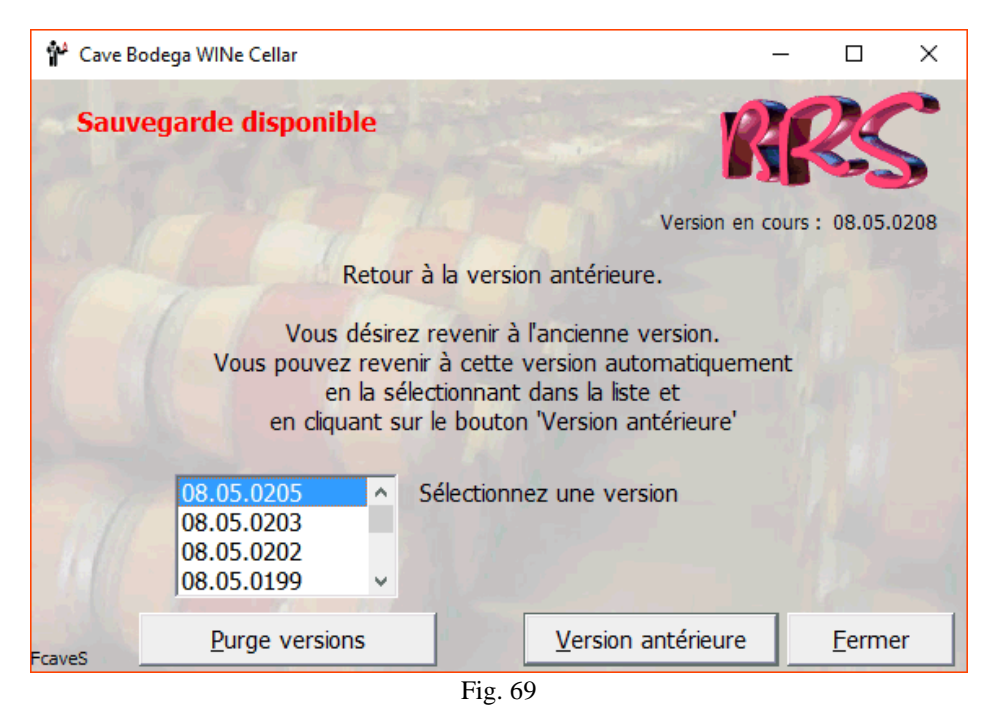

**\_\_\_\_\_\_\_\_\_\_\_\_\_\_\_\_\_\_\_\_\_\_\_\_\_\_\_\_\_\_\_\_\_\_\_\_\_\_\_\_\_\_\_\_\_\_\_\_\_\_\_\_\_\_\_\_\_\_\_\_\_\_\_\_\_\_\_\_\_\_\_\_\_\_\_\_\_\_\_\_\_\_\_\_\_\_\_\_\_\_\_\_\_\_\_\_\_\_\_\_\_\_\_**

« Purge Version » permet de ne garder que les deux versions les plus récentes. Sélectionnez une version dans la liste et cliquez sur le bouton « Version antérieure »

## **Restauration du ou des fichiers sauvegardés**

Cliquez sur le menu « Fichier » puis sur la commande « Restaurer »

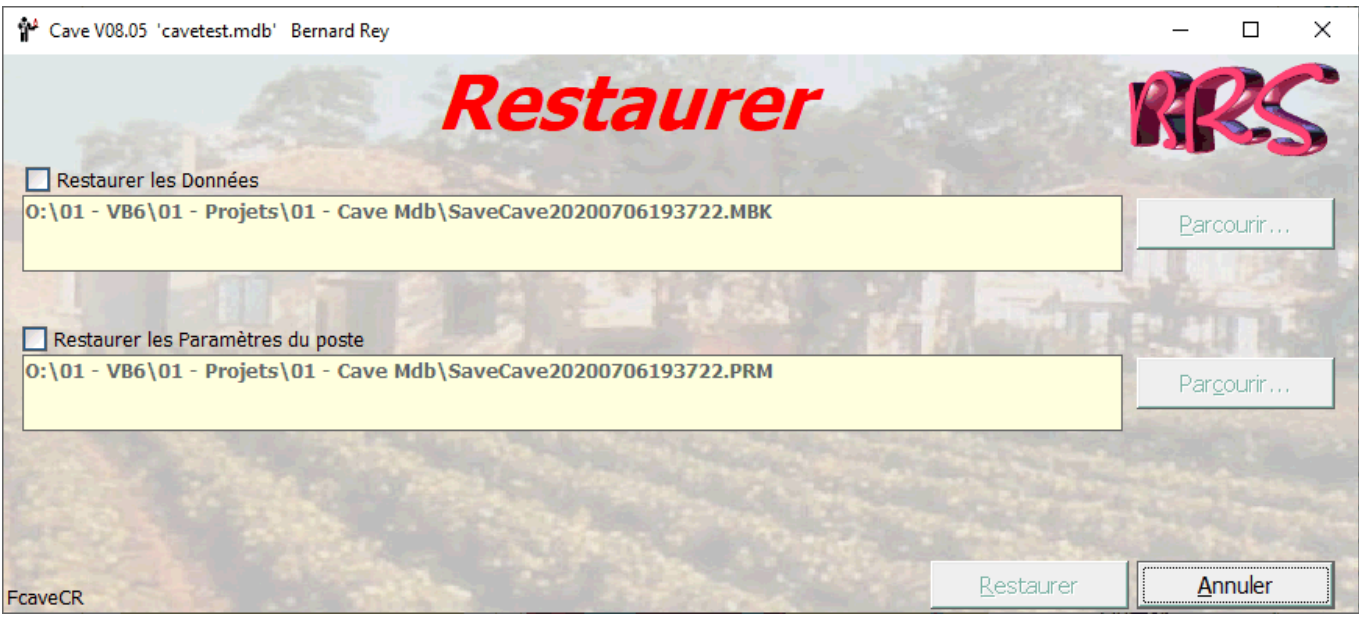

Fig. 70

De la même façon que l'on sauvegarde (fig. 57), on peut restaurer les données et les paramètres. Attention, tout ce qui a été saisi entre la sauvegarde et la restauration est perdu.

# **Divers (général)**

### **Menu conrextuel :**

<sup>6</sup><sup>4</sup> Cave V08.05 Fichiers d'Aide

 $\Box$  $\times$ 

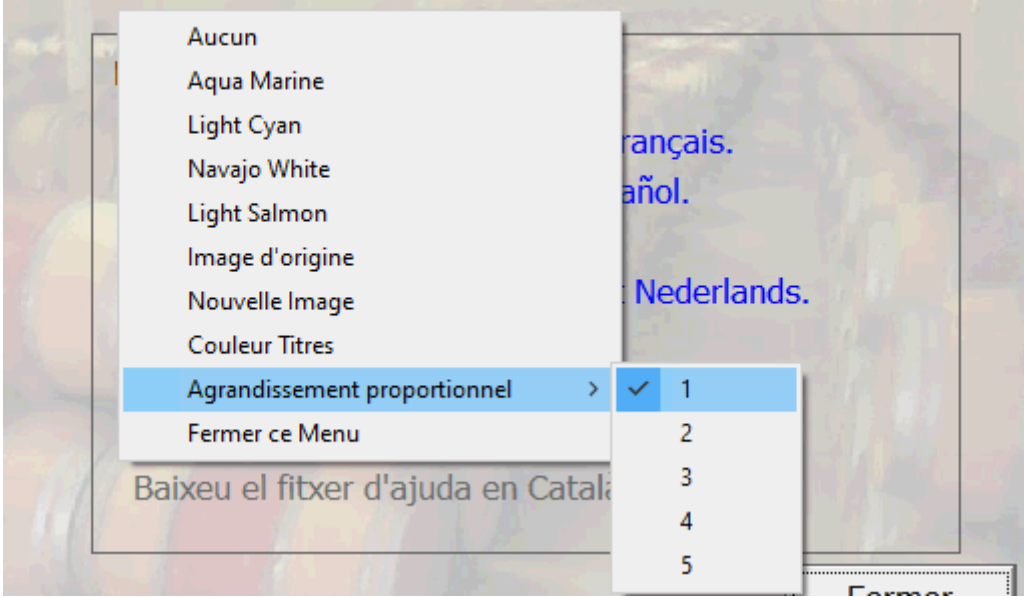

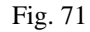

**\_\_\_\_\_\_\_\_\_\_\_\_\_\_\_\_\_\_\_\_\_\_\_\_\_\_\_\_\_\_\_\_\_\_\_\_\_\_\_\_\_\_\_\_\_\_\_\_\_\_\_\_\_\_\_\_\_\_\_\_\_\_\_\_\_\_\_\_\_\_\_\_\_\_\_\_\_\_\_\_\_\_\_\_\_\_\_\_\_\_\_\_\_\_\_\_\_\_\_\_\_\_\_**

### **Fonds d'écrans :**

Aucun : couleur standard Windows (gris).

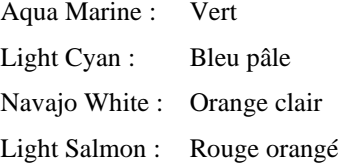

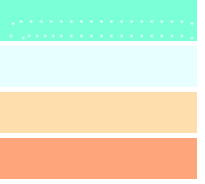

Image d'origine :Celle prévue lors du dévelopement du programme et fournie dans le répertoire « Images » du logiciel.

Nouvelle image : Celle de votre choix. Pour atténuer les couleurs, j'utilise PaintShop Pro, mais ce n'est pas obligatoire.

Couleurs titres : Si l'image vous empêche de voir correctement les titres, vous pouvez changer leur couleur.

#### **Agrandissement Proportionnel :**

De 1 à 5 soit du plus grand au plus petit. Vous pouvez cliquer sur un des agrandissements ou si celui coché vous convient, sur le petit carré en haut à droite du formulaire. La valeur est conservée dans les paramètres du formulaire.
Consultée, annotée, gérée, il vous suffit de fermer **« Cave »** en cliquant sur le bouton « Quitter » ou en appelant la commande « Quitter » du menu « Fichier ». **« Cave »** vous proposera alors de sauvegarder votre base sur une disquette (ou ailleurs), en copie de secours, utile en cas de « plantage » du disque dur, ou d'erreur de manipulation, ce qui peut arriver.

Un dernier point avant de vous laisser en tête à tête avec **« Cave »**, si vous avez un problème, un doute, appuyez sur la touche « F1 » et vous obtiendrez l'affichage de l'aide correspondante. Ce fichier d'aide fonctionne comme tous les fichiers d'aide de Windows - en hypertexte - et a été réalisé à partir de captures d'écrans de **« Cave »**. Vous pouvez aussi accéder à l'écran d'aide par la commande « Index » du menu « Aide ». Dans ce menu vous trouverez les commandes« Hot Line » - coordonnées de l'auteur pour toute aide - et l'éternel « à propos » vous rappelant la version, le nom du logiciel et celui de l'auteur, ainsi que votre numéro de licence avec vos noms et adresse.

Une dernière chose : presque tous les écrans sont redimensionnables, presque tous peuvent avoir une couleur de fond ou une image de fond avec une couleur de texte propre en cliquant sur une zone libre avec le bouton droit de la souris et en choisissant dans le menu PopUp.

Voilà, il ne me reste plus qu'à vous souhaiter de bonnes dégustations grâce à cet outil qui manquait à la palette du parfait sommelier.

**\_\_\_\_\_\_\_\_\_\_\_\_\_\_\_\_\_\_\_\_\_\_\_\_\_\_\_\_\_\_\_\_\_\_\_\_\_\_\_\_\_\_\_\_\_\_\_\_\_\_\_\_\_\_\_\_\_\_\_\_\_\_\_\_\_\_\_\_\_\_\_\_\_\_\_\_\_\_\_\_\_\_\_\_\_\_\_\_\_\_\_\_\_\_\_\_\_\_\_\_\_\_\_**

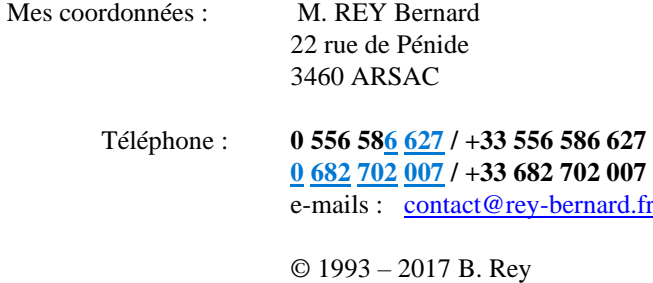

## **NOTES :**

**\_\_\_\_\_\_\_\_\_\_\_\_\_\_\_\_\_\_\_\_\_\_\_\_\_\_\_\_\_\_\_\_\_\_\_\_\_\_\_\_\_\_\_\_\_\_\_\_\_\_\_\_\_\_\_\_\_\_\_\_\_\_\_\_\_\_\_\_\_\_\_\_\_\_\_\_\_\_\_\_\_\_\_\_\_\_\_\_\_\_\_\_\_\_\_\_\_\_\_\_\_\_\_**

**Dernières modifications :**